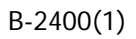

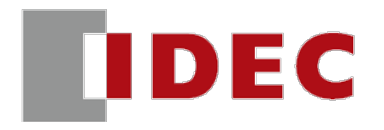

# **Bluetooth 搭載パルス方式 マルチユース ミリ波レーダセンサ 取扱説明書**

# <span id="page-1-0"></span>**安全上の注意**

- 本製品の取付け、配線作業、運転および保守や点検を行う前に、本書をよくお読みいただき、正しくご使用ください。弊社が指定していな い方法で使用すると、本製品が備えている保護が損なわれることがあります。
- 本書では、誤った取り扱いをした場合に生じることが予測される危険の度合いを「警告」「注意」として区別しています。それぞれの意味は、 次のとおりです。

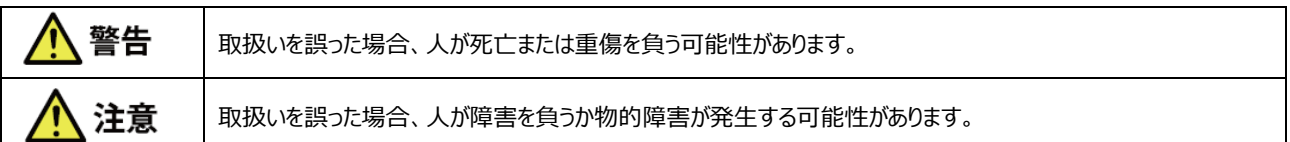

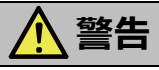

- 本製品は、医療機器、原子力、鉄道、航空、乗用機器などの高度な信頼性および安全性が必要とされる用途への使用を想定して おりません。これらの用途に使用しないでください。
- 本製品は一般電子機器用です。誤動作や故障が直接人体や生命を脅かすおそれのある用途に使用しないでください。
- 本製品の設置、配線、作画、動作設定を行うには専門の知識が必要です。専門の知識のない一般消費者が扱うことはできません。
- 本製品を人体保護用のセンサとして絶対に使用しないでください。本製品は人体保護に使用するために必要な自己診断式の冗長回 路を搭載していません。人体保護用のセンサとして使用した場合、人が死亡または重傷を負う可能性があります。
- 本製品に故障または誤作動が発生すると、センサ出力が増大したり低下したりする場合があります。

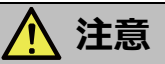

- カタログ、本書に記載の環境下で使用してください。高温、多湿、結露、腐食性ガス、過度の衝撃のある所で使用すると感電、火災、 誤動作の原因となります。
- 本書に記載の指示に従って取り付けてください。取付けに不備があると落下、故障、誤動作の原因となります。
- <span id="page-1-1"></span>分解、修理、改造等は行わないでください。火災や感電、故障の原因となります。
- 本製品を廃棄する場合は、産業廃棄物として扱ってください。
- 屋外への設置や使用は、十分に周囲環境を考慮した上でご使用ください。

### <span id="page-1-2"></span>**改訂履歴**

2023 年 5 月 初版発行 2023 年 12 月 第 2 版発行

## **商標について**

- Microsoft、Windows は、米国あるいはその他の国における Microsoft Corporation の登録商標または商標です。
- Bluetooth は Bluetooth SIG, Inc.の登録商標であり、IDEC ALPS Technologies 株式会社はライセンスに基づいて使用していま す。
- その他記載されている製品名、会社名、規格名は、それぞれの企業の登録商標または商標です。

# 目次

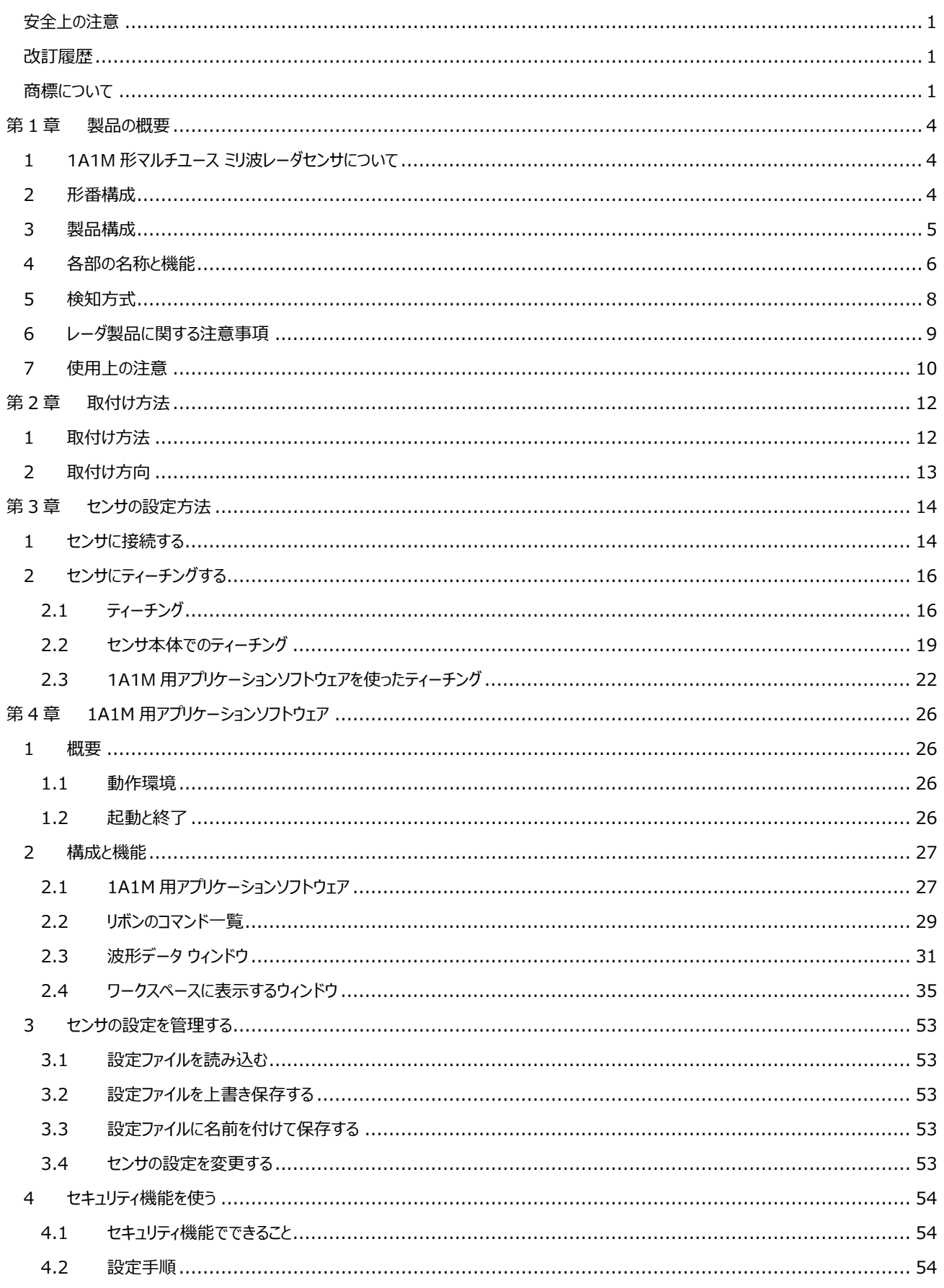

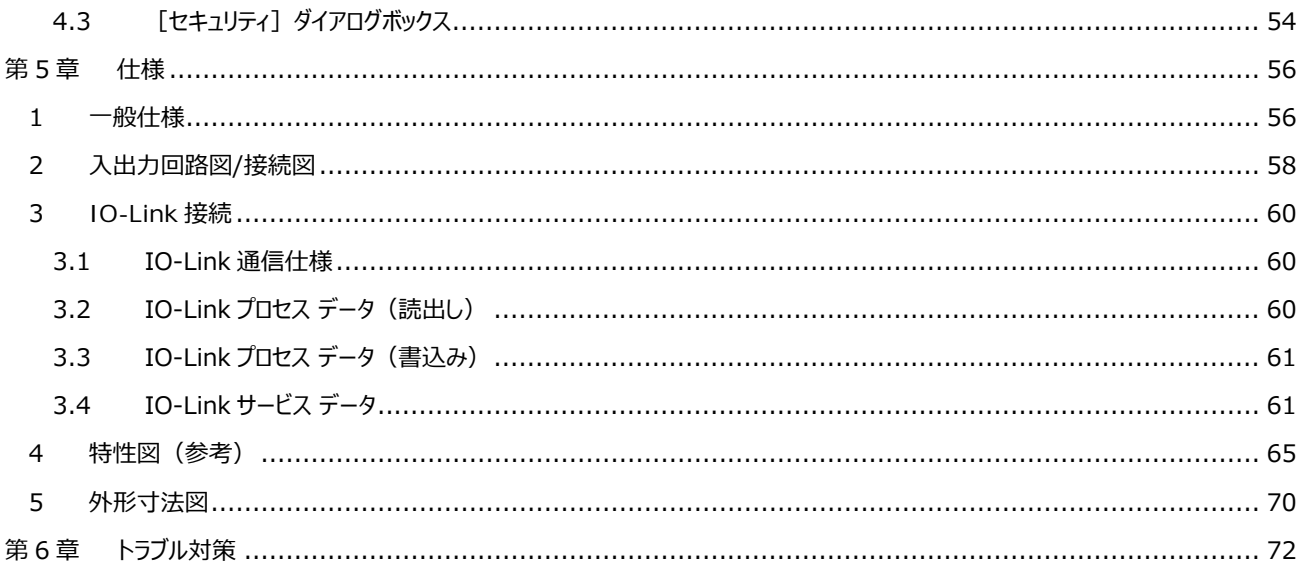

# <span id="page-4-0"></span>**第1章 製品の概要**

この章では、1A1M 形の特徴、機能および注意事項について説明します。

# <span id="page-4-1"></span>**1 1A1M 形マルチユース ミリ波レーダセンサについて**

1A1M 形は、パルスコヒーレント方式レーダを使った距離測定形のセンサです。

#### **1A1M 形の特徴**

- 優れた堅牢構造と耐環境性で、あらゆるシーンで活躍します。
- ダンボール箱の内容物やポリタンク内の液面など、反射の弱い物体を通過して複数の対象との距離を同時に検知することができます。
- 雨、風、雪、落ち葉、粉塵などの悪環境で誤検知しにくい特徴があります。西日、LED 照明に代表される外乱光の影響は受けませ ん。
- Bluetooth 通信に対応しており、PC 画面でセンサの設定やモニタリングが可能です。
- 使用される環境、検知物体の材質や反射位置によって最大検知距離が変化します。実際の環境にて動作確認を行い使用してくだ さい。

# <span id="page-4-2"></span>**2 形番構成**

1A1M 形の形番と機能は次のとおりです。1A1M 形には、取付けネジおよびナットが各 2 個付属しています。

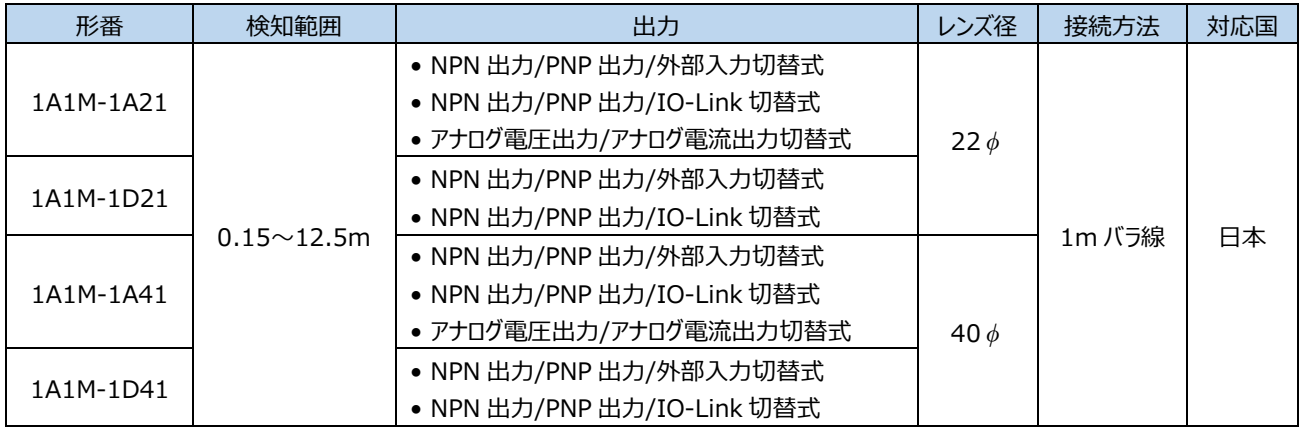

# <span id="page-5-0"></span>**3 製品構成**

本製品は、専用ソフトウェア「1A1M 用アプリケーションソフトウェア」を使用して設定を行い、Bluetooth 通信経由でセンサに設定を書き 込みます。センサへの設定の書込みには、Bluetooth5.0 以上のバージョンに対応した Windows PC、Android デバイス、または iOS デバイスが必要です。

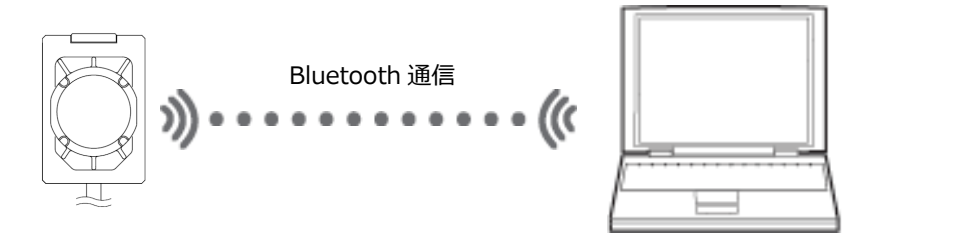

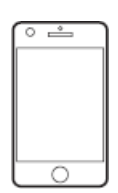

センサ Bluetooth5.0 以上対応 PC スマートフォン、タブレット等

1A1M 形の設定には、次のアプリケーション ソフトウェアが使用できます。いずれも無償でダウンロードいただけます。

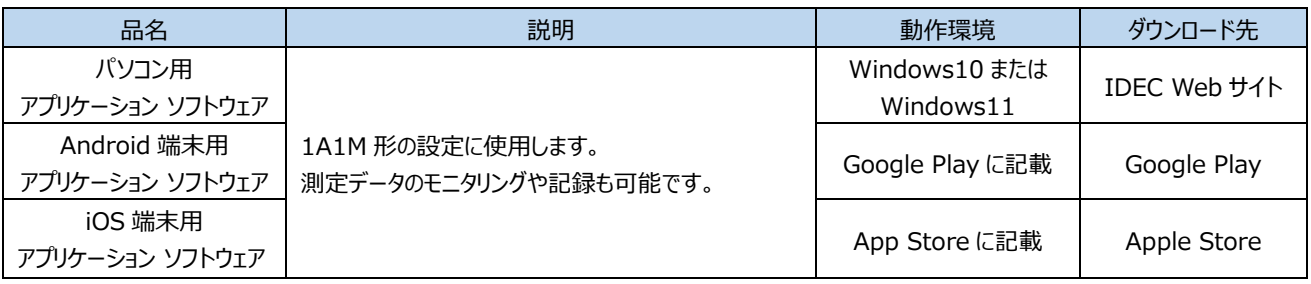

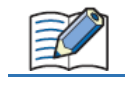

1A1M 用アプリケーションソフトウェアは、同時に複数台のセンサにアクセスできません。他のデバイスからアクセス中のセンサ は、1A1M 用アプリケーションソフトウェアに表示されません。

Bluetooth5.0 対応の Bluetooth アダプタ(USB ドングル)に対応しています。

センサの設定完了後は、Bluetooth 連携は必要ありません。

# <span id="page-6-0"></span>**4 各部の名称と機能**

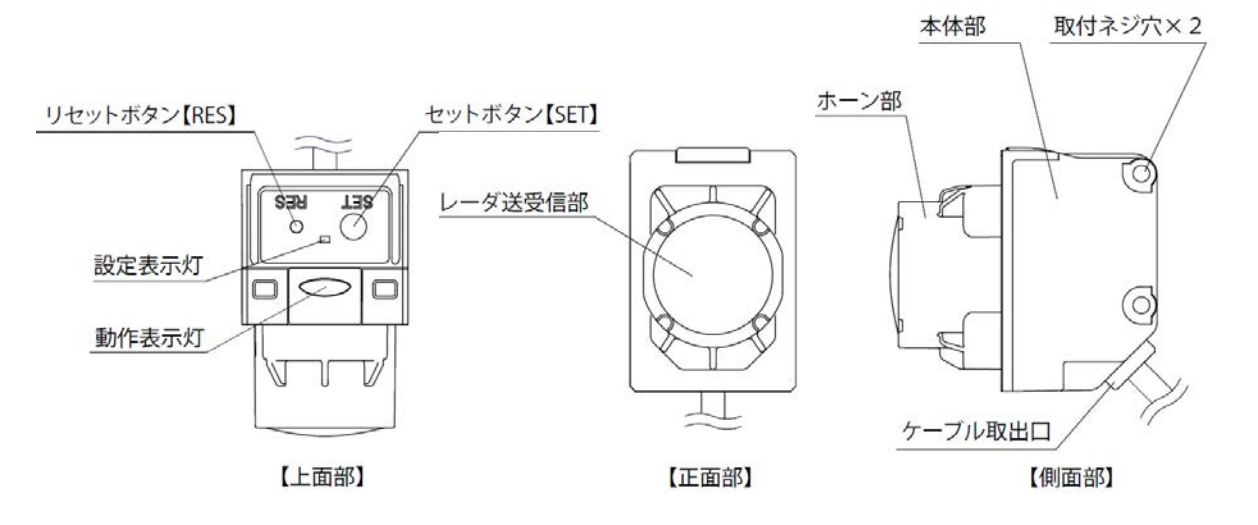

#### **●ボタンの機能**

上面部にあるセットボタン (SET) とリセットボタン (RES) で、センサを操作できます。

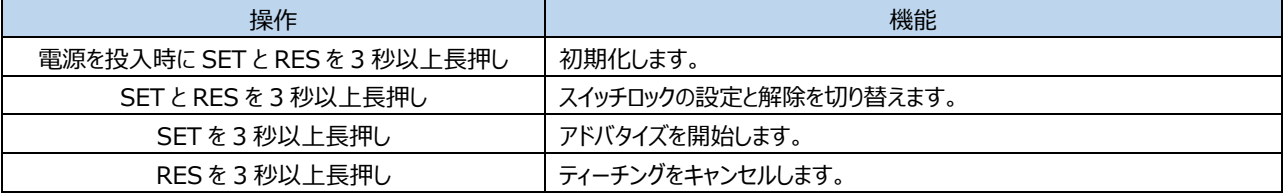

#### <span id="page-7-0"></span>**LED 表示**

上面部にある動作表示灯と設定表示灯で、センサの状態を確認できます。

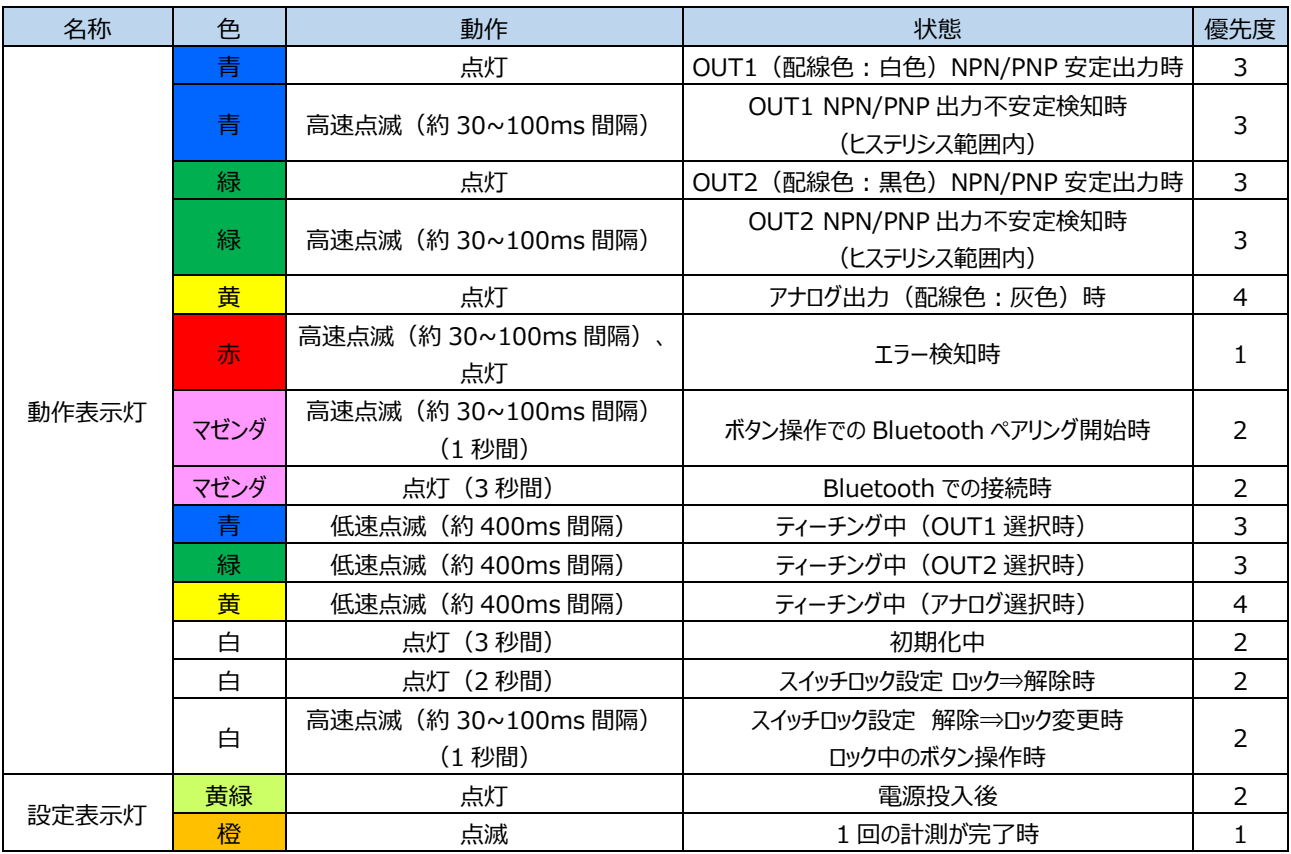

LED 表示が重なる場合は、高い優先度をもつ状態が優先されます。優先度は高い順に 1、2、3、4 です。優先度が同じ場合は、マル チカラーになります。

- 例1) OUT1 出力(青)とアナログ出力(黄)が同時に発光する場合は、優先度にしたがって OUT1 出力が優先されるため、青 になります。
- 例2) OUT1 出力 (青) と OUT2 出力 (緑) が同時に発光する場合は、シアンになります。
- 例3) OUT1 出力(青)、OUT2 出力(緑)、およびアナログ出力(黄)が同時に発光する場合は、優先度にしたがって、 OUT1 出力と OUT2 出力が優先され、シアンになります。

# <span id="page-8-0"></span>**5 検知方式**

1A1M 形 マルチユース ミリ波レーダセンサはパルスコヒーレント方式レーダを採用しており、パルス出力による低消費電力と、コヒーレント 方式による高精度のメリットを併せ持っています。

超低消費電力

送信波をパルス出力しているため、他のコヒーレント方式である FMCW 方式の連続出力と比較して超低消費電力を実現していま す。

高検知精度

パルス出力は高精度に送信時間と位相が制御されており、コヒーレント方式で反射波の位相変化を読み取ることにより高精度に検知 できます。

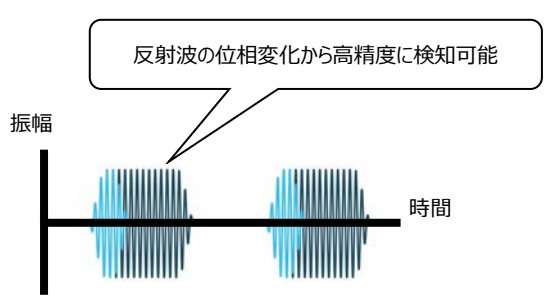

また、本製品は以下の特徴を持っています。

- ダンボール箱の内容物やポリタンク内の液面など、反射の弱い物体を通過して複数の対象との距離を同時に検知できます。
- 雨、風、雪、落ち葉、粉塵などの悪環境で誤検知しにくい特徴があります。西日、LED 照明に代表される外乱光の影響を受けませ ん。
- センサを使用する環境、検知物体の材質や反射位置によって反射強度が変化し、最大検知距離に影響します。実際の環境にて動 作確認してください。
- 近方で反射が強すぎると検知精度が悪くなることがあります。

適切なセンシングを行うには、センサと検知対象物の向きを正しく調整することが重要です。

検知対象物の角度をできるだけ正面にして、傾きを最小にしてください。検知対象物の傾きは検知範囲の少なくとも半分以下にしてくだ さい。検知範囲については、[65](#page-65-0) ページ[「特性図\(参考\)」](#page-65-0)を参照してください。

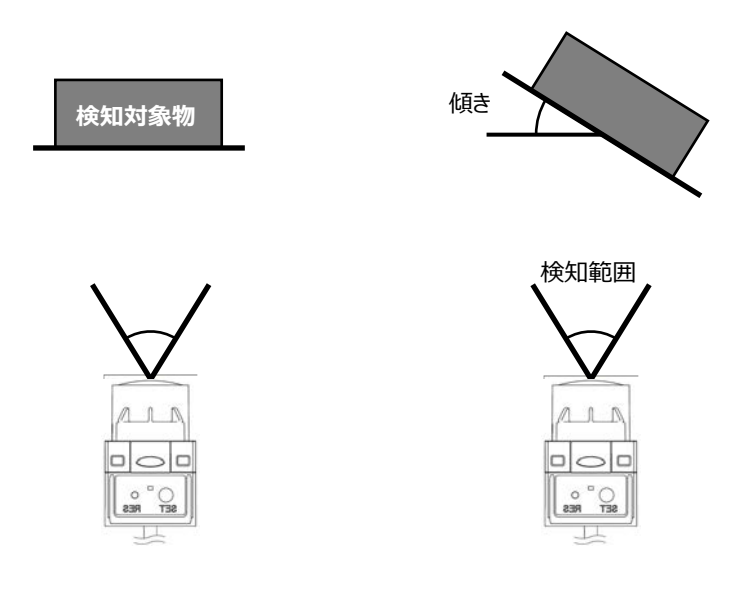

# <span id="page-9-0"></span>**6 レーダ製品に関する注意事項**

本製品は電波法に基づく工事設計の認証を受けた無線設備を内蔵しています。各モジュールは下表のように分類されますが、いずれも 導入に際しての手続きは不要です。

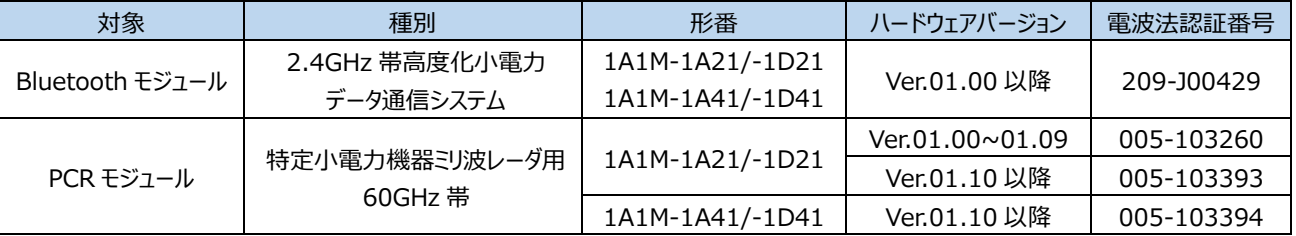

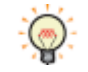

ハードウェアバージョンは、[モニタ]ウィンドウの[センサ情報]ボタンをクリックして表示される[センサ情報]ダイアログボ ックスで確認できます。詳細は、[36](#page-36-0) ページ「「センサ情報] ダイアログボックス |を参照してください。

本製品を分解したり、本製品の内部に触れたりすることは電波法で禁止されており、法律で罰せられることがあります。故障の際の内部 点検、調整はお買上げの販売店にお任せください。

本製品を下記のような場所で使用しないでください。

- 心臓ペースメーカーや医療機器付近 医療機器に電磁妨害を及ぼし、生命の危険があります。
- 電子レンジ付近

電子レンジによって本製品の無線通信への電磁妨害が発生します。

本製品の使用周波数帯では、電子レンジなどの産業・科学・医療用機器のほか工場の製造ラインなどで使用されている移動体識別用 の構内無線局(免許を要する無線局)、特定小電力無線局(免許を要しない無線局)、アマチュア無線局(免許を要する無線 局)が運用されています。

- 本製品を使用する前に、近くで移動体識別用の構内無線局、特定小電力無線局、アマチュア無線局が運用されていないことを確認 してください。
- 万一、本製品から移動体識別用の構内無線局に対して有害な電波干渉の事例が発生した場合には、速やかに使用周波数を変更 するかまたは電波の発射を停止した上、営業窓口にご連絡頂き、混信回避のための処置など(例えば、パーティションの設置など)に ついてご相談ください。
- その他、本製品から移動体識別用の構内無線局、特定小電力無線局、アマチュア無線局に対して有害な電波干渉の事例が発生 した場合など何かお困りのことがおきた時は、営業窓口へお問合せください。

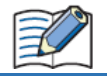

本製品は日本国内でのみ使用できます。海外では電波規格が異なるため、使用できません。

# <span id="page-10-0"></span>**7 使用上の注意**

- 安定した検知を行うため、約 20 分間のウォーミングアップを行ってください。
- 周囲環境や経年変化により、検知距離が変化する場合がありますので、補正やメンテンスを定期的に行ってください。
- 温度が高くなると最大検知範囲が低下します。温度変化が起こる環境で使用する場合は、設定に十分な余裕を持たせてださい。
- 製品取り付け後に輸送したり、高温環境下で保存したりした場合は、起動時に検知距離を再確認してください。
- 周囲の温度変化の影響でキャリブレーションを行なうことがあります。
- 使用環境によっては筐体が変色する場合がありますが、センサの性能には影響ありません。
- レーダ送受信部に水が溜まる、水が連続して流れる、または氷が張ると、誤動作する可能性があります。取付け位置および方向に注 意してください。
- 屋外への設置や使用は、周囲環境を十分に考慮した上で使用してください。
- 設置場所によって必要に応じた取付け金具をご用意いただくか、センサが検知しない樹脂等で覆ってください。
- 背面部(レーダ送受信部の裏側)付近に Bluetooth 通信部が内蔵されているため、背面部を金属で覆うと通信距離に影響しま す。背面部は金属で覆わないでください。
- 高圧線や動力線 (特にインバータ動力線) との同一配管やダクトによる並行配線は、誘導ノイズの影響により誤動作や破損の原因 となる場合がありますので避けてください。
- 配線が長い場合や、動力源および電磁機器などからの影響を受ける恐れがある場合は、単独配線を原則としてください。

# <span id="page-12-0"></span>**第2章 取付け方法**

# <span id="page-12-1"></span>**1 取付け方法**

- 取付けネジの締付トルクは 0.4~0.5N・m です。
- 製品を取付け時に取付けネジを過度に締め付けたり、ハンマーなどで叩いたりすると破損の原因となりますので、注意してください。

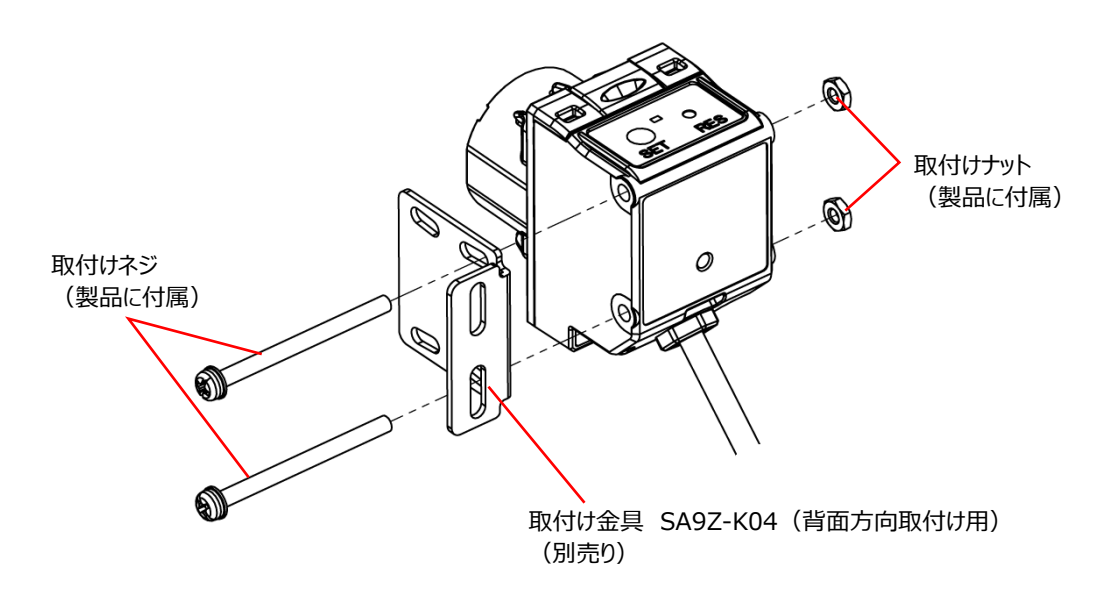

- 取付け金具は、上記別売り品の他に以下を推奨しております。取付け向きに合った取付け金具を使用してください。
	- (株)岩田製作所 FSRBFY025-S(背面方向取付け用)
	- (株)岩田製作所 FSRBLX040-S(下面方向取付け用)
	- (株)岩田製作所 FSRBZX025-S(側面方向取付け用)
	- (株)岩田製作所 FSCZLV015-S(側面方向取付け用)
	- (株)岩田製作所 FSCZLZ010-S(側面方向取付け用)

# <span id="page-13-0"></span>**2 取付け方向**

センサの取付け位置によっては、検知に影響を及ぼす場合があります。設置の際は、下図を参考にしてください。

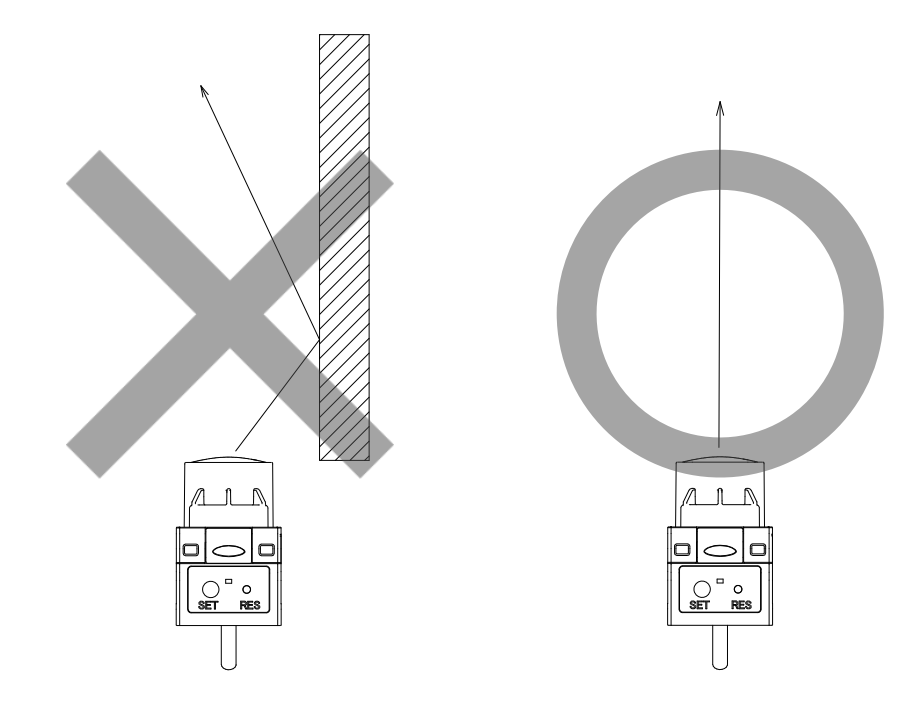

検知範囲については、[65](#page-65-0) ページ[「特性図\(参考\)」](#page-65-0)を参照してください。なお、検知範囲内に反射物があっても調整が可能な場合もあ ります。本製品と 1A1M 用アプリケーションソフトウェアにて確認してください。

# <span id="page-14-0"></span>**第3章 センサの設定方法**

この章では、センサ本体、1A1M 用アプリケーションソフトウェアを使っての設定方法について説明します。

# <span id="page-14-1"></span>**1 センサに接続する**

1A1M 用アプリケーションソフトウェアを使って、センサのモニタや波形データの取得及び保存、設定の変更ができます。

#### **設定手順**

1 1A1M 用アプリケーションソフトウェアを起動します。

[接続可能センサ]に Bluetooth で認識したセンサが一覧表示されます。

2 接続するセンサを [接続可能センサ] から選択し、[選択] ボタンをクリックします。 ボタンのラベルが"選択中"に変わります。

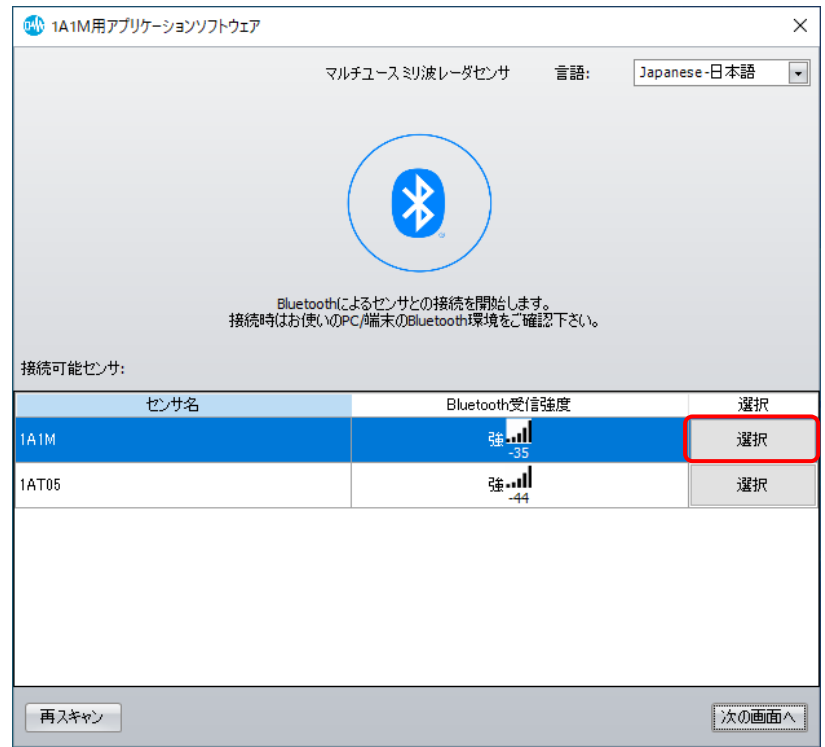

#### 3 [次の画面へ]ボタンをクリックします。

[1A1M 用アプリケーションソフトウェア]が表示され、センサへの接続が完了すると、[波形モニタ]に波形が表示されます。

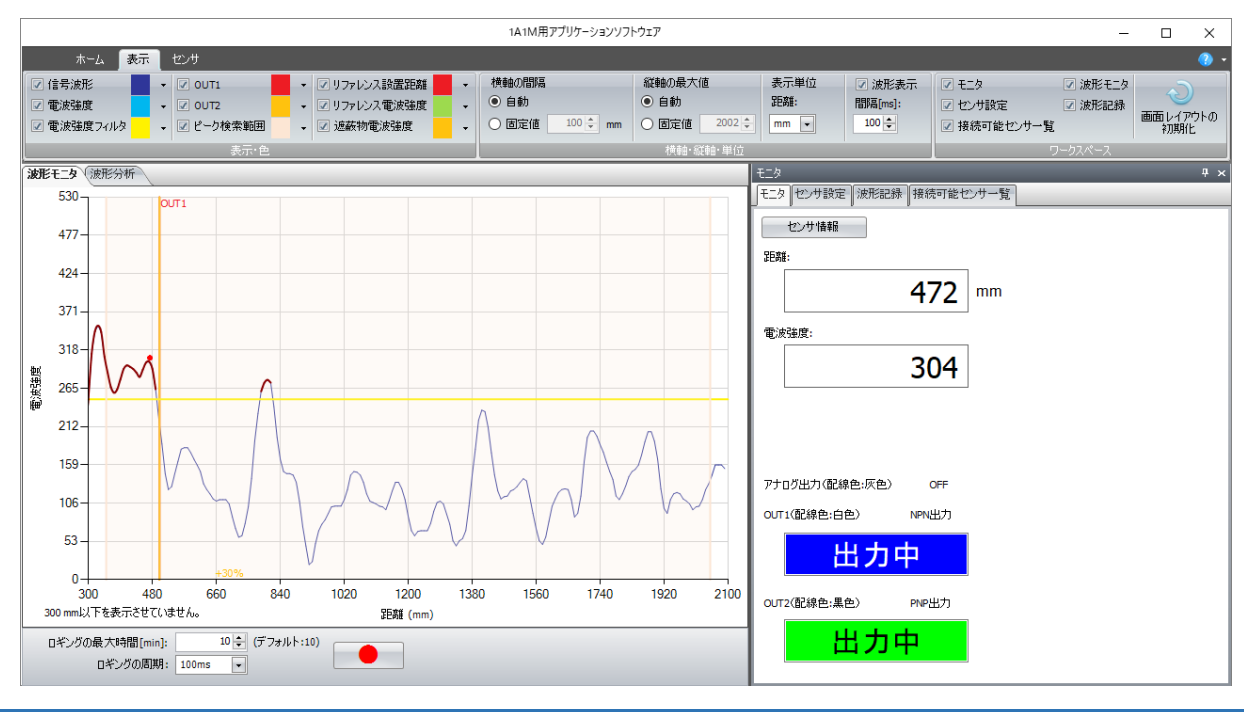

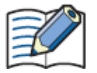

1A1M 用アプリケーションソフトウェアを使用してセンサに接続する場合、Bluetooth5.0 以上に対応した Windows PC が 必要です。

# <span id="page-16-0"></span>**2 センサにティーチングする**

<span id="page-16-1"></span>センサおよび 1A1M 用アプリケーションソフトウェアを使用したティーチングについて説明します。

#### **2.1 ティーチング**

ティーチングとは、検知距離やしきい値を、センサ自身に設定させることです。

本製品では、次の 3 種類に対応しています。

#### <span id="page-16-2"></span>**● 1 点ティーチング**

測定範囲内にセットされた検知対象物との距離を基準として、検知距離のしきい値を設定します。 センサの距離モードがシングル モードの場合のみ、1 点ティーチングを実施できます。

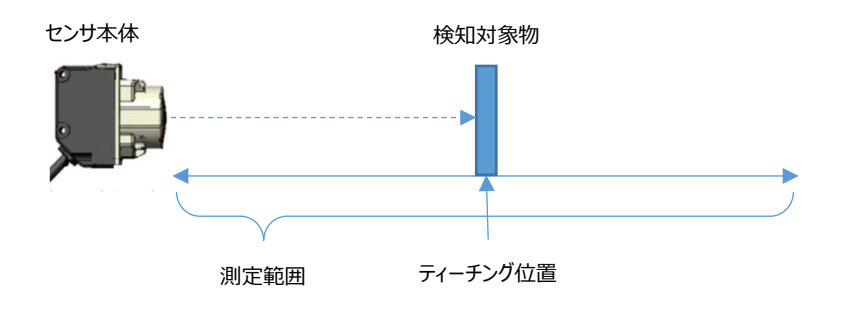

設定されるしきい値は、ティーチング オフセット値(-50%~+50%)により調整できます。 初期値は+10%のため、ティーチング位置から遠方方向に+10%進んだ距離がしきい値となります。ティーチング オフセッ ト値を変更するには、[38](#page-38-0) ページ[「\[基本設定\]タブ」](#page-38-0)を参照してください。

#### <span id="page-16-3"></span>**2 点ティーチング**

2 点ティーチングは、2 つの検知対象物間の距離、あるいは 1 つの検知対象物と背景の距離からしきい値を設定します。

センサ本体のアナログ出力をティーチング時は 2 点ティーチングのみ実施できます。

センサ本体の距離モードがシングルモードの場合、測定した 2 点の平均がしきい値となります。ウインドウモードの場合は、測定した 2 点の 間の領域が検知範囲となります。

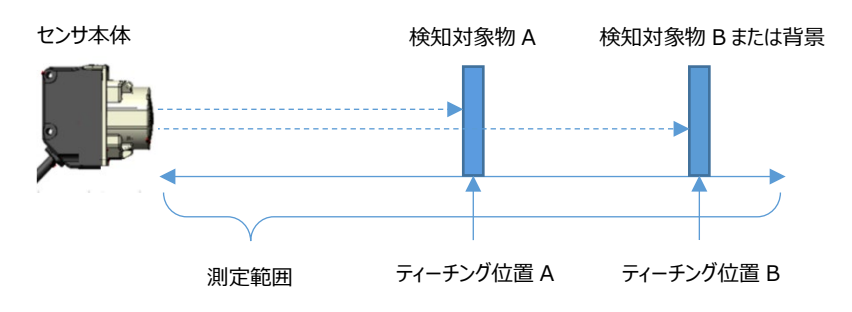

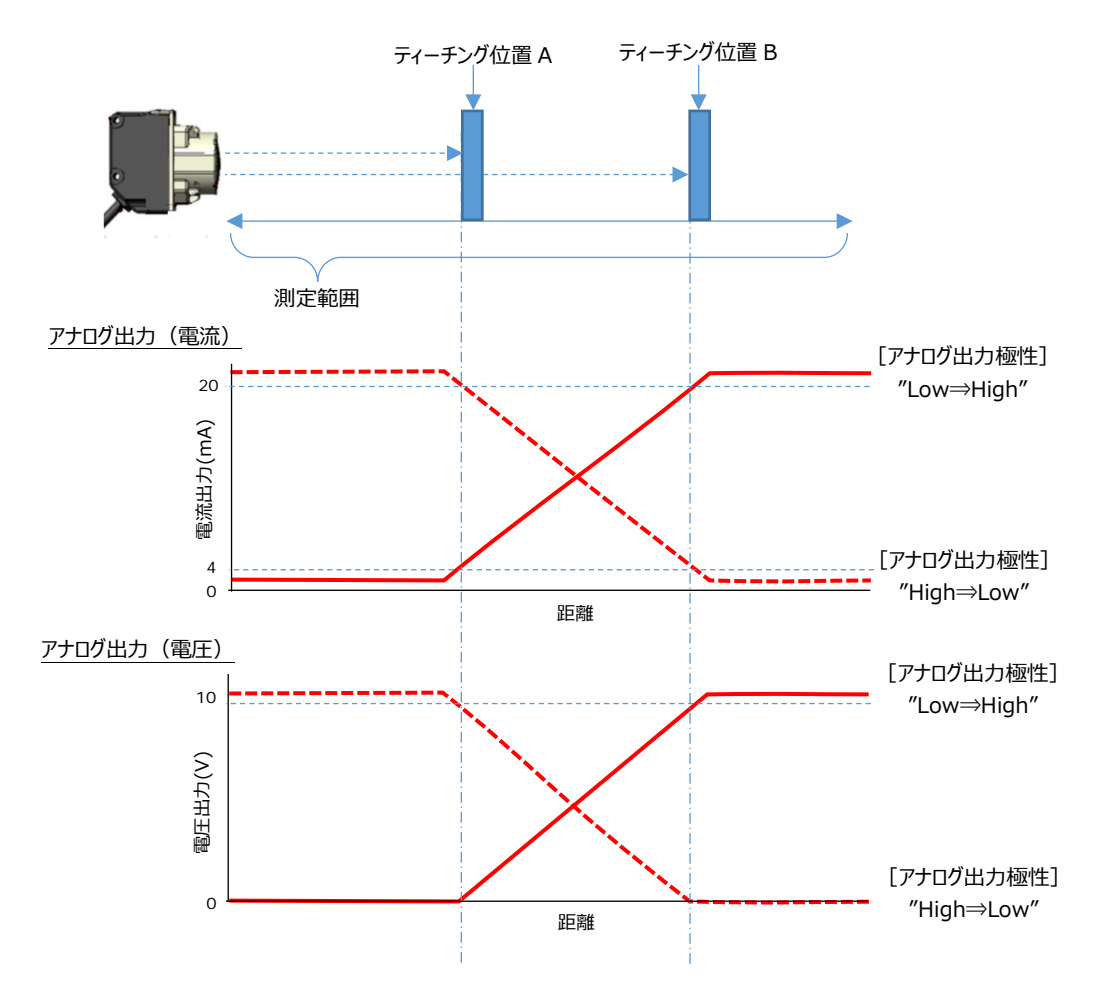

アナログ出力端子からは、ティーチング結果に基づき下図の出力が得られます。

#### <span id="page-18-0"></span>**● フルオートティーチング**

フルオートティーチングは、稼働中の装置上を移動する検知対象物の有無を判別し、検知対象物と背景との距離を基にしきい値を設定 します。

センサの距離モードがシングル モードの場合のみ、フルオートティーチングを実施できます。

ティーチングを実施中、検知対象物がある状態とない状態の距離を測定し、平均をしきい値に設定します。

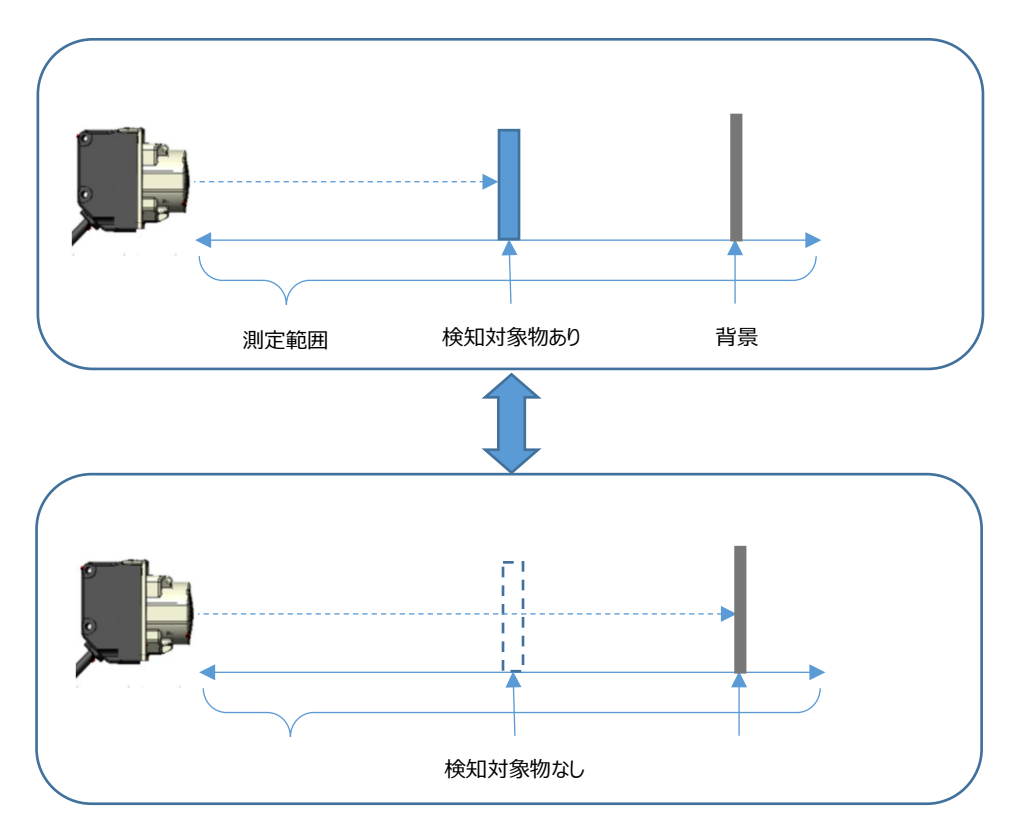

#### <span id="page-19-0"></span>**2.2 センサ本体でのティーチング**

センサ本体に搭載されたボタンを使用したティーチングの手順について説明します。

#### **操作手順**

1 電源を入れ、センサ本体が起動した状態でセットボタンを押します。 ティーチング実行状態になると、動作表示灯が点滅状態になります。

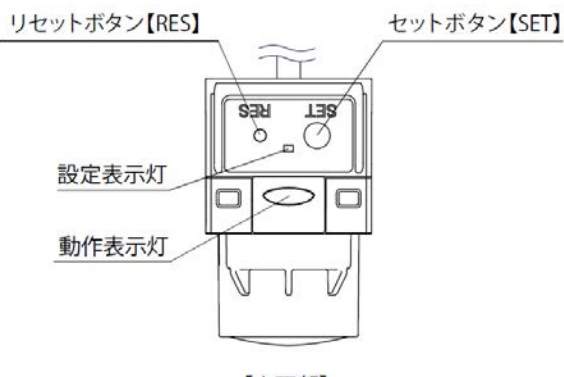

【上面部】

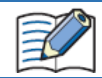

電源投入時にセットボタンとリセットボタンを同時に 3 秒以上長押しすると、本体が出荷時状態に戻りますので、 ボタン操作は十分に注意して行ってください。

2 リセットボタンを押して、ティーチング対象となる出力を次の中から選択します。 リセットボタンを押す度に、選択対象が切り替わります。対象となる出力は機種によって異なります。 1A1M-1A21/-1A41: アナログ出力 ⇒ OUT1 ⇒ OUT2 ⇒ アナログ出力 (以後繰り返し) 1A1M-1D21/-1D41: OUT1 ⇒ OUT2 ⇒ OUT1 (以後繰り返し)

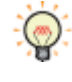

選択中の出力は、動作表示灯で確認できます。詳細は、[7](#page-7-0) ページ「LED [表示」](#page-7-0)を参照してください。 OUT1 (配線色:白色) : 青 (点滅) OUT2 (配線色:黒色) : 縁 (点滅) アナログ出力 (配線色:灰色): 黄 (点滅)

3 ティーチングを実施します。

ティーチングモードは 1 点ティーチング、2 点ティーチング、オートティーチングの 3 種類があります。センサ本体のティーチングモードに応 じて、操作が異なります。

#### ■ 1 点ティーチング

- ① 測定範囲内に検知対象物をセットする。
- ② セットボタンを 3 秒以上押す。

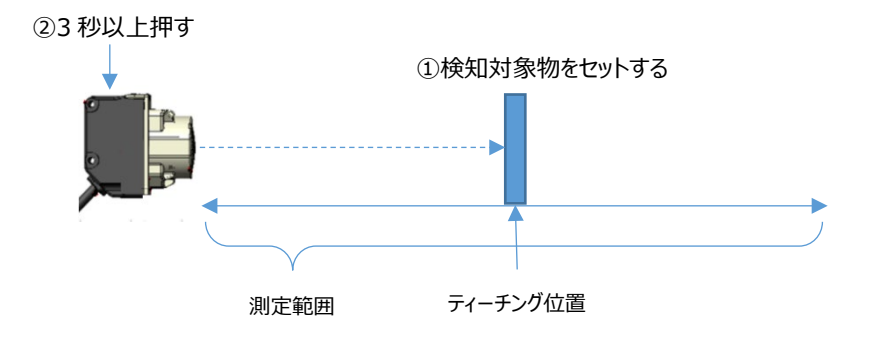

ティーチングが完了すると、ティーチング結果が検知距離のしきい値として設定され、動作表示灯が消灯し、測定状態に戻ります。

#### ■ 2 点ティーチング

- ① 測定範囲内に検知対象物 A をセットする。
- ② セットボタンを押す。
	- 1 点目のティーチングが実施されます。

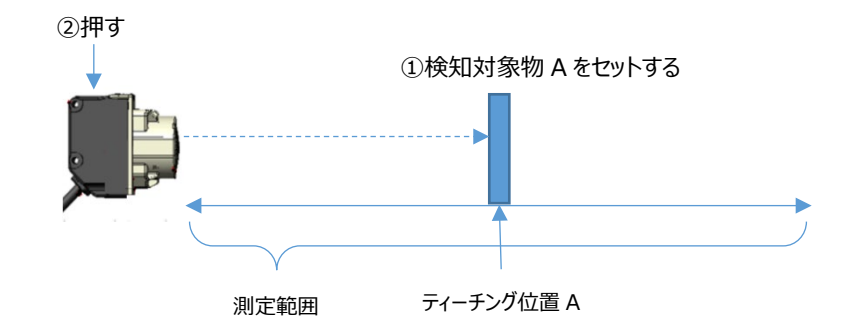

- ③ 検知対象物 A を取り除き、測定範囲内に検知対象物 B または背景が存在する状態にセットする。
- ④ セットボタンを押す。

2 点目のティーチングが実施されます。

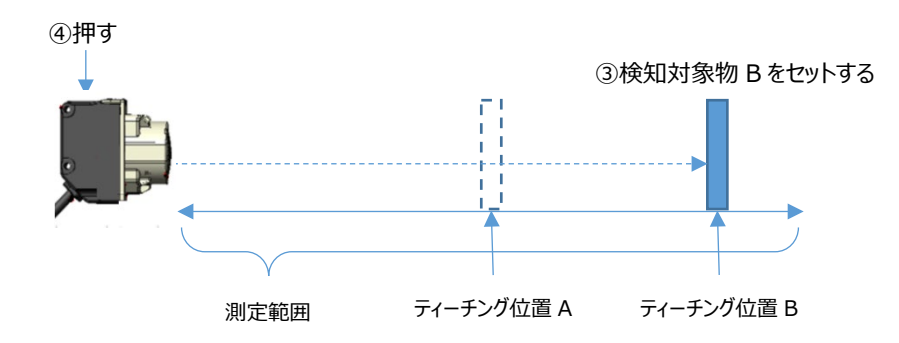

ティーチングが完了すると、ティーチング結果が検知距離のしきい値として設定され、動作表示灯が消灯し、測定状態に戻ります。

#### ■ フルオートティーチング

① 測定範囲内に、背景のある位置に装置上を移動する検知対象物をセットする。

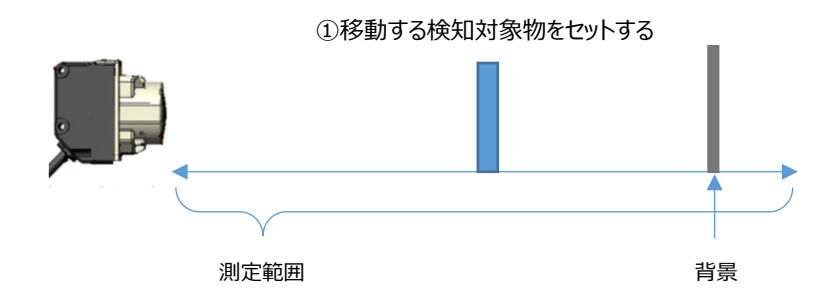

② セットボタンを 10 秒以上長押しする。

セットボタンを押している間、ティーチングを実施します。検知対象物が移動して、ある状態とない状態を測定します。

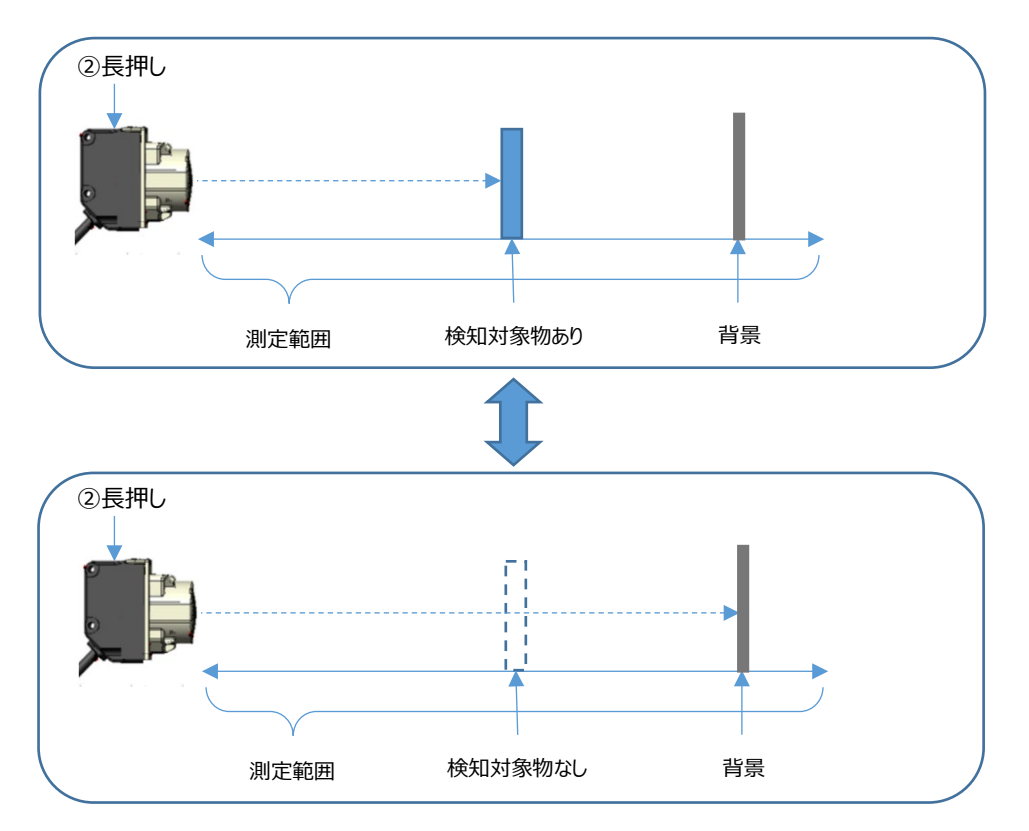

③ セットボタンを解放する。

ティーチングが完了すると、ティーチング結果が検知距離のしきい値として設定され、動作表示灯が消灯し、測定状態に戻ります。

ティーチング中にエラーが発生した場合、LED が赤点滅します。検知対象物があることを確認して、再度ティーチングを実 施してください。

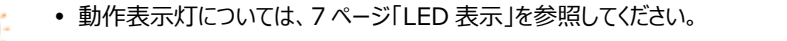

 ティーチングを途中でキャンセルする場合は、リセットボタンを 3 秒以上押してください。ティーチング動作を中断し、測定 状態に戻ります。

#### <span id="page-22-0"></span>**2.3 1A1M 用アプリケーションソフトウェアを使ったティーチング**

1A1M 用アプリケーションソフトウェアを使用したティーチングについて説明します。 ここでは、例として OUT2 のティーチングを実施します。

#### **設定手順**

- 1 1A1M 用アプリケーションソフトウェアを起動し、センサに接続します。 センサに接続すると、「1A1M 用アプリケーションソフトウェア]が表示されます。
- 2 「センサ設定]ウィンドウの「基本設定]タブで、「センサ設定を変更する]ボタンをクリックします。 [プリセット]、[基本設定]、[詳細設定]、[接続可能センサ一覧]タブが表示されます。

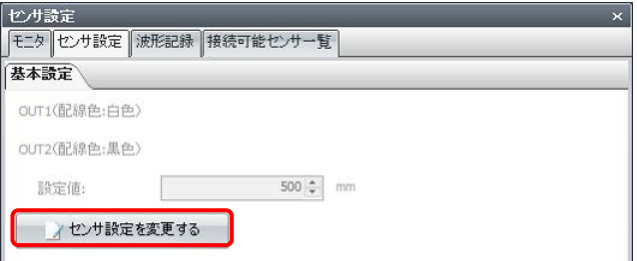

 $3$  [基本設定] タブの [OUT2(配線色:黒色)] の [距離モード] で、"シングル"を選択します。

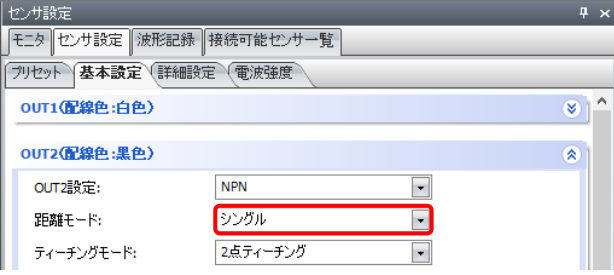

4 [設定値]に判定距離を入力します。

ティーチングを行う場合は、「SET]ボタンをクリックし、「ティーチング]ダイアログボックスを表示します。ティーチングについては、[16](#page-16-1) ページ[「ティーチング」](#page-16-1)を参照してください。

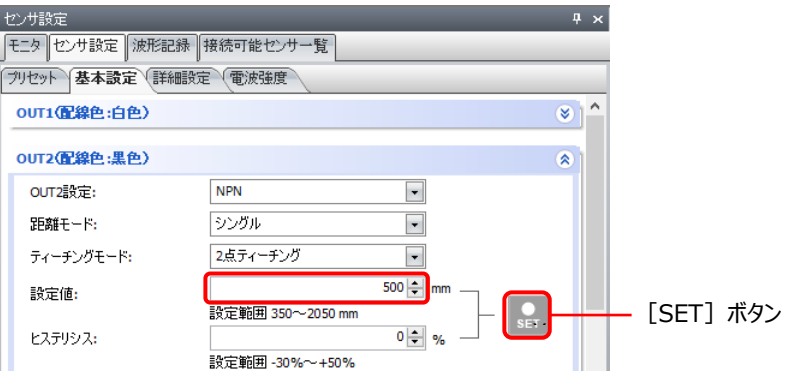

- 5 [ティーチングモード]を次の中から選択します。 1 点ティーチング、2 点ティーチング、フルオートティーチング
	- "**1 点ティーチング**"**を選択した場合**

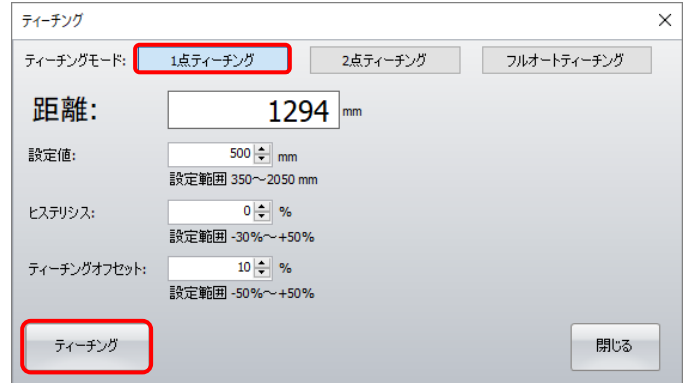

① 測定範囲内に検知対象物をセットします。

検知対象物の設定方法については、[16](#page-16-2) ページ「1 [点ティーチング」](#page-16-2)を参照してください。

- (2) 「ティーチング] ボタンをクリックします。
- ③ [閉じる]ボタンをクリックします。

「ティーチング] ダイアログボックスを閉じ、「ティーチング] ボタンをクリックしたときの検知距離がしきい値として、「基本設定]タブ の [設定値] に設定されます。

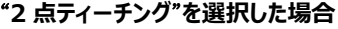

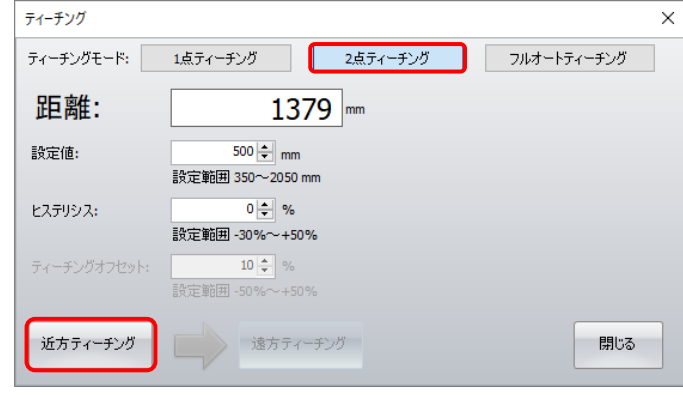

① 測定範囲内に 2 つの検知対象物、または 1 つの検知対象物と背景をセットします。 検知対象物の設定方法については、[16](#page-16-3) ページ「2 [点ティーチング」](#page-16-3)を参照してください。

- ② センサ本体に近い検知対象物をセットした状態で、[近方ティーチング]ボタンをクリックします。
- 3 センサ本体に近い検知対象物を取り除いた状態で、[遠方ティーチング] ボタンをクリックします。
- ④ [閉じる]ボタンをクリックします。

[ティーチング] ダイアログボックスを閉じ、2 つの検知距離の平均値がしきい値として、[基本設定] タブの [設定値]に設定さ れます。

"**フルオートティーチング**"**を選択した場合**

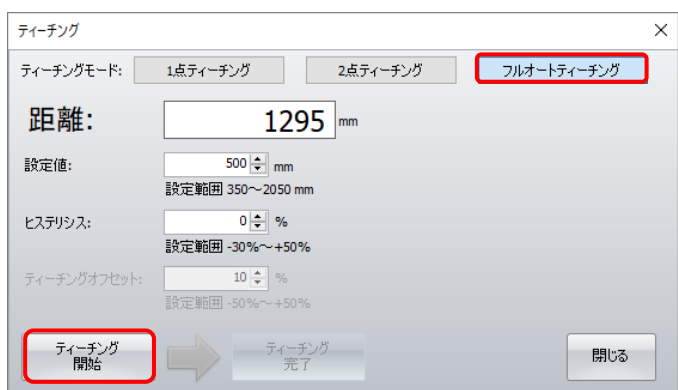

① 測定範囲内に移動する検知対象物と背景をセットします。

検知対象物の設定方法については、[18](#page-18-0) ページ[「フルオートティーチング」](#page-18-0)を参照してください。

② [ティーチング開始]ボタンをクリックします。

ティーチングを実施します。

- ③ [ティーチング完了]ボタンをクリックします。
- (4) 「閉じる] ボタンをクリックします。

[ティーチング] ダイアログボックスを閉じ、検知対象物がある状態とない状態の距離の平均がしきい値として、 [基本設定] タブ の [設定値] に設定されます。

# <span id="page-26-0"></span>**第4章 1A1M 用アプリケーションソフトウェア**

### <span id="page-26-1"></span>**1 概要**

#### <span id="page-26-2"></span>**1.1 動作環境**

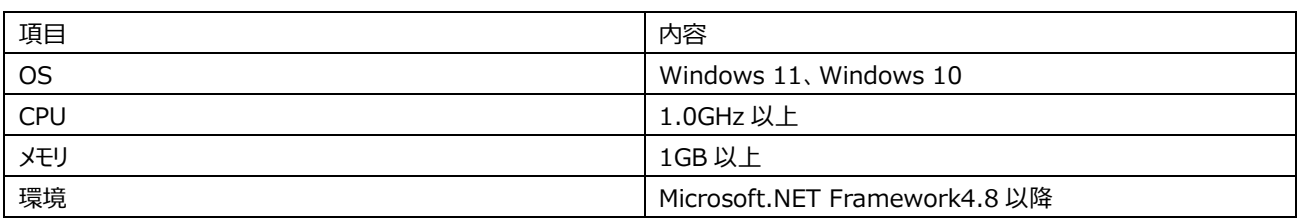

#### <span id="page-26-3"></span>**1.2 起動と終了**

#### **1A1M 用アプリケーションソフトウェアの起動**

[スタート]ボタン、[IDEC ALPS Technologies]、[1A1M 用アプリケーションソフトウェア]の順でクリックします。 1A1M 用アプリケーションソフトウェアが起動します。

#### **1A1M 用アプリケーションソフトウェアの終了**

画面右上の×ボタンをクリックします。 1A1M 用アプリケーションソフトウェアが終了します。

# <span id="page-27-0"></span>**2 構成と機能**

<span id="page-27-1"></span>1A1M 用アプリケーションソフトウェアを構成する各部の名称と機能について説明します。

### **2.1 1A1M 用アプリケーションソフトウェア**

#### **スタート ウィンドウ**

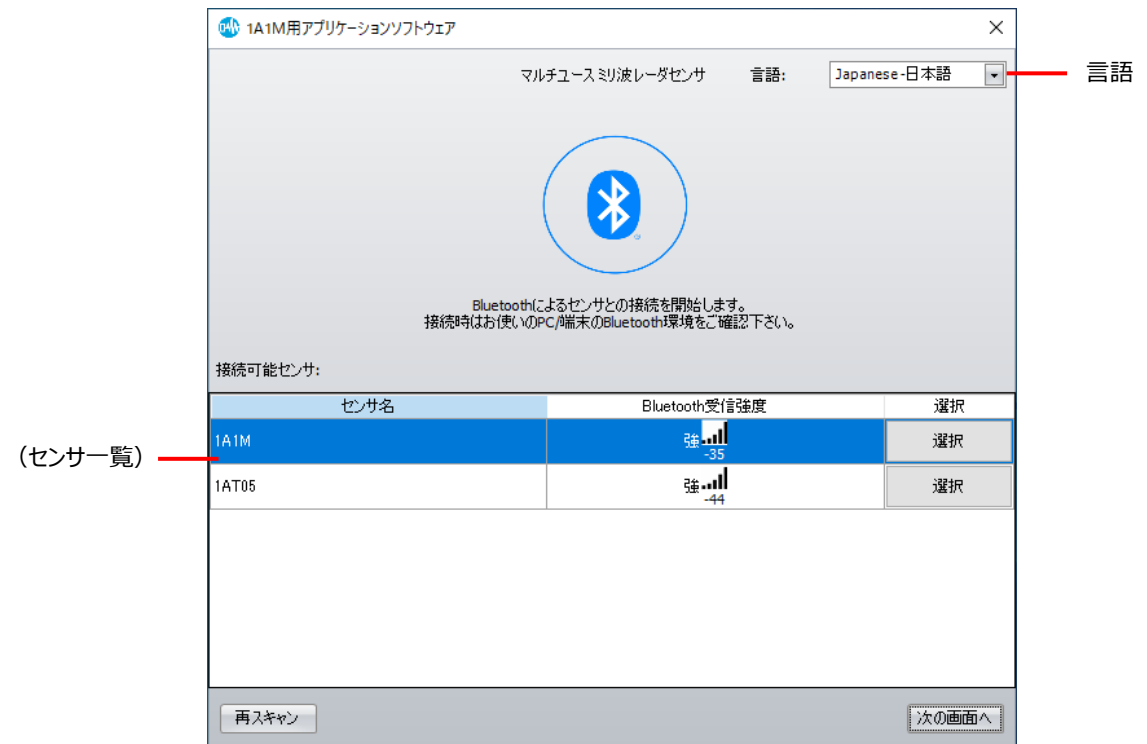

■ 言語

本ソフトウェアの表示言語を次の中から選択します。 "Japanese -日本語"、"English"

■ (ヤンサー覧)

1A1M 用アプリケーションソフトウェアで接続可能なセンサ及び Bluetooth の信号強度を表示します。 センサ名︓ 検知したセンサの名前を表示します。 Bluetooth 受信強度: 検知したセンサとの Bluetooth の信号強度を表示します。 選択 : 接続するセンサを選択します。セルをクリックすると、"選択"と"選択中"が切り替わります。

■ [再スキャン] ボタン

Bluetooth 機器の検索を実行し、センサ一覧を更新します。

■ [次の画面へ] ボタン

センサ一覧で選択したセンサと通信を開始し、メイン ウィンドウが表示されます。詳細は、[28](#page-28-0) ページ「メイン [ウィンドウ」](#page-28-0)を参照してくださ い。

<span id="page-28-0"></span>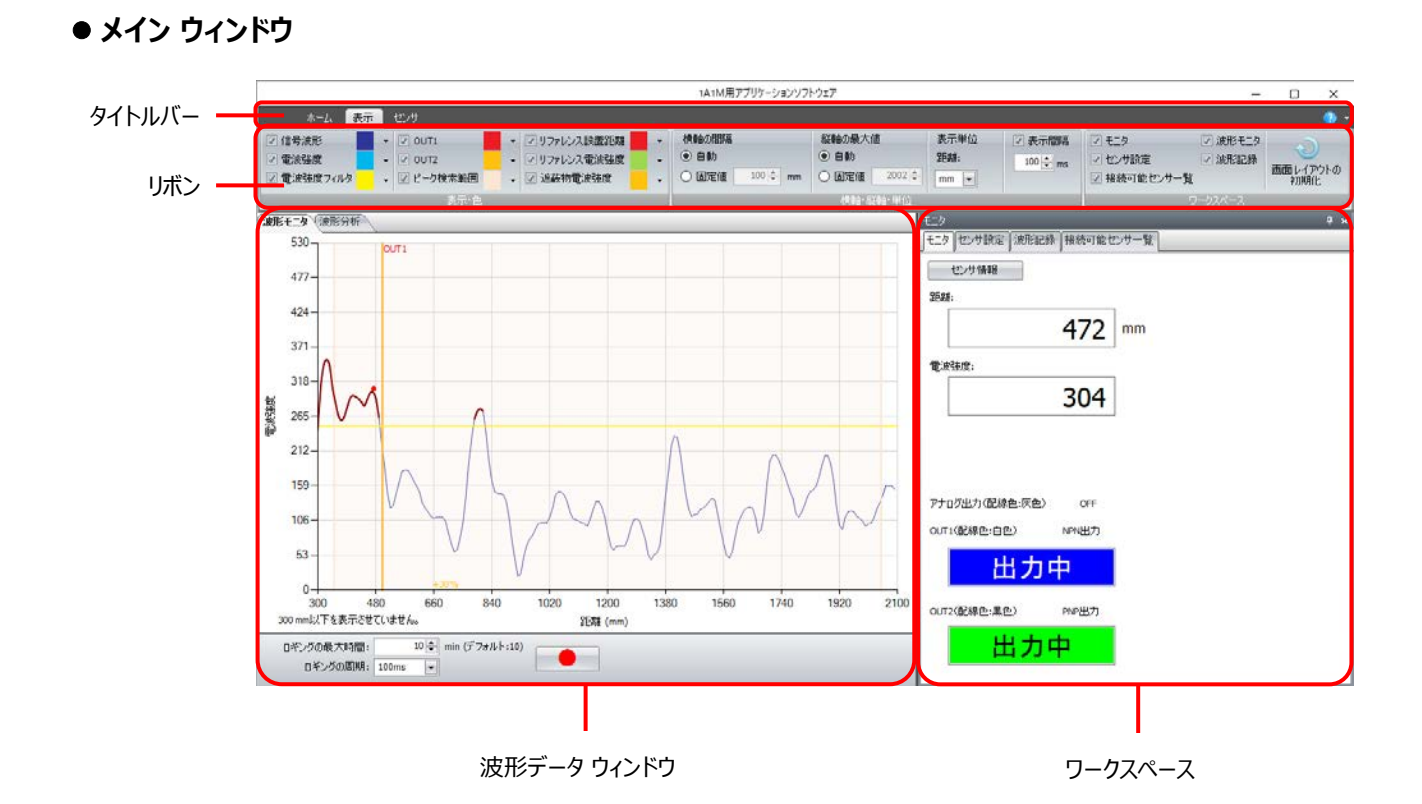

■ タイトルバー

ソフトウェア名「1A1M 用アプリケーションソフトウェア」が表示されます。

■ リボン

各種コマンドが表示されます。詳細は、[29](#page-29-0) ページ[「リボンのコマンド一覧」](#page-29-0)を参照してください。

- 波形データ ウィンドウ 接続中のセンサから取得した波形データが表示されます。詳細は、[31](#page-31-0) ページ[「波形データ](#page-31-0) ウィンドウ」を参照してください。
- ワークスペース 各種設定ウィンドウを配置するエリアです。詳細は、[35](#page-35-0) ページ[「ワークスペースに表示するウィンドウ」](#page-35-0)を参照してください。

#### <span id="page-29-0"></span>**2.2 リボンのコマンド一覧**

#### **ホーム**

設定ファイルの読み込みや保存など、マルチユース ミリ波レーダセンサの環境設定を行います。

#### **ホーム**

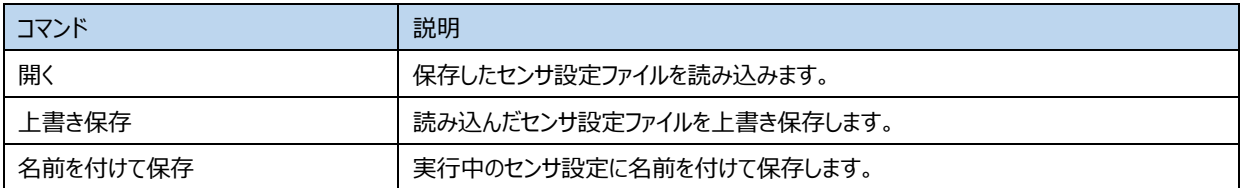

#### ■ セキュリティ

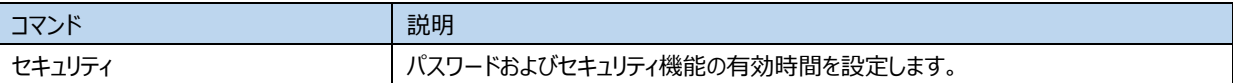

#### ■ その他

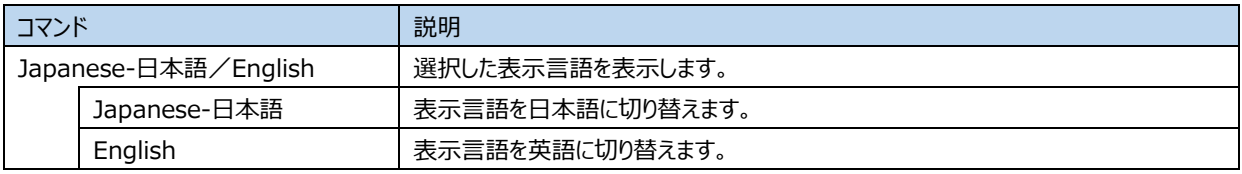

#### **表示**

波形モニタウィンドウやワークスペースに表示するウィンドウの表示の切り替えや、表示する項目の設定を変更できます。

#### **表示色**

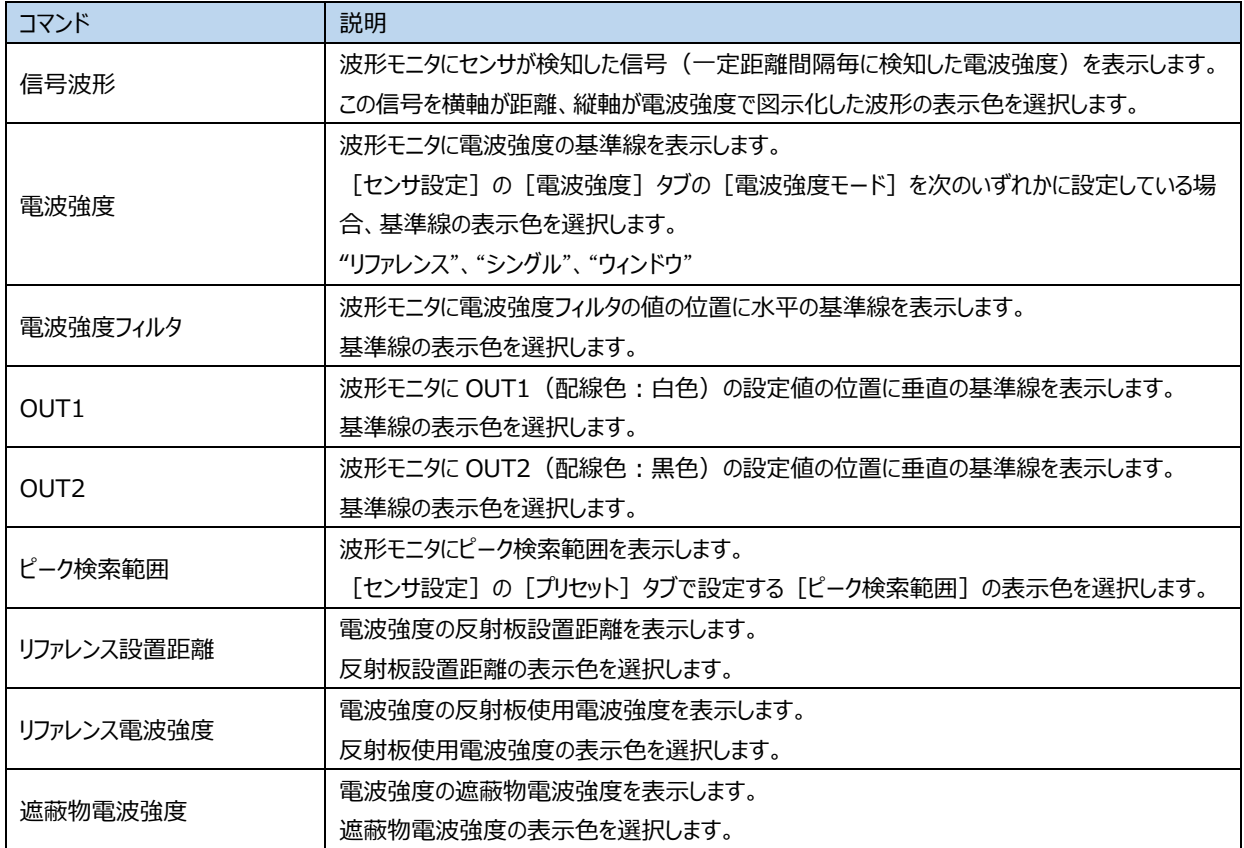

#### **横軸・縦軸・単位**

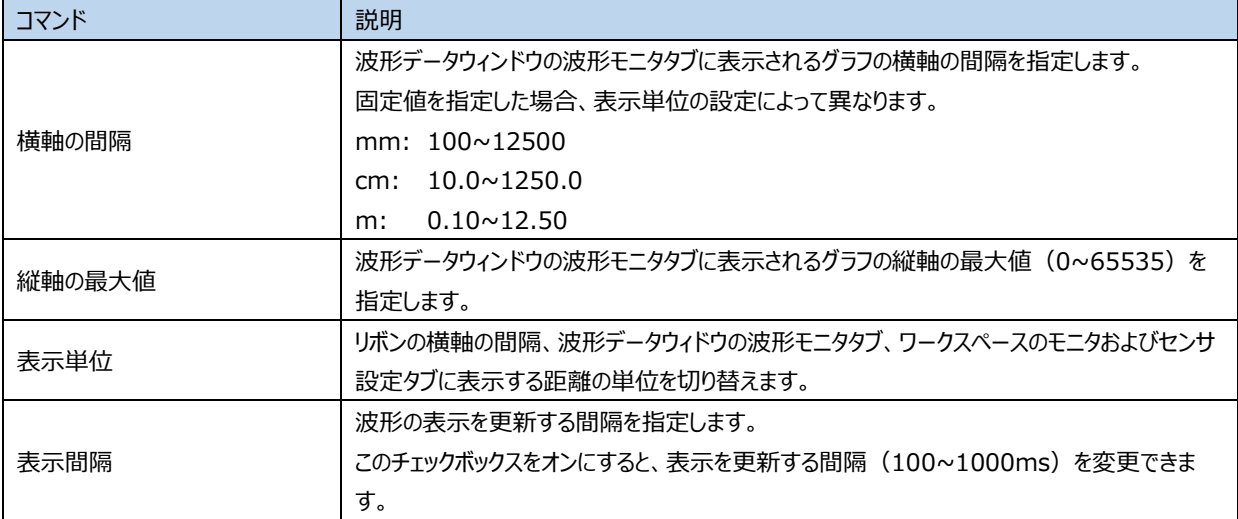

#### ■ ワークスペース

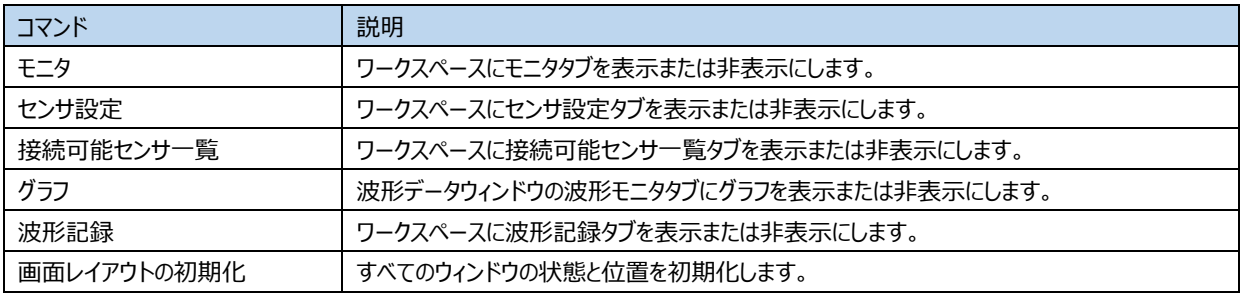

### **センサ**

#### **■設定の転送**

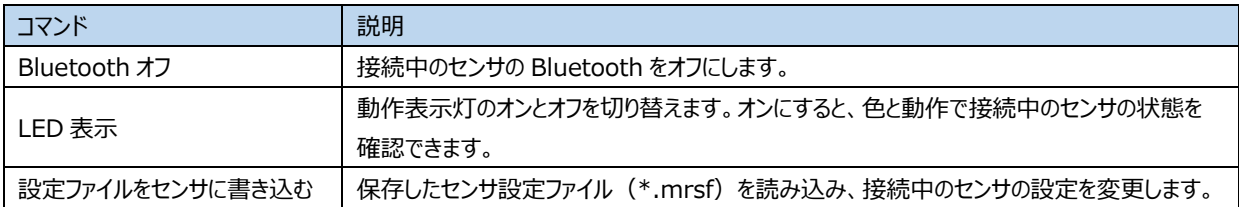

#### **■センサ本体の更新**

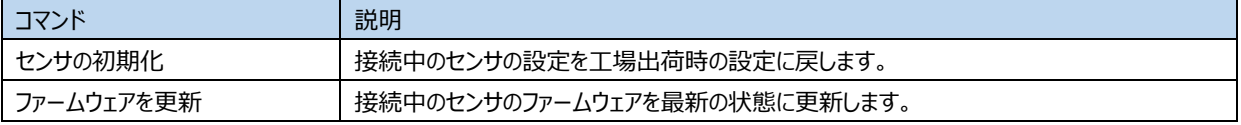

#### <span id="page-31-0"></span>**2.3 波形データ ウィンドウ**

#### **■ 「波形モニタ1 タブ**

接続中のセンサが受信した信号の波形をリアルタイムに表示します。横軸に検知距離、縦軸に電波強度が表示されます。

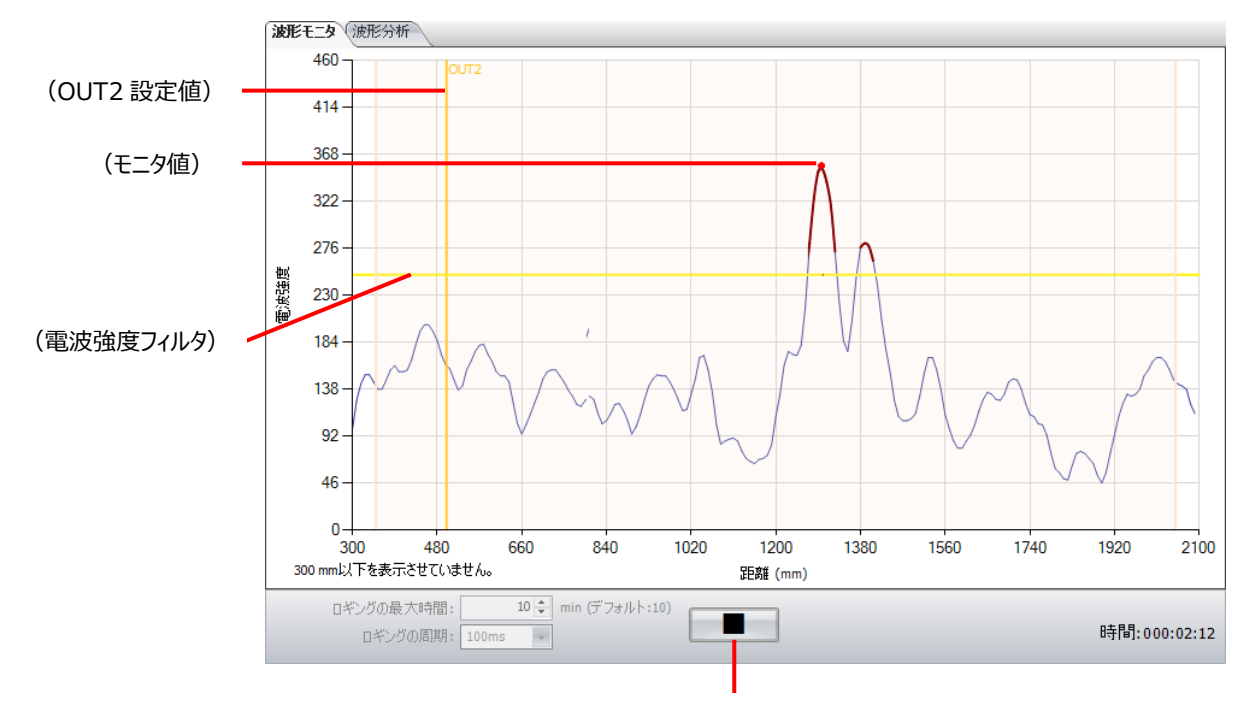

(ロギング開始/停止ボタン)

(OUT1 設定値)︓ [センサ設定]ウィンドウの[基本設定]タブの[OUT1(配線色︓白色)]セクションの[設定値] の位置に表示される垂直の基準線です。

(OUT2 設定値)︓ [センサ設定]ウィンドウの[基本設定]タブの[OUT2(配線色︓黒色)]セクションの[設定値] の位置に表示される垂直の基準線です。

(モニタ値)︓ 波形上に赤い点が表示されます。この位置のデータが[モニタ]ウィンドウの各項目に表示されます。

(電波強度フィルタ): [センサ設定]ウィンドウの [電波強度] タブの [電波強度フィルタ]の位置に表示される垂直の基準線 です。

ロギングの最大時間: ロギング開始ボタンが押されてから、データの記録を自動で終了する時間を指定します。単位は分です。ロギ ングを停止中のみ設定できます。

ロギングの周期︓ データを記録する間隔を次の中から選択します。ロギングを停止中のみ設定できます。

"100ms"、"1s"、"10s"、"1min"、"10min"、"60min"

■ (ロギング開始) ボタン: このボタンをクリックすると、波形モニタタブで表示している波形データの記録を開始します。

■ |(ロギング停止) ボタン: このボタンをクリックすると、波形データの記録を停止します。

時間 : □ギング開始ボタンで記録を開始してから経過した時間を表示します。

- 設定値や電波強度フィルタの基準線をドラッグ&ドロップすると、ドロップした位置に点線が表示されます。点線の位置の 値が[センサ設定]ウィンドウの[基本設定]タブの[設定値]や[電波強度]タブの[電波強度フィルタ]に表 示されます。「センサ設定]ウィンドウの「変更を書き込む]ボタンをクリックすると、接続中のセンサにこれらの値を書き 込み、設定の書き込みが完了すると、波形モニタ上の基準線が更新されます。
	- センサ本体の設定値と[センサ設定]ウィンドウの設定内容が一致しない場合、一致しない項目のあるタブに警告アイ コンが表示されます。

#### **■ 「波形分析1 タブ**

記録した信号の波形データを分析し、その結果をグラフと表で表示します。

[波形記録]ウィンドウの[CSV ファイル一覧]のログ ファイルをダブルクリックすると、このタブが有効になります。

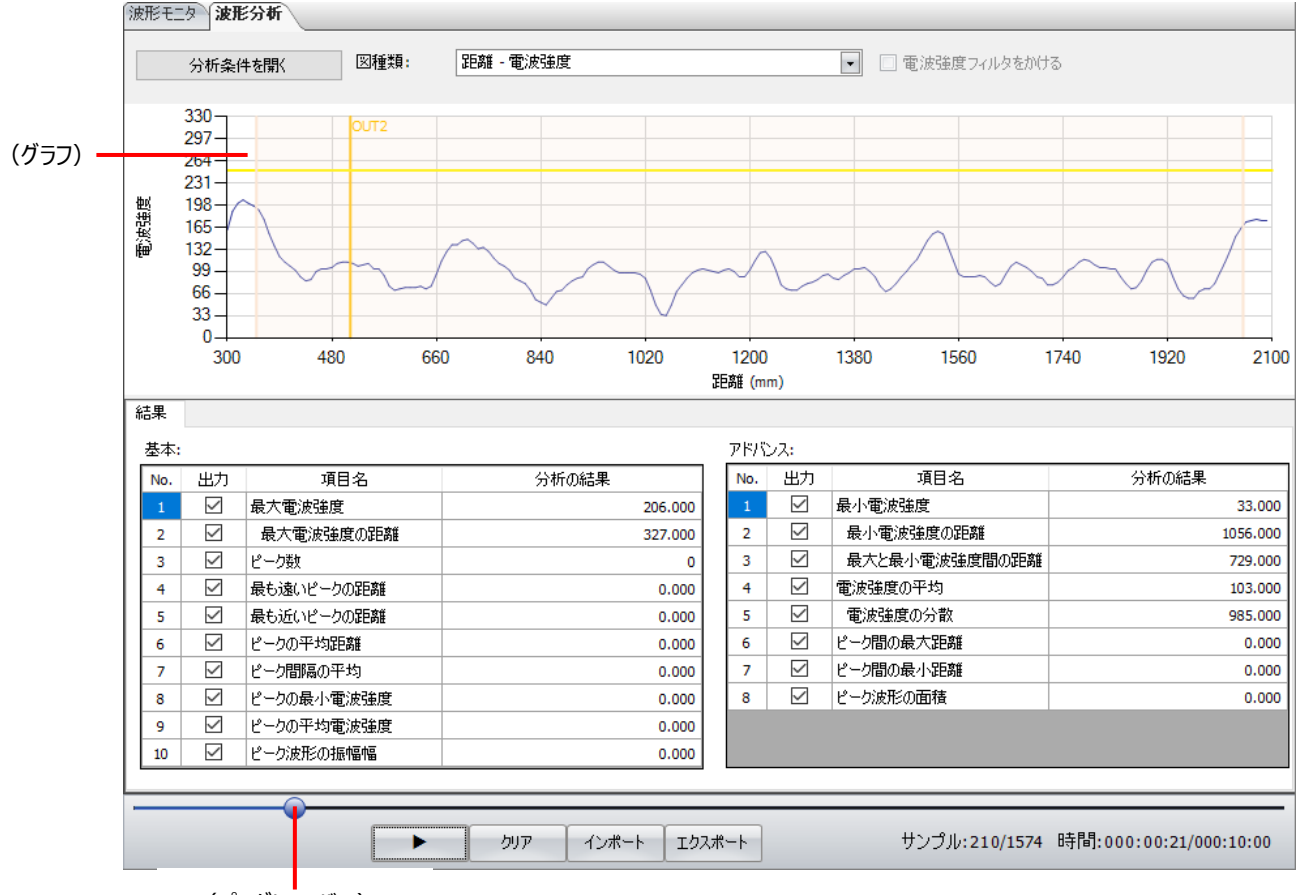

(プログレス バー)

「分析条件を開く]ボタン;表示されている分析結果の分析条件を変更します。このボタンをクリックすると、「データ分析条件]ダイ アログボックスを表示します。

図種類: 表示するグラフの種類を次の中から選択します。

距離 - 電波強度 : 横軸を検知距離、縦軸を検知距離の電波強度で表した 1 フレームのグラフです。

- フレーム番号 最大電波強度 : まず 最大電波強度のフレーム毎の推移を表したグラフです。
- フレーム番号 最小電波強度: まま、最小電波強度のフレーム毎の推移を表したグラフです。
- フレーム番号 最大電波強度の距離︓ 最大電波強度の距離のフレーム毎の推移を表したグラフです。
- フレーム番号 最小電波強度の距離︓ 最小電波強度の距離のフレーム毎の推移を表したグラフです。
- フレーム番号 電波強度の平均: 雷波強度の平均値のフレーム毎の推移を表したグラフです。
- フレーム番号 電波強度の分散: 最大電波強度の分散値のフレーム毎の推移を表したグラフです。

ピーク数: ピーク数のフレーム毎の推移を表したグラフです。

- フレーム番号 最も遠いピークの距離︓ 最も遠いピークの距離のフレーム毎の推移を表したグラフです。
- フレーム番号 最も近いピークの距離︓ 最も近いピークの距離のフレーム毎の推移を表したグラフです。
- フレーム番号 ピーク間の最大距離︓ ピーク間の最大距離のフレーム毎の推移を表したグラフです。
- フレーム番号 ピーク間の最小距離︓ ピーク間の最小距離のフレーム毎の推移を表したグラフです。

フレーム番号 - ピークの平均距離: どークの平均距離のフレーム毎の推移を表したグラフです。

フレーム番号 - ピーク間隔の平均にの平均値のフレーム毎の推移を表したグラフです。

- 電波強度フィルタをかける: このチェックボックスをオンにすると、電波強度フィルタで絞ったデータを点で表示します。 [図種類] で"フ レーム番号 - 最大電波強度の距離"または"フレーム番号 - 最小電波強度の距離"を選択した場合の み設定できます。
- (グラフ)︓ [図種類]で選択したグラフの種類に合わせて、分析結果を表示します。
- 基本︓ 基本的な分析データを表示します。
	- 出力︓ このチェックボックスをオンにすると、分析結果を表示します。
	- 項目名︓ 分析の項目が表示されます。

最大電波強度︓ 1 フレームの電波強度の最大値です。

最大電波強度の距離:最大電波強度が出現した検知位置からの距離です。 "最大電波強度"の「出

力]チェックボックスをオンした場合のみ、分析結果を表示できます。

ピーク数︓ 1 フレームのピークの数です。

最も遠いピークの距離 』 検知位置から最も遠いピークの距離です。

最も近いピークの距離: 検知位置から最も近いピークの距離です。

- ピークの平均距離: 複数のピークの距離の平均値です。
- ピーク問隔の平均: 複数のピークの問隔の平均値です。

ピークの最小電波強度: 複数のピークの内、最小のピークの電波強度の値です。

ピークの平均電波強度: 複数のピークの電波強度の平均値です。

ピークの最大振幅曲線の幅:複数のピークの内、ピークの最大振幅です。ピークを形成している距離方向の

幅を振幅と称します。

分析の結果︓ [出力]チェックボックスをオンにした項目の分析の結果を表示します。

- アドバンス: 必要に応じて使用する分析データを表示します。
	- 出力︓ このチェックボックスをオンにすると、分析結果を表示します。
	- 項目名︓ 分析の項目が表示されます。

最小電波強度︓ 1 フレームの電波強度の最小値です。ノイズの最小値とも言えます。

最小電波強度の距離:最小電波強度が出現した検知位置からの距離です。 "最小電波強度"の

```
[出力]チェックボックスをオンした場合のみ、分析結果を表示できます。
```
最大と最小電波強度間の距離: 最小電波強度と最大電波強度が出現した位置の距離です。 "最

小電波強度"の「出力] チェックボックスをオンした場合のみ、分

#### 析結果を表示できます。

- 電波強度の平均︓ 1 フレームの電波強度の平均値です。
- 電波強度の分散︓ 1 フレームの電波強度の分散値です。

ピーク間の最大距離︓ 複数のピーク間の最大間隔です。

ピーク間の最小距離︓ 複数のピーク間の最小間隔です。

曲線下面積: 電波強度フィルタを下回る電波強度に対して、距離と強度で囲んだ面積の総和で

す。

分析の結果︓ [出力]チェックボックスをオンにした項目の分析の結果を表示します。

- (プログレス バー)︓ (グラフ)に表示された分析結果の再生位置を表示します。スライダーをクリックして、再生位置を変更できま す。
- [▶]ボタン︓ (グラフ)に表示された分析結果を再生します。
- [一時停止]ボタン: (グラフ)に再生中の分析結果を停止します。
- 「削除]ボタン: 分析結果のデータをクリアします。
- [インポート] ボタン: CSV 形式のファイルとして保存した波形データを取り込みます。このボタンをクリックすると、[開く] ダイアロ グボックスが表示されます。
- [エクスポート]ボタン: マルチユースミリ波レーダセンサで記録した波形データを CSV 形式のファイル (\*.csv) として保存します。 このボタンをクリックすると、[名前を付けて保存]ダイアログボックスが表示されます。保存した波形データは 「インポート]ボタンで取り込むことができます。
- サンプル︓ 波形データの分析結果のうち、再生中のデータの番号と総データ数が表示されます。
- 時間: 波形データの分析結果の再生経過時間と波形データの記録時間が表示されます。

#### [データ分析条件] ダイアログボックス

波形分析タブに表示するデータの分析条件を設定します。

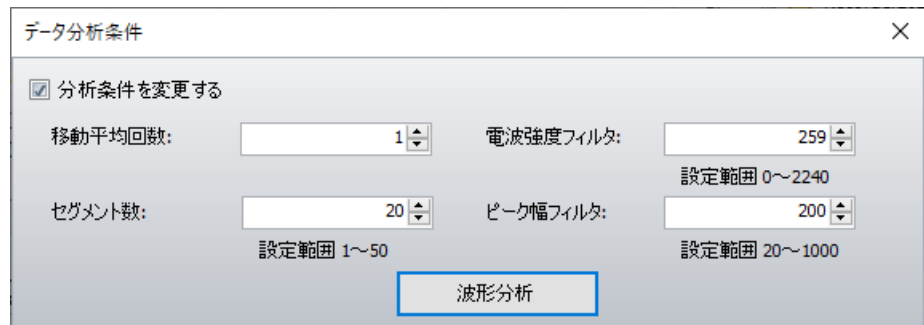

分析条件を変更する︓ データの分析条件を変更する場合は、このチェックボックスをオンにします。

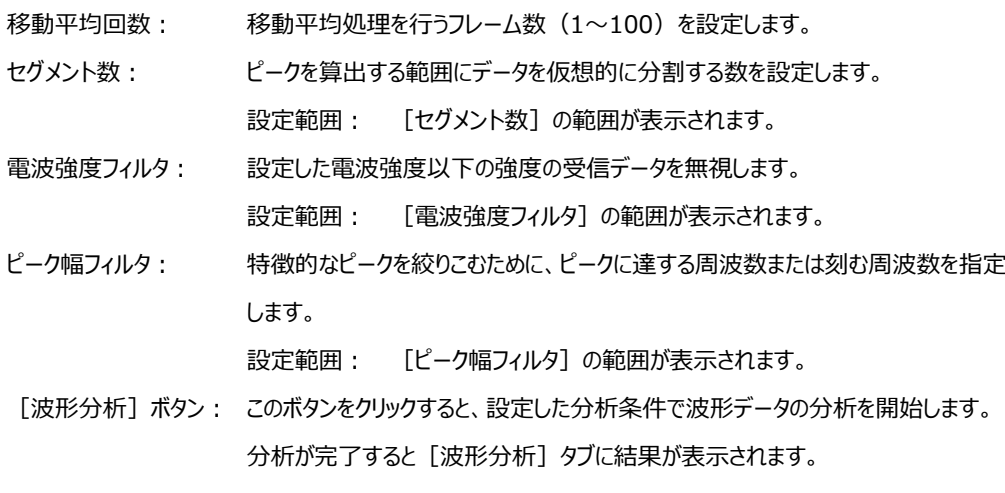

### <span id="page-35-0"></span>**2.4 ワークスペースに表示するウィンドウ**

#### **■ 「モニタ] ウィンドウ**

្ន

接続中のセンサが受信した信号の検知距離、電波強度や出力をリアルタイムに数値で表示します。

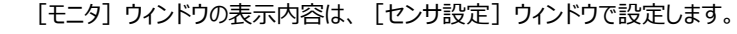

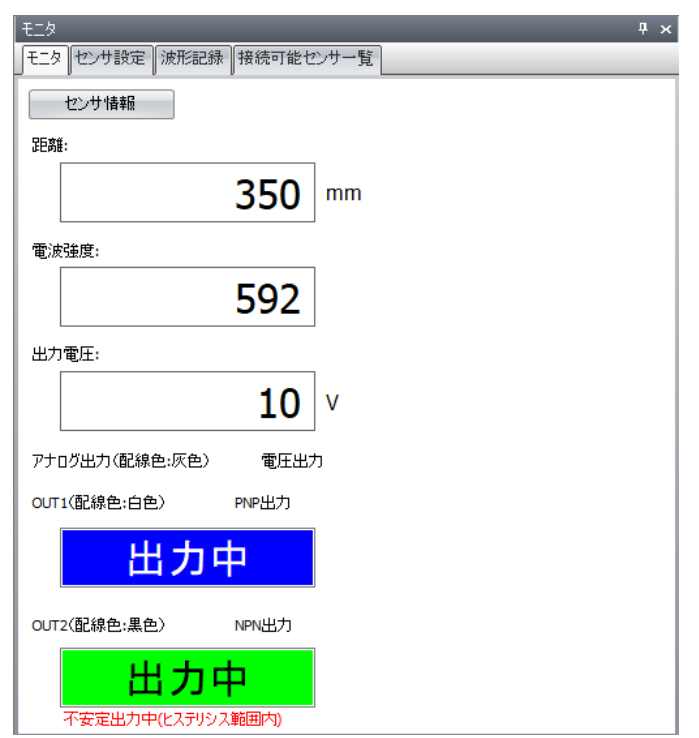

[センサ情報]ボタン: 接続中のセンサの情報が表示されます。このボタンをクリックすると、[センサ情報]ダイアログボックスが表示 されます。詳細は、[36](#page-36-0) ページ[「\[センサ情報\]ダイアログボックス」](#page-36-0)を参照してください。

距離: 検知距離が表示されます。波形モニタの波形上に表示される赤い点の位置のデータが表示されます。

電波強度︓ 検知距離の電波強度が表示されます。

出力電圧/出力電流: 接続中のセンサのアナログ出力の出力電圧または電流の現在値が表示されます。

アナログ出力 (配線色:灰色): 接続中のセンサのアナログ出力の状態("OFF"または"ON")または設定内容が表示されます。

- OUT1 (配線色:白色): 接続中のセンサの OUT1 出力の設定内容が表示されます。
- (OUT1 の状態)︓ 接続中のセンサの OUT1 出力の状態("未出力"または"出力中")が表示されます。背景色は本体の 動作表示灯の色を示しています。ヒステリシス範囲内の場合、状態表示の下に"不安定出力中(ヒステ リシス範囲内)"と表示されます。
- OUT2 (配線色:黒色): 接続中のセンサの OUT2 出力の電線の色と設定内容を表示します。 (OUT2 の状態): 接続中のセンサの OUT2 出力の状態("未出力"または"出力中")が表示されます。背景色は本体の 動作表示灯の色を示しています。ヒステリシス範囲内の場合、状態表示の下に"不安定出力中(ヒステ リシス範囲内)"と表示されます。

• [動作モード]が"OFF"の場合、OUT1 および OUT2 の状態は表示されません。

動作表示灯については、[7](#page-7-0) ページ「LED [表示」](#page-7-0)を参照してください。
#### [センサ情報] ダイアログボックス

接続中のセンサの情報を表示します。

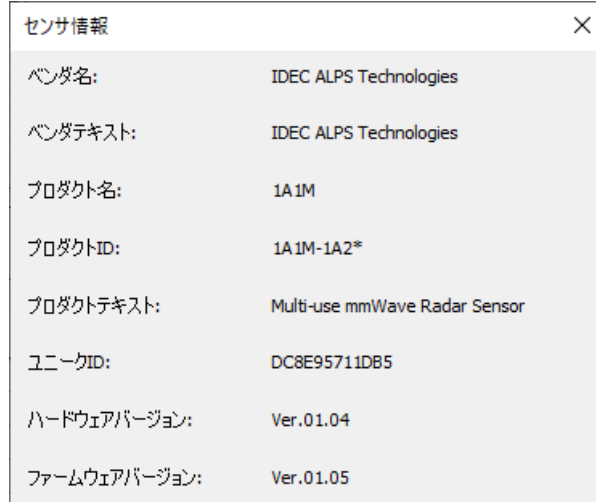

ベンダ名︓ 製造社の名前が表示されます。

ベンダテキスト︓ 製造者の名前が表示されます。

プロダクト名: 製品のシリーズ名が表示されます。

プロダクト ID: 製品の形番が表示されます。

プロダクトテキスト: 製品の名称が表示されます。

ユニーク ID: 特続中のセンサに搭載されている Bluetooth のユニーク ID (UUID) が表示されます。

ハードウェアバージョン︓ 接続中のセンサのハードウェアのバージョン番号が表示されます。

ファームウェアバージョン︓ 接続中のセンサのファームウェアのバージョン番号が表示されます。

#### **■ 「センサ設定] ウィンドウ**

接続中のセンサの設定を[プリセット]、[基本設定]、[詳細設定]、[電波強度]タブで変更できます。

[変更を書き込む]ボタン︓ 接続中のセンサに変更した設定内容を書き込みます。

「設定を読み出す]ボタン:接続中のセンサの設定を読み出して、「センサ設定]ウィンドウに表示します。

センサ本体の設定値と[センサ設定]ウィンドウの設定内容が一致しない場合、一致しない項目のあるタブに警告アイ コンが表示されます。

[プリセット] タブ

センサの動作の基本となる検出モードを選択し、検知範囲を指定します。

セナ設定 モニタセンサ設定 波形記録 接続可能センサー覧 プリセット (基本設定 )(詳細設定 )(電波強度) ◉ 標準検出モード ○ 高分解能検出モード(近距離) ○ 高分解能検出モード(遠距離) (検出モード)○ 高速検出モード ○ 広範囲検出モード ○ 移動体検出モード 設定可能な検出範囲:0~6000 mmのうち、最大5500 mmの範囲まで 検出範囲:  $300 \div \sim 2,100 \div \text{mm}$  $350 \div \sim 2,050 \div \text{mm}$ ピーク検索範囲: 設定範囲 300~2100 mm レーダパルス長:3 検出分解能:2mm 応答時間(目安):100 ms

(検出モード)︓ センサの設定の基本となる検出モードを次の中から選択します。

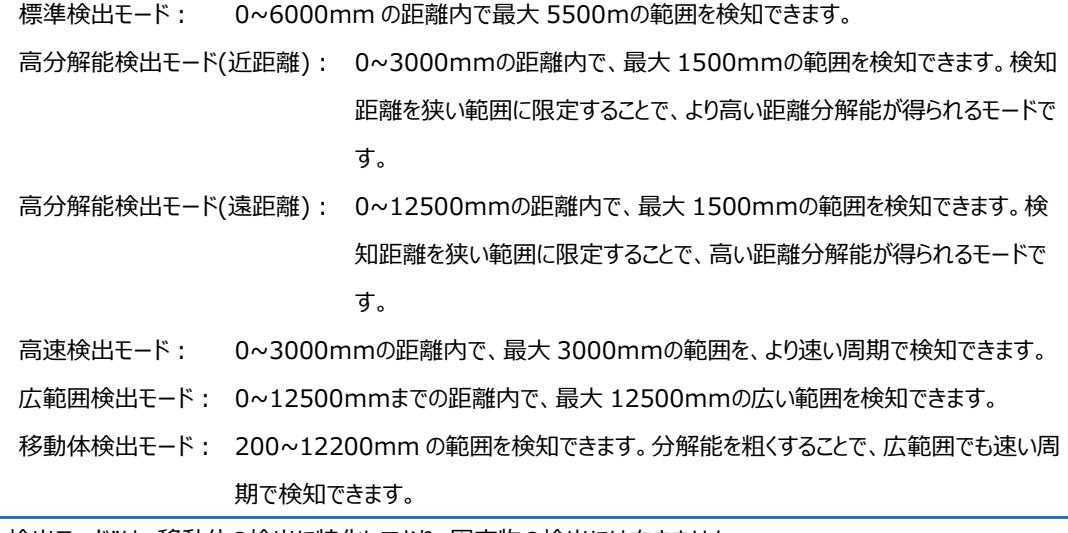

"移動体検出モード"は、移動体の検出に特化しており、固定物の検出には向きません。

設定可能な検出範囲: 選択した検出モードで設定可能な範囲が表示されます。

検出範囲︓ 検知範囲を設定します。範囲は、(検出モード)で選択した項目によって異なります。

ピーク検索範囲︓ 検知信号に対してピークを判定する距離範囲を指定します。この設定範囲以外のピークは無視されます。

設定範囲: [ピーク検索範囲]の範囲が表示されます。

検知範囲の近傍で検知範囲よりも外側に検知物が位置する場合に、検知範囲の境界にある値をピーク値として算出し、 検知範囲の境界を検知距離として出力する場合があります。このような場合、[検出範囲]よりも内側に[ピーク検索 範囲]を設定することで、回避できます。

レーダパルス長︓ 選択した検出モードで、1 回に出射するレーダパルス波の時間を表示します。

検出分解能︓ 選択した検出モードの検知距離の最小単位が表示されます。

応答時間(目安)︓ 選択した検出モードの 1 周期の検知時間の目安が表示されます。

[基本設定]タブ

接続中のセンサの出力、計測周期、およびセキュリティに関する機能を設定します。

#### **[OUT1(配線色︓白色)]、[OUT2(配線色︓黒色)]セクション**

センサの OUT1 および OUT2 の機能を設定します。

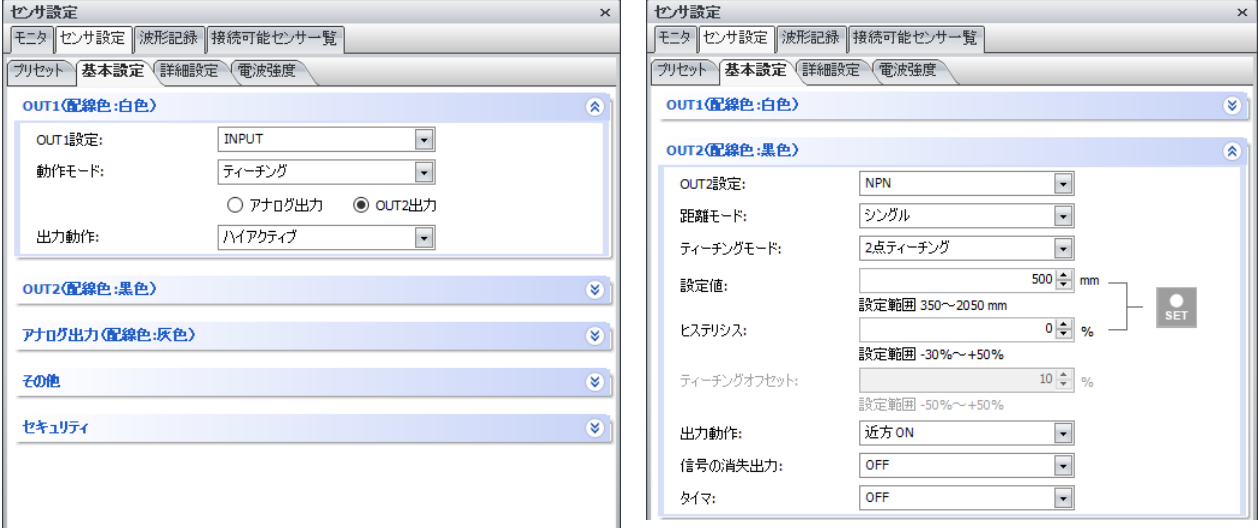

OUT1 設定、OUT2 設定; センサの OUT1 電線 (配線色;白色) またはセンサの OUT2 (配線色;黒色) の機能を次の中 から選択します。

- INPUT<sup>[※](#page-38-0)1</sup>: 外部入力
- NPN: NPN トランジスタ出力
- PNP: PNP トランジスタ出力

IO-Link<sup>[※](#page-38-1)2</sup>: IO-Link 通信

電波強度オプション: 出力の判定に「電波強度1タブの条件を使用します。「電波強度1タブの「電波強度モード1が次のい ずれかの場合に設定できます。

"リファレンス"、"シングル"、"ウィンドウ"

- OFF: [基本設定] タブの条件を満たすと出力と判定します。
- ON: 「基本設定]タブと「電波強度]タブの条件を満たすと出力と判定します。
- 動作モード︓ OUT1 の各設定に対する動作条件や動作機能を設定します。[OUT1 設定]で"INPUT"を選択した場合のみ設 定できます。
	- ティーチング︓ 入力を"アナログ出力"または"OUT2 出力"のティーチングを実行するタイミング入力とします。[電波強 度] タブの [電波強度モード] で"OFF"、"シングル"、"ウィンドウ"のいずれかを選択時に設定できま す。
	- 出力可能︓ 入力信号がアクティブな時、入力で OUT2 の出力を許可します。
	- 出力無効︓ 入力信号がアクティブな時、入力で OUT2 の出力を禁止します。
	- OFF: OUT1 の機能を OFF します。

<span id="page-38-0"></span>※1 OUT1 のみ

<span id="page-38-1"></span>※2 OUT2 のみ

- 距離モード: OUT1 または OUT2 の各設定に対する動作条件や動作機能を設定します。[OUT1 設定]または [OUT2 設 定]で"NPN"または"PNP"を選択した場合のみ設定できます。
	- OFF: OUT1 または OUT2 の機能を OFF します。
	- シングル︓ 判定距離を 1 か所設定します。検知対象物が判定距離よりも近いか遠いかによって、OUT1または OUT2 のトランジスタ出力を ON または OFF します。
	- ウィンドウ : 判定距離を 2 か所設定します。検知対象物が、設定した 2 か所の判定距離の範囲内にあるか、範囲 外にあるかによって、OUT1または OUT2 のトランジスタ出力を ON または OFF します。
	- エラー通知: OUT1または OUT2 の出力をセンサで発生したエラーの通知に設定します。通知の対象となるのは、セ ンサがキャリブレーション中または通信エラーが発生中の場合です。
- ティーチングモード : ティーチングの種類を、次から選択します。 [距離モード]で"シングル"を選択した場合のみ設定できます。テ ィーチングについては、[16](#page-16-0) ページ[「ティーチング」](#page-16-0)を参照してください。 1 点ティーチング: ティーチングで検知した距離を設定値とします。 [距離モード]で"シングル"を選択

した場合のみ設定できます。

2 点ティーチング : アーチングで検知した距離 2 点の平均値を設定値とします。

フルオートティーチング︓ ティーチングで指定した期間に検知した距離の平均値を設定値とします。

- 設定値: 判定距離を指定します。 [距離モード] で"シングル"を選択した場合のみ設定できます。
	- 設定範囲: 「設定値]の範囲が表示されます。「プロセット]タブで選択した検出モードによって、表示される範囲が 異なります。

「詳細設定]タブの「ピーク検索範囲]の下限値~「詳細設定]タブの「ピーク検索範囲]の上限値

- 下限設定値: 近距離側の判定距離を指定します。 [距離モード]で"ウィンドウ"を選択した場合のみ設定できます。 設定範囲: 「下限設定値]の範囲が表示されます。
- ヒステリシス: [設定値]または [下限設定値] のヒステリシス (-50~+50%) を設定します。[距離モード]で"シングル" または"ウィンドウ"を選択した場合のみ設定できます。

設定範囲: 「ヒステリシス]の範囲が表示されます。範囲は次の値から算出されます。

- シングル︓ (OUT1 の下限値 検知範囲の下限値)/OUT1 の下限値~(OUT1 の下限値 検知範囲の上限値)/OUT1 の下限値
- ウィンドウ︓ (OUT1 の下限値 OUT2 の上限値)/OUT1 の下限値~(OUT1 の下限値 検 知範囲の上限値)/OUT1 の下限値

ただし、上記の演算結果が 50 以上の場合は、"+50"が表示されます。

- 上限設定値: 遠距離側の判定距離を指定します。 [距離モード] で"ウィンドウ"を選択した場合のみ設定できます。 設定範囲: 「上限設定値】の範囲が表示されます。
- ヒステリシス: [上限設定値]のヒステリシス (-50~+50%) を設定します。[距離モード]で"ウィンドウ"を選択した場合の み設定できます。
	- 設定範囲: 「ヒステリシス]の範囲が表示されます。範囲は次の値から算出されます。

(OUT1 の上限値 – OUT1 の下限値)/OUT1 の上限値~(OUT1 の上限値 - 検知範囲の上 限値)/OUT1 の上限値

ただし、上記の演算結果が 50 以上の場合は、"+50"が表示されます。

- ■ ボタン : 判定距離の設定を特定のタイミングで自動的に設定します。このボタンをクリックすると、 「ティーチング] ダイアログボ ックスが表示されます。詳細は、[43](#page-43-0) ページ「[ティーチング] ダイアログボックス」を参照してください。
- ティーチングオフセット: ティーチング位置を遠方方向に調整する値を設定します。 [ティーチングモード]で"1 点ティーチング"を選択 した場合のみ設定できます。

設定範囲: [ティーチングオフセット]の範囲が表示されます。

出力動作: 出力の動作条件を設定します。「OUT1 設定]または「OUT2 設定]で選択した項目によって、設定できる項目 が異なります。[距離モード]で"シングル"または"ウィンドウ"を選択した場合のみ設定できます。

"INPUT"を選択した場合

ハイアクティブ: 入力信号が High の時にアクティブと判断します。

ローアクティブ: 入力信号が Low の時にアクティブと判断します。

"NPN"または"PNP"を選択した場合

- 近方 ON︓ 設定した判定距離よりも対象物が近い場合、OUT1 または OUT2 の出力が ON します。[距離モー ド]で"シングル"を選択した場合のみ設定できます。
- 遠方 ON: 設定した判定距離よりも対象物が近い場合、OUT1 または OUT2 の出力が OFF します。「距離モー ド]で"シングル"を選択した場合のみ設定できます。
- 範囲内 ON︓ 設定した判定距離範囲内に対象物がある場合、OUT1 または OUT2 の出力が ON します。[距離 モード]で"ウィンドウ"を選択した場合のみ設定できます。
- 範囲外 ON:設定した判定距離範囲内に対象物がある場合、OUT1 または OUT2 の出力が OFF します。 [距 離モード]で"ウィンドウ"を選択した場合のみ設定できます。
- 信号の消失出力: 対象物がない場合や、対象物の距離を検知できなかった場合のトランジスタ出力の状態を"OFF"または"ON" から選択します。[距離モード]で"シングル"または"ウィンドウ"を選択した場合のみ設定できます。
- タイマ: タイマ機能を設定します。「距離モード]で"シングル"または"ウィンドウ"を選択した場合のみ設定できます。

OFF: タイマ機能を使用しません。

オンディレイタイマ︓ 対象物が出力の判定が OFF から ON となる位置に移動したり、出力の判定が ON となる位置に出 現したりすると、計時を開始します。出力の判定が ON のまま、[タイマ時間]で指定した時間を経 過すると、OUT1 または OUT2 のトランジスタ出力を ON します。

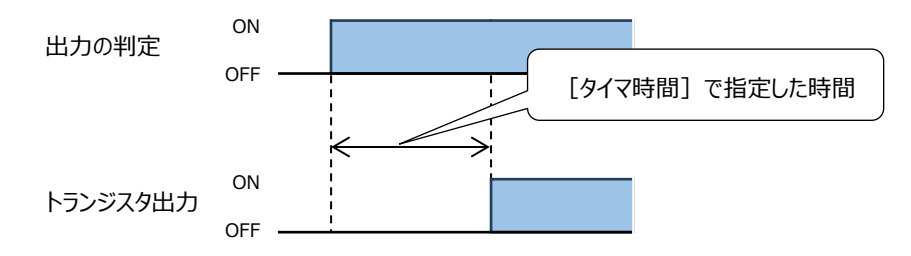

オフディレイタイマ︓ 対象物が出力の判定が ON から OFF する位置に移動したり、出力の判定が ON となる位置から消 失したりすると、計時を開始します。出力の判定が OFF のまま、 [タイマ時間]で指定した時間を経 過すると、OUT1 または OUT2 のトランジスタ出力を OFF します。

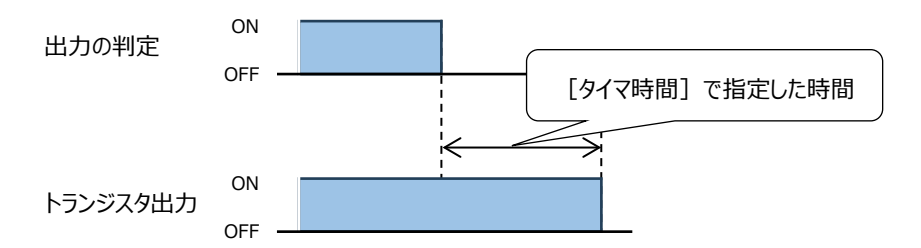

ワンショットタイマ: 対象物が出力の判定が OFF から ON する位置に移動したり、出力の判定が ON となる位置に出現 したりすると、以降の出力の判定の変化に関わらず、OUT1 または OUT2 のトランジスタ出力を[タ イマ時間]で指定した時間だけ ON します。

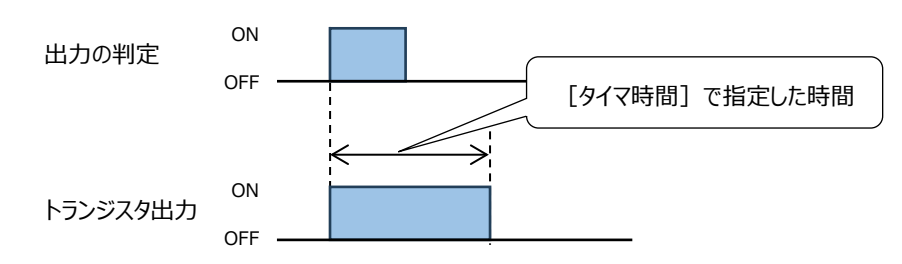

タイマ時間: タイマの作動時間 (1~10000 ミリ秒) を指定します。[タイマ] で"オンディレイタイマ"、"オフディレイタイマ"、"ワンシ ョットタイマ" のいずれかを選択した場合のみ設定できます。

#### **[アナログ出力(配線色︓灰色)]セクション**

センサのアナログ出力を設定します。

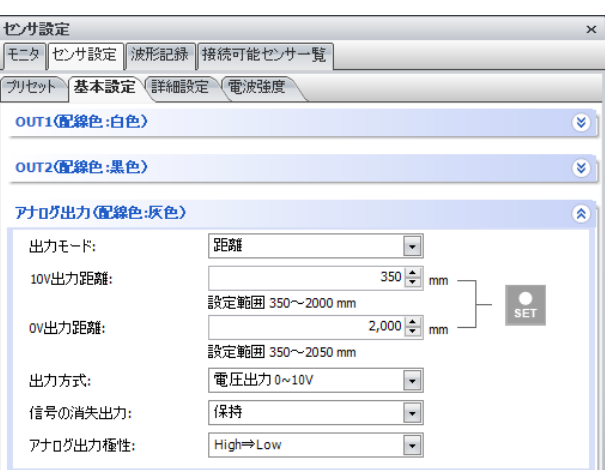

- 出力モード: 出力する対象を次の中から選択します。
	- OFF: 出力をオフにします。出力はハイインピーダンスになります。
	- 距離: 検知距離をアナログ値に変換して出力します。
	- 軍波強度: 検知距離の電波強度をアナログ値に変換して出力します。
- 出力方式︓ アナログ出力の種類を"電圧出力 0~10V"または"電流出力 4~20mA"から選択します。
- 10V 出力距離: 10V に相当する距離を設定します。[出力モード]で"距離"を、[出力方式]で"電圧出力 0~10V"を選択 時に設定できます。 設定範囲: 「10V 出力距離]の範囲 (出力距離の下限値~ピーク検索範囲の修了位置)が表示されま す。
- OV 出力距離 : 0V に相当する距離を設定します。 [出力モード] で"距離"を、 [出力方式] で"電圧出力 0~10V"を選択 時に設定できます。 設定範囲: [0V 出力距離]の範囲 (ピーク検索範囲の開始位置~出力距離の下限値)が表示されま す。
- 20mA 出力距離: 20mA に相当する距離を設定します。 [出力モード] で"距離"を、 [出力方式] で"電流出力 4~20mA" を選択時に設定できます。 設定範囲: 「20mA 出力距離]の範囲(出力距離の下限値~ピーク検索範囲の修了位置)が表示さ れます。
- 4mA 出力距離︓ 4mA に相当する距離を設定します。[出力モード]で"距離"を、[出力方式]で"電流出力 4~20mA"を 選択時に設定できます。 設定範囲: 「4mA 出力距離1 の範囲 (出力距離の下限値~ピーク検索範囲の修了位置)が表示され

 $\pm \tau$ 

- ■ ボタン : 判定距離の設定を特定のタイミングで自動的に設定します。 [出力モード] で"距離"を選択時に設定できます。こ のボタンをクリックすると、 [ティーチング] ダイアログボックスが表示されます。詳細は、[43](#page-43-0) ページ「[ティーチング] ダイ [アログボックス」](#page-43-0)を参照してください。
- 10V 出力電波強度: 10V に相当する電波強度を設定します。[出力モード]で"電波強度"を、[出力方式]で"電圧出力 0~10V"を選択時に設定できます。
	- 設定範囲: [10V 出力電波強度]の範囲 (出力距離の下限値~ピーク検索範囲の修了位置)が 表示されます。
- 0V 出力電波強度︓ 0V に相当する電波強度を設定します。[出力モード]で"電波強度"を、[出力方式]で"電圧出力 0~10V"を選択時に設定できます。
	- 設定範囲: 「OV 出力電波強度] の範囲 (ピーク検索範囲の開始位置~出力距離の下限値) が表 示されます。
- 20mA 出力電波強度: 20mA に相当する電波強度を設定します。 [出力モード]で"電波強度"を、 [出力方式]で"電流出 力 4~20mA"を選択時に設定できます。
	- 設定範囲: [20mA 出力電波強度]の範囲 (出力距離の下限値~ピーク検索範囲の修了位置) が表示されます。
- 4mA 出力電波強度: 4mA に相当する電波強度を設定します。 [出力モード]で"電波強度"を、 [出力方式]で"電流出力 4~20mA"を選択時に設定できます。
	- 設定範囲: [4mA 出力電波強度]の範囲 (出力距離の下限値~ピーク検索範囲の修了位置) が 表示されます。

信号の消失出力: 対象物がない場合や、対象物の距離を検知できなかった場合のアナログ出力の状態を次の中から選択しま す。

保持: 直前の状態を保持します

0V: 0V になります。 [出力方式] で"電圧出力 0~10V"を選択時に設定できます。

10V: 10V になります。 [出力方式] で"電圧出力 0~10V"を選択時に設定できます。

4mA︓ 4mA になります。[出力方式]で"電流出力 4~20mA"を選択時に設定できます。

20mA: 20mA になります。[出力方式]で"電流出力 4~20mA"を選択時に設定できます。

- アナログ出力の極性を次から選択します。
	- High⇒Low︓ 遠い方の距離を[0V 出力距離]または[4mA 出力距離]に、近い方の距離を[10V 出力距離]または [20mA 出力距離]の値として扱います。
	- Low⇒High: 近い方の距離を「OV 出力距離]または「4mA 出力距離]に、遠い方の距離を「10V 出力距離]または「20mA 出力距離]の値として扱います。

<span id="page-43-0"></span>[ティーチング] ダイアログボックス

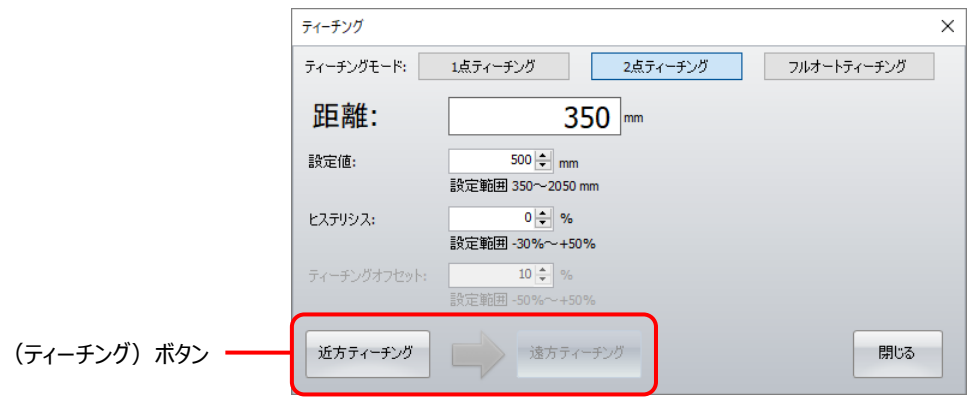

ティーチングモード︓ ティーチングの種類を、次から選択します。詳細は、[16](#page-16-0) ページ[「ティーチング」](#page-16-0)を参照してください。

1 点ティーチング: アィーチングで検知した距離を設定値とします。 [距離モード]で"シングル"を選択し た場合のみ設定できます。

2 点ティーチング: アティーチングで検知した距離 2 点の平均値を設定値とします。

フルオートティーチング: ティーチングで指定した期間に検知した距離の平均値を設定値とします。[距離モー ド]で"シングル"を選択した場合のみ設定できます。

- 距離: センサが検知した距離を表示します。
- 設定値: 判定距離を指定します。 [距離モード] で"シングル"を選択した場合のみ設定できます。 (ティーチング) ボタンをクリック すると、クリックしたときのデータが表示されます。
	- 設定範囲 : 「設定値]の範囲が表示されます。「詳細設定]タブの「ピーク検索範囲]の下限値~「詳細設定] タブの[ピーク検索範囲]の上限値になります。
- 下限設定値: 近距離側の判定距離を指定します。「距離モード]で"ウィンドウ"を選択した場合のみ設定できます。(ティーチ ング)ボタンをクリックすると、その結果が表示されます。
	- 設定範囲: 「下限設定値]の範囲が表示されます。「詳細設定]タブの「ピーク検索範囲]の下限値 ~OUT1 または OUT2 の上限値になります。

ヒステリシス︓ [設定値]または[下限設定値]のヒステリシス(-50~+50%)を設定します。

設定範囲: [ヒステリシス]の範囲が表示されます。範囲は次の値から算出されます。

シングル︓ (OUT1 の下限値 - 検知範囲の下限値)/OUT1 の下限値~(OUT1 の下限値 - 検知範囲の上限値)/OUT1 の下限値

ウィンドウ︓ (OUT1 の下限値 – OUT2 の上限値)/OUT1 の下限値~(OUT1 の下限値 - 検 知範囲の上限値)/OUT1 の下限値

ただし、上記の演算結果が 50 以上の場合は、"+50"が表示されます。

上限設定値: 遠距離側の判定距離を指定します。[距離モード]で"ウィンドウ"を選択した場合のみ設定できます。((ティー チング) ボタンをクリックすると、その結果が表示されます。

設定範囲: [上限設定値]の範囲が表示されます。

- ヒステリシス: 「設定値]または「上限設定値]のヒステリシス(-50~+50%)を設定します。
	- 設定範囲: 「ヒステリシス]の範囲が表示されます。範囲は次の値から算出されます。

(OUT1 の上限値 – OUT1 の下限値)/OUT1 の上限値~(OUT1 の上限値 - 検知範囲の上 限値)/OUT1 の上限値

ただし、上記の演算結果が 50 以上の場合は、"+50"が表示されます。

ティーチングオフセット: ティーチング位置を遠方方向に調整する値を設定します。「ティーチングモード]で"1点ティーチング"を選択 した場合のみ設定できます。

設定範囲: 「ティーチングオフセット]の範囲が表示されます。

10V 出力距離︓ アナログ出力が 10V のときの判定距離を指定します。[出力方式]で"電圧出力 0~10V"を選択時に設定で きます。

0V 出力距離︓ アナログ出力が 0V のときの判定距離を指定します。[出力方式]で"電圧出力 0~10V"を選択時に設定でき ます。

設定範囲: 「OV 出力距離]の範囲(ピーク検索範囲の開始位置~出力距離の下限値)が表示されます。

- 20mA 出力距離 : アナログ出力が 20mA の時の判定距離を指定します。 「出力方式]で"電流出力 4~20mA"を選択時に設 定できます。
	- 設定範囲: 「20mA 出力距離]の範囲(出力距離の下限値~ピーク検索範囲の修了位置)が表示され ます。
- 4mA 出力距離︓ アナログ出力が 4mA の時の判定距離を指定します。[出力方式]で"電流出力 4~20mA"を選択時に設 定できます。
	- 設定範囲: 「4mA 出力距離1 の範囲(出力距離の下限値~ピーク検索範囲の修了位置)が表示され ます。
- (ティーチング)ボタン︓ [ティーチングモード]で選択した項目によって、表示されるボタンが異なります。

"1 点ティーチング"を選択した場合

「ティーチング]ボタン: このボタンをクリックしたときの検知距離が「設定値]に設定されます。

設定範囲: 「10V 出力距離]の範囲 (出力距離の下限値~ピーク検索範囲の修了位置) が表示されま す。

"2 点ティーチング"を選択した場合

- [近方ティーチング] ボタン: このボタンをクリッしたときの検知距離の扱いは、[距離モード] や [出力方 式]で選択した項目によって異なります。
	- シングル: 近方のデータとして扱います。
	- ウィンドウ: [下限設定値]に設定されます。
	- 電圧出力 0~10V : [10V 出力距離]に設定されます。
	- 電流出力 4~20mA: [24mA 出力距離]に設定されます。
- [遠方ティーチング] ボタン: このボタンをクリッしたときの動作は、[距離モード] で選択した項目によって
	- 異なります。
		- シングル: 遠方のデータとして扱い、近方のデータとの結果が [設定値] に設定されます。
		- ウィンドウ: [上限設定値]に設定されます。
		- 電圧出力 0~10V : 「0V 出力距離]に設定されます。
		- 電流出力 4~20mA: [4mA 出力距離]に設定されます。
- "フルオートティーチング"を選択した場合
- [ティーチング開始] ボタン: このボタンをクリックすると、ティーチングを開始します。
- 「ティーチング完了]ボタン: このボタンをクリックすると、ティーチングを終了し、結果が「設定値]に設定 されます。

#### **[その他]セクション**

検知の周期やセンサの名称を設定します。

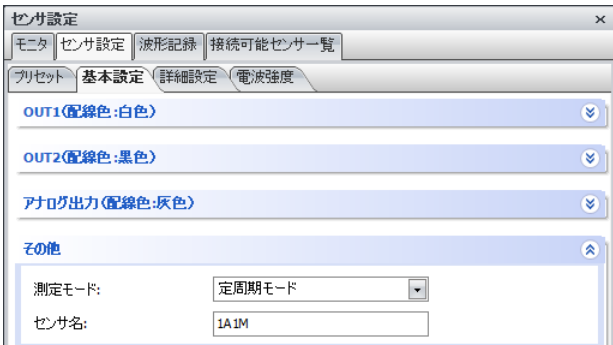

計測モード: センサが対象物を測定する周期の間隔を次から選択します。

定周期モード: 一定の間隔で測定します。"即時モード"を選択時よりも 1 周期にかかる時間が長くなります。1 周期 は [プリセット] タブで選択した検出モードによって異なります。

即時モード︓ 測定が終了すると、即時に次の測定が始まります。1 周期にかかる時間は、各項目の設定によって異 なります。

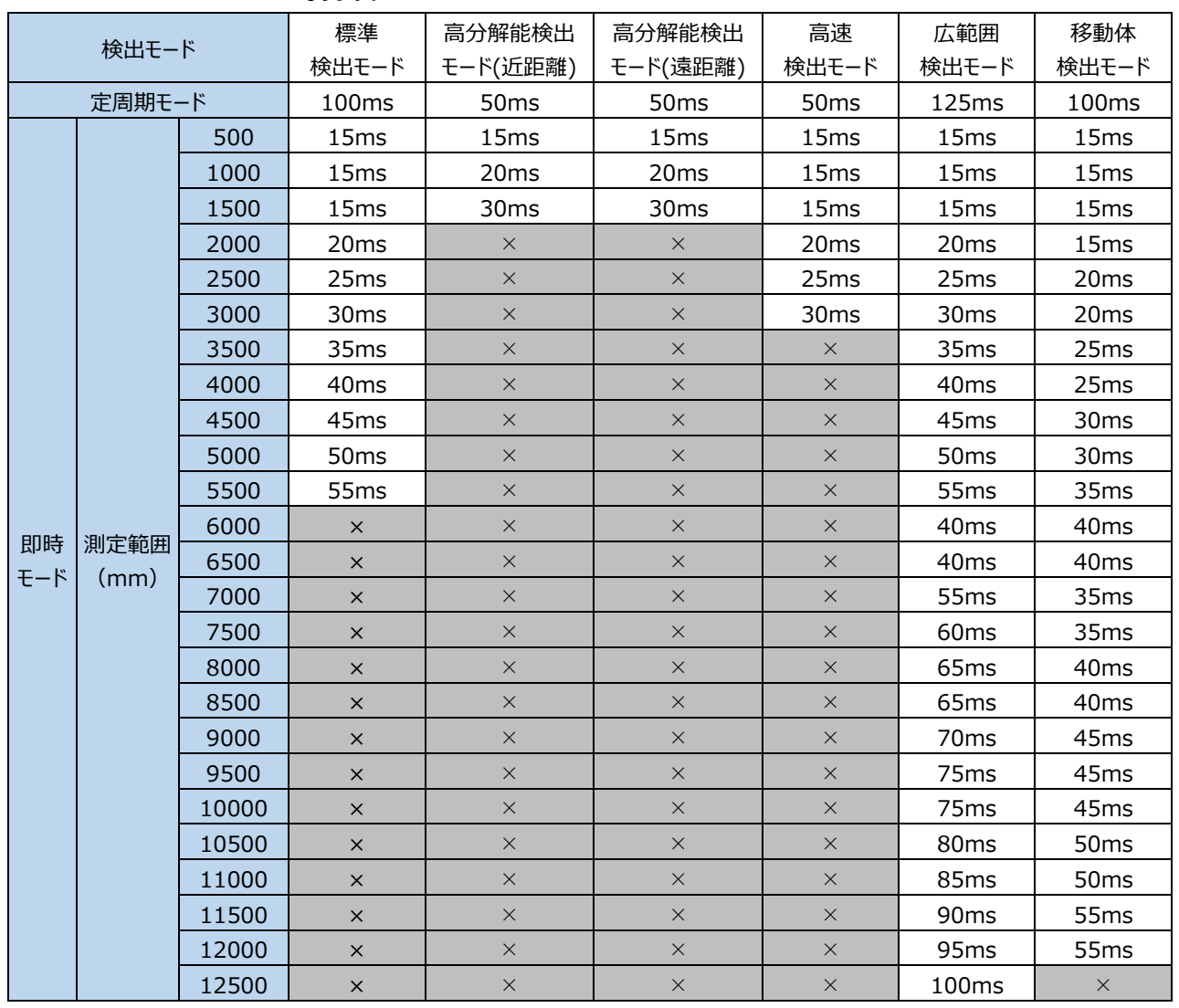

センサ名: 接続中のセンサの名前を設定します。最大文字数は半角で 29 文字です。

#### **[セキュリティ]セクション**

接続中のセンサの設定の変更やモニタリングをパスワード保護します。

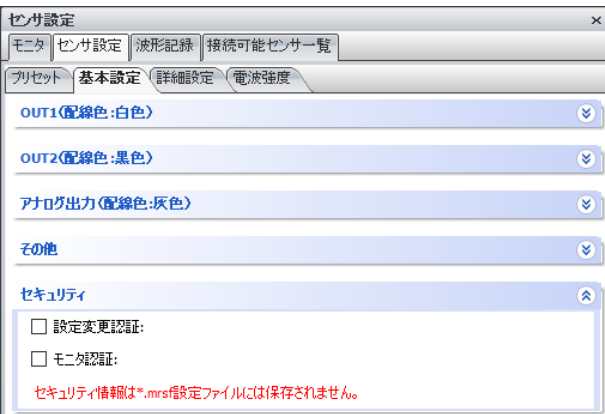

設定変更認証︓ 接続中のセンサの設定の変更をパスワードで保護する場合は、このチェックボックスをオンにします。 パスワード: パスワードを 4~16 文字で設定します。半角英数字および記号のみ使用できます。 パスワードの確認: [パスワード]で入力した文字を再度入力します。

モニタリング認証: センサへの接続をパスワードで保護する場合は、このチェックボックスをオンにします。

パスワード: パスワードを 4~16 文字で設定します。半角英数字および記号のみ使用できます。 パスワードの確認: [パスワード]で入力した文字を再度入力します。

#### [詳細設定]タブ

接続中のセンサに、より詳細な動作設定を行います。

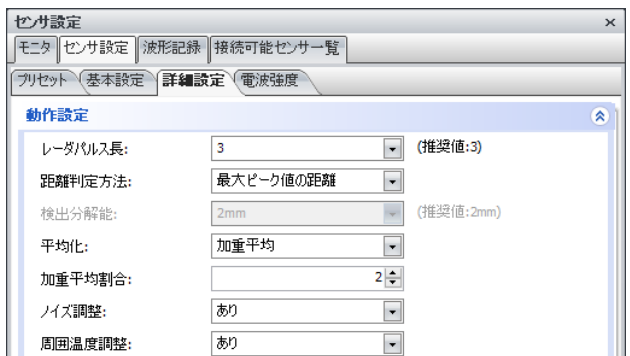

- レーダパルス長: センサが 1 回に出射するレーダパルス波の時間 (1~3) を選択します。
- 距離判定方法: ピーク値が複数ある場合、どのピーク値を検知距離として判定するかを選択します。[プリセット] タブで"標準検出 モード"、"高分解能検出モード(近距離)"、"高分解能検出モード(遠距離)"、"高速検出モード"、"広範囲検出 モード"を選択した場合のみ設定できます。 最大ピーク値の距離: 複数のピークがある場合、最も電波強度の大きいピーク値を検知距離として判定します。

最も近いピーク値の距離: センサに最も距離が近いピーク値を検知距離として判定します。

最も遠いピーク値の距離: センサから最も距離が遠いピーク値を検知距離として判定します。

- 検出分解能: 検知距離の最小単位を"1mm"または"2mm"から選択します。 [プリセット] タブで"高分解能検出モード(近距 離)"、"高分解能検出モード(遠距離)"を選択した場合のみ設定できます。 通常は推奨値を使用しますが、「基本設定]タブの「その他]の「測定モード」で"即時モード"を選択した場 合、距離間隔を広くすると 1 周期の時間が少し早くなります。
- 平均化: 検知信号を最終結果として出力するまでの算出処理の過程で行う平均化の方法を選択します。 なし: 平均化しません。
	- 加重平均:平均値を出す項目に重みを加味して算出します。数字が大きいほど 1 周期前のデータの値の比率 が上がります。例えば、有る距離の 1 周期前の電波強度が a、同じ距離の今の周期の電場強度が b であった場合、加重平均割合を9に設定すると、a\*0.9+b\*0.1=有る距離の電波強度の加重 平均値となります。この結果の値が次の周期の加重平均を求める際の 1 周期前のデータとなります ので、割合が大きいほど過去のデータが長い周期で影響を及ぼします。このように距離毎に加重平均 処理されたデータの集まりからピークを算出していきます。
	- 移動平均:一定区間ごとの平均値を、区間をずらしながら算出します。例えば 3 回に設定した場合、2 回前の 移動平均処理前の値、1回前の移動平均処理前の値と今回の値の平均値が結果として出力され ます。常に移動平均処理前の値を用いて演算します。

加重平均、移動平均: "加重平均"と"移動平均"の両方を実行します。

- 加重平均割合: 加重平均の重み (1~9) を指定します。 [平均化] で"加重平均"または"加重平均、移動平均"を選択した 場合のみ設定できます。
- 移動平均回数︓ 移動平均の回数(2~100)を指定します。[平均化]で"移動平均"または"加重平均、移動平均"を選択し た場合のみ設定できます。
- ノイズ調整︓ より安定した S/N 比を維持するために、ノイズレベルを一定時間毎に自動的に調整する機能です。
	- 無: ノイズ調整機能を無効にします。
	- 有: ノイズ調整機能を有効にします。センサを長時間連続で使用する際に、より安定した検知性能が得られます。処 理中(約1秒間)は検知不能となります。
- 周囲温度調整︓ 周囲温度の変化に応じて、S/N 比を維持する処理を適時自動的に行います。
	- 無: 周囲温度調整を無効にします。
	- 有: 周囲温度調整を有効にします。周囲温度が大きく変化しても、より安定した検知性能が得られます。処理 中(約1秒間)は検知不能となります。 [ノイズ調整] が"あり"の場合、処理は同時に実行されます。

「ノイズ調整]と「周囲温度調整]が"あり"の場合、処理は同時に実行されます。

#### [電波強度]タブ

電波強度に関する項目を設定します。

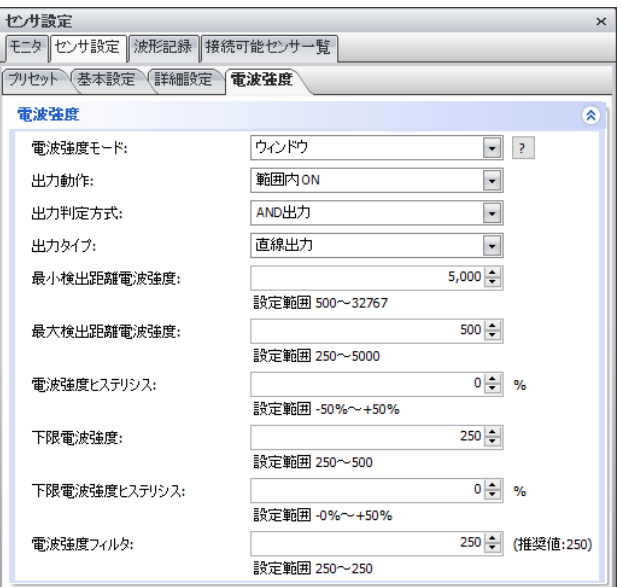

電波強度モード: ピークを判定する電波強度のしきい値を設定するモードを選択します。

- OFF : ピークを判定する電波強度のしきい値を、電波強度フィルタだけで設定します。
- リファレンス︓ 検知対象物よりも遠方の位置にリファレンス物体を設置し、リファレンス物体から返って来る電波強度 の変化と検知対象物から返って来る電波強度の両方から、センサとリファレンス物体の間に検知対象 物があるかないかを判定します。
- シングル: 判定電波強度を 1 か所設定します。検知対象物の電波強度が設定した判定電波強度よりも強い か弱いかによって、OUT1または OUT2 のトランジスタ出力を ON または OFF します。
- ウィンドウ: 判定電波強度を 2 か所設定します。検知対象物が、設定した 2 か所の判定電波強度の範囲内 にあるか、範囲外にあるかによって、OUT1または OUT2 のトランジスタ出力を ON または OFF しま す。

7 ボタン: OUT1 および OUT2 の出力設定と動作に関する資料が開きます。

出力動作: 電波強度が設定したしきい値を超えた場合のセンサの出力の動作を次から選択します。[電波強度モード]で選択し た項目によって、出力の動作が異なります。

> 反射板検出時 ON︓ 遮蔽物が検知され、リファレンス電波強度は低下していない場合に、センサの出力が ON し ます。[電波強度モード]で"リファレンス"を選択した場合のみ設定できます。

> 反射板未検知時 ON︓ 遮蔽物が検知されず、リファレンス電波強度も低下していない場合に、センサの出力が ON します。[電波強度モード]で"リファレンス"を選択した場合のみ設定できます。

- 設定値以上 ON︓ 設定した電波強度しきい値よりも検知対象物の電波強度が強い場合、センサの出力が ON しま す。「電波強度モード]で"シングル"を選択した場合のみ設定できます。
- 設定値未満 ON︓ 設定した電波強度しきい値よりも検知対象物の電波強度が弱い場合に、センサの出力が ON し ます。[電波強度モード]で"シングル"を選択した場合のみ設定できます。
- 範囲内 ON︓ 検知対象物が設定した電波強度の範囲内にある場合、センサの出力が ON します。[電波強 度モード]で"ウィンドウ"を選択した場合のみ設定できます。
- 範囲外 ON︓ 検知対象物が設定した電波強度の範囲外にある場合、センサの出力が ON します。[電波強 度モード]で"ウィンドウ"を選択した場合のみ設定できます。
- リファレンス設置距離; リファレンス物体を設置している距離を設定します。 「電波強度モード] で"リファレンス"を選択した場合のみ 設定できます。通常、測定のばらつきを考慮して、実際のリファレンス物体設置距離よりも若干近い距離を設 定します。この項目に実際のリファレンス物体よりも過度に離れた近い距離を設定すると、リファレンスに近い位 置に出現した遮蔽物が検知されない可能性が高くなるので注意してください。

設定範囲: 「リファレンス設置距離]の範囲が表示されます。

リファレンス電波強度: 遮蔽物が何も無い状態のときのリファレンス物体からの受信電波強度のしきい値を設定します。 [電波強度 モード]で"リファレンス"を選択した場合のみ設定できます。通常、受信電波強度のばらつきの範囲を考慮し て、しきい値を設定します。リファレンス物体からの電波強度がこの項目で設定した値を下回った場合、遮蔽 物が有ると判断します。

設定範囲: 「リファレンス電波強度]の範囲が表示されます。

電波強度ヒステリシス: 「リファレンス電波強度]のヒステリシスを設定します。 [電波強度モード]で"リファレンス"を選択した場合の み設定できます。

設定範囲: [電波強度ヒステリシス]の範囲が表示されます。

遮蔽物電波強度: 遮蔽物からの受信電波強度のしきい値を設定します。[リファレンス設置距離]よりも近い距離で電波強度 がこのしきい値を超えた場合、遮蔽物が有ると判断します。[リファレンス電波強度]による判定と[遮蔽物 電波強度]による判定のいずれかで遮蔽物が有ると判断されると、遮蔽物有りの判断になります。[電波強 度モード]で"リファレンス"を選択した場合のみ設定できます。

設定範囲: 「遮蔽物電波強度]の範囲が表示されます。

電波強度ヒステリシス・「遮蔽物電波強度]のヒステリシスを設定します。 [電波強度モード] で"リファレンス"を選択した場合のみ 設定できます。

設定範囲: [電波強度ヒステリシス]の範囲が表示されます。

- 出力判定方式: 出力を ON する条件を選択します。 [電波強度モード] で"シングル"または"ウィンドウ"を選択した場合のみ 設定できます。
	- AND 出力: [距離モード]と [電波強度モード]の2つの条件を満たしている場合にトランジスタ出力を ON します。
	- OR 出力 : [距離モード]と [電波強度モード] のいずれか、または両方の条件を満たしている場合にト ランジスタ出力を ON します。
- 出力タイプ: ピークを判定する判定電波強度のしきい値のタイプを選択します。[電波強度モード]で"シングル"または"ウィンドウ" を選択した場合のみ設定できます。
	- 直線出力︓ 最小検出距離電波強度と最大検出距離電波強度を結ぶ直線をしきい値とします。
	- 曲線出力: 最小検出距離電波強度から最大検出距離電波強度に向かって自動で設定される曲線をし きい値とします。
- 最小検出距離電波強度: [ピーク検索範囲]の最小値の電波強度を設定します。[電波強度モード]で"シングル"または"ウィ ンドウ"を選択した場合のみ設定できます。

設定範囲: 「最小検出距離電波強度]の範囲が表示されます。

最大検出距離電波強度 ; 「ピーク検索範囲]の最大値の電波強度を設定します。 「電波強度モード]で"シングル"または"ウィ ンドウ"を選択した場合のみ設定できます。

設定範囲: [最大検出距離電波強度]の範囲が表示されます。

電波強度ヒステリシス: 上限側の電波強度のヒステリシス (-50~+50%) を設定します。[電波強度モード]で"シングル" または"ウィンドウ"を選択した場合のみ設定できます。

設定範囲: 「電波強度ヒステリシス]の範囲が表示されます。

- 下限電波強度: 下限側の判定電波強度を設定します。 「電波強度モード] で"ウィンドウ"を選択した場合のみ設定できます。 設定範囲: [下限電波強度]の範囲が表示されます。
- 下限電波強度ヒステリシス: 「下限電波強度]のヒステリシス (-50~+50%) を設定します。 [電波強度モード] で"ウィンドウ" を選択した場合のみ設定できます。

設定範囲: 「電波強度ヒステリシス]の範囲が表示されます。

電波強度フィルタ︓ 設定した電波強度以下の強度の受信データを無視します。

設定範囲: [電波強度フィルタ]の範囲が表示されます。

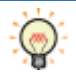

対象物からの受信電波強度が大きく、マルチパスの影響や対象物以外からの受信電波強度を取り除きたい場合や、ベー スラインのノイズが大きい場合などに、電波強度フィルタの設定値を大きくしてください。逆に、対象物からの受信電波強度 が小さい場合は、電波強度フィルタの設定値を小さくしてください。

#### **■ [波形記録] ウィンドウ**

[波形データ]ウィンドウで記録した信号波形のデータファイル (ログファイル)を一覧表示します。

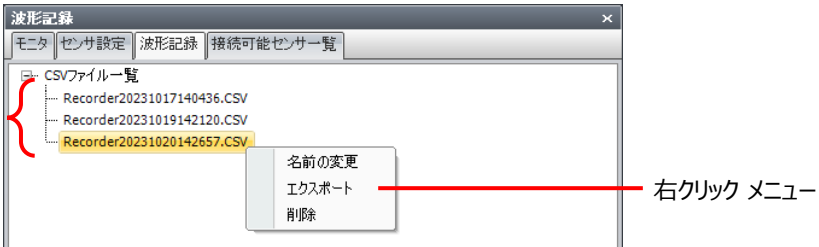

- (ログ ファイル): [波形データ]ウィンドウの |● ポタンで記録した検出信号を CSV 形式で保存したファイルを一覧表 示します。ダブルクリックすると、波形分析ウィンドウにデータが表示されます。
- 名前の変更: ログ ファイルの名前を変更します。

新しい名前を入力し、Enter キーを押します。

- エクスポート: 「名前を付け保存]ダイアログボックスが表示されます。 保存する場所を選択し、ファイル名を入力して [保存] ボタンをクリックすると、 [CSV ファイル一覧] で選択したログ ファイルを指定した場所に保存します。
- 削除: 選択したファイルを「CSV ファイル一覧]から削除します。

#### **■ 「接続可能センサー覧1 ウィンドウ**

1A1M 用アプリケーションソフトウェアで設定可能なセンサ及び電波の強度を一覧表示します。

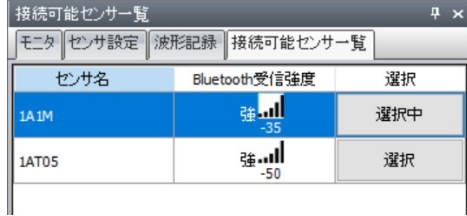

センサ名︓ 検知したセンサの名前を表示します。

Bluetooth 受信強度: 検知したセンサとの Bluetooth の信号強度を表示します。

選択: 接続するセンサを選択します。セルをクリックすると、"選択"と"選択中"が切り替わります。

### **3 センサの設定を管理する**

#### **3.1 設定ファイルを読み込む**

保存したセンサの設定ファイルを読み込みます。

ワークスペースの[センサ設定]ウィンドウの[センサ設定を変更する]ボタンをクリックすると、アクティブになります。

1 [ホーム] タブの [開く] をクリックします。

[開く] ダイアログボックスが表示されます。

2 センサ設定ファイル(\*.mrsf)を選択し、[開く]ボタンをクリックします。

パスワードで保護された設定ファイルを選択すると、パスワードの入力が求められます。

#### **3.2 設定ファイルを上書き保存する**

実行中のセンサの設定を上書き保存します。

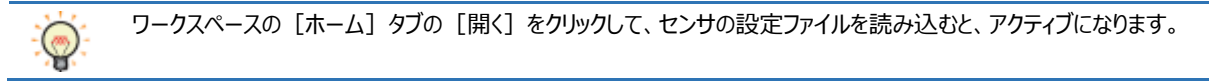

[ホーム] タブの [上書き保存] をクリックします。

#### **3.3 設定ファイルに名前を付けて保存する**

実行中のセンサの設定に名前を付けて保存します。

ワークスペースの[センサ設定]ウィンドウの[センサ設定を変更する]ボタンをクリックすると、アクティブになります。

- 1 「ホーム]タブの「名前を付けて保存]をクリックします。 [名前を付けて保存] ダイアログボックスが表示されます。
- 2 ファイル名 (\*.mrsf) を入力し、「保存] ボタンをクリックします。

#### **3.4 センサの設定を変更する**

接続中のセンサの設定を変更します。

ワークスペースの[センサ設定]ウィンドウの[センサ設定を変更する]ボタンをクリックすると、アクティブになります。

1 [センサ] タブの [設定ファイルをセンサに書き込む] をクリックします。

[開く] ダイアログボックスが表示されます。

2 センサ設定ファイル(\*.mrsf)を選択し、[開く]ボタンをクリックします。

```
パスワードで保護された設定ファイルを選択すると、パスワードの入力が求められます。
```
### **4 セキュリティ機能を使う**

セキュリティ機能とは、パスワードによってセンサ設定を保護する機能です。

#### **4.1 セキュリティ機能でできること**

- センサ設定ファイルをパスワードで保護する
- パソコンを一定時間操作しなかった場合、センサの設定を変更できない画面に戻る

#### **4.2 設定手順**

- 1 [ホーム]タブの [セキュリティ] をクリックします。 [セキュリティ] ダイアログボックスが表示されます。
- 2 各項目を必要に応じて設定します。

#### **4.3 [セキュリティ]ダイアログボックス**

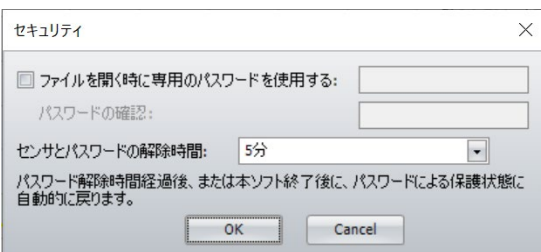

■ ファイルを開く時に専用のパスワードを使用する

センサ設定ファイルをパスワード保護する場合は、このチェックボックスをオンにします。

(パスワード)︓ パスワードを入力します。パスワードの文字数は、4~16 文字です。半角英数字および記号のみ使用できます。

パスワードの確認:(パスワード)で入力したパスワードを再度入力します。

[ファイルを開く時に専用のパスワードを使用する]チェックボックスがオンの場合のみ設定できます。

■ センサとパスワードの解除時間

パソコンを操作しなかった時間が指定した時間を経過すると、センサの設定を変更できない画面に戻ります。センサの設定を変更でき ない画面に戻るまでの時間を次の中から選択します。

"本ソフト終了時まで"、"5 分"、"10 分"、 "30 分"

# **第5章 仕様**

# **1 一般仕様**

#### **環境仕様**

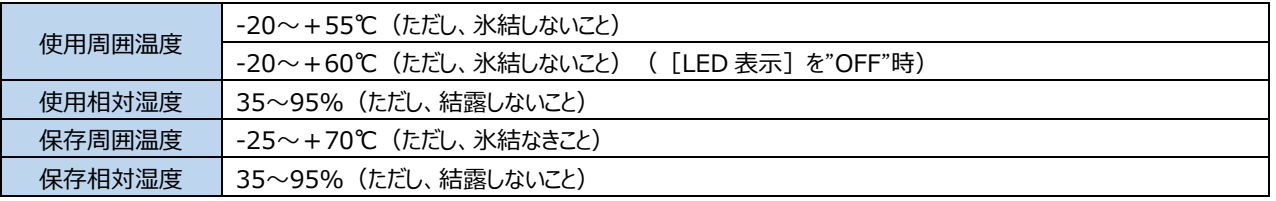

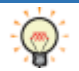

 $\binom{1}{\binom{N}{2}}$  [LED 表示] は、1A1M 用アプリケーションソフトウェアで設定できます。詳細は、[30](#page-30-0) ページ[「設定の転送」](#page-30-0)を参照くださ い。

#### **■電気的仕様**

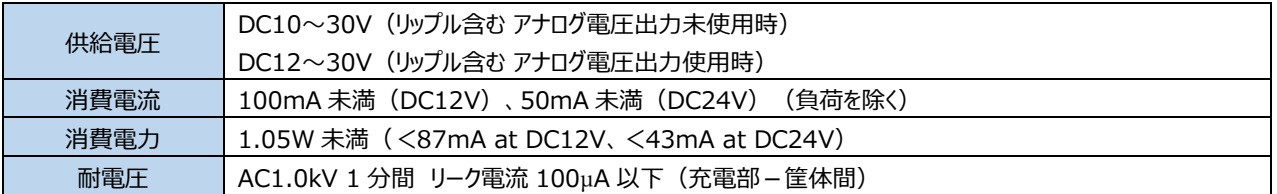

#### **機械的仕様**

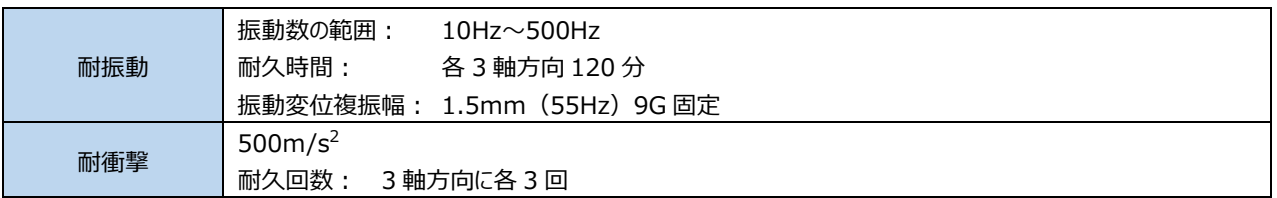

#### **性能仕様**

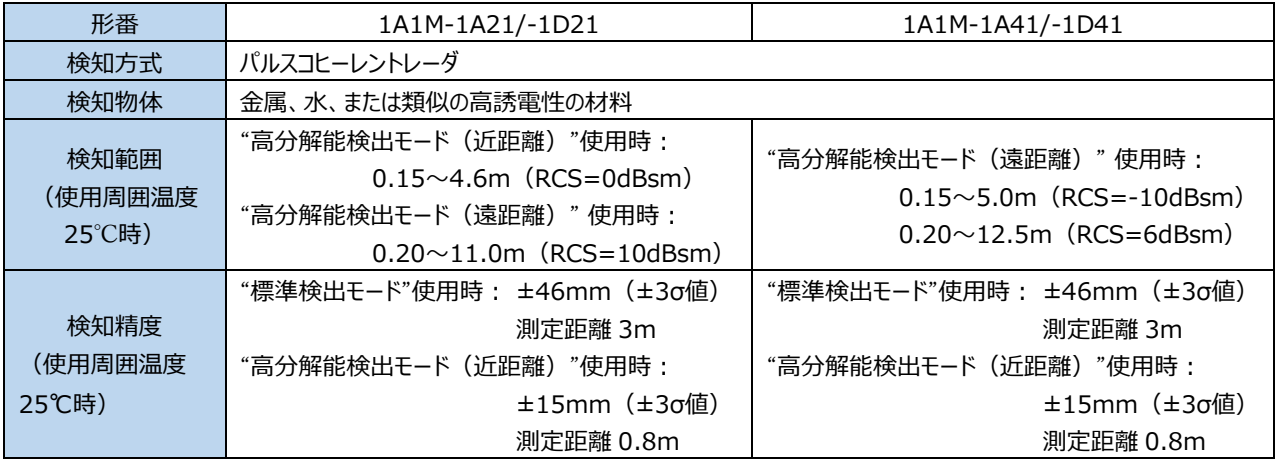

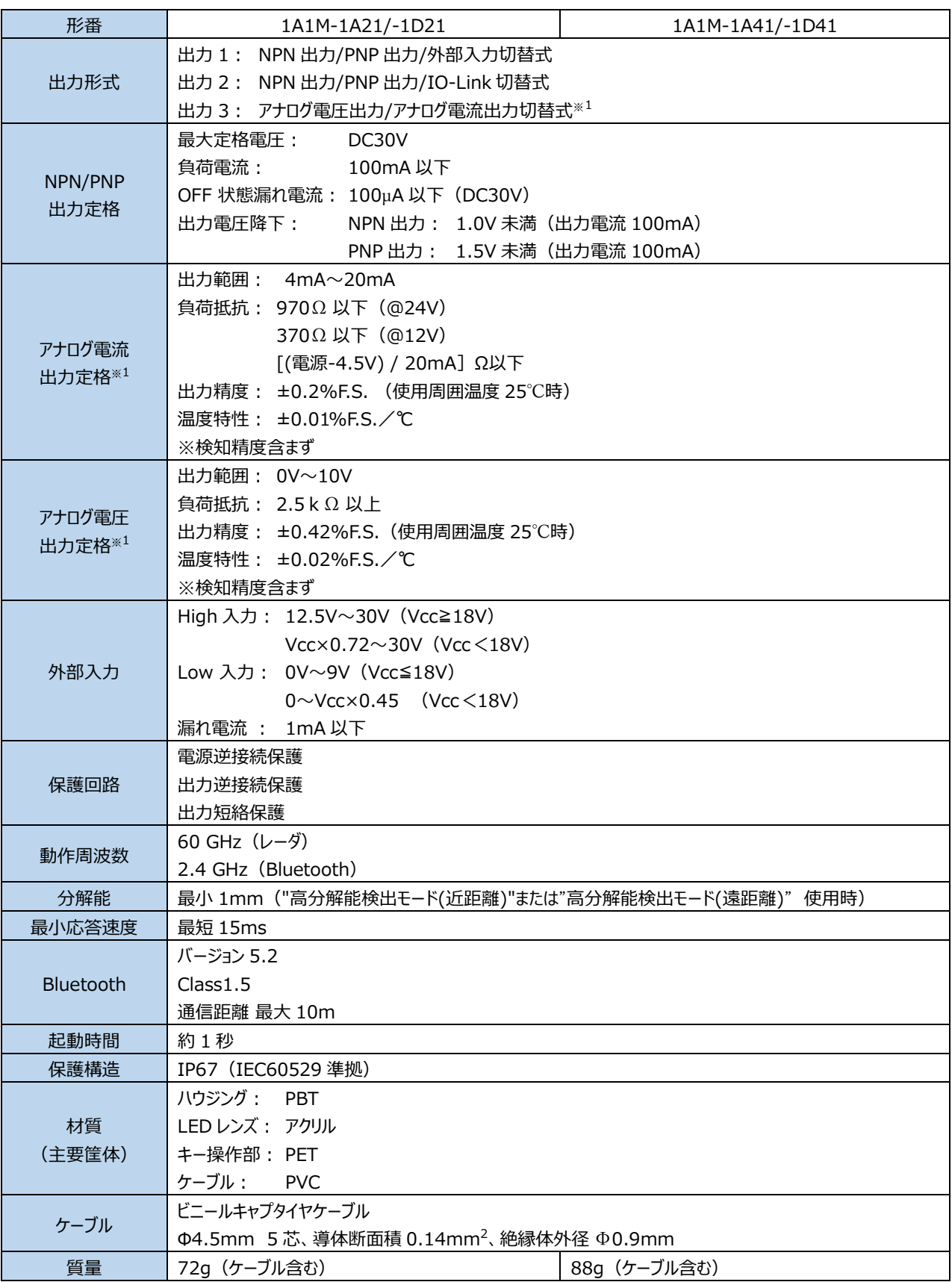

#### <span id="page-57-0"></span>※1 1A1M-1A21/-1A41 のみ

#### ■検出モードのプリセット値

測定に必要なパラメータは、プリセットとして用意しています。利用する条件に応じて、適切なモードを選択してください。

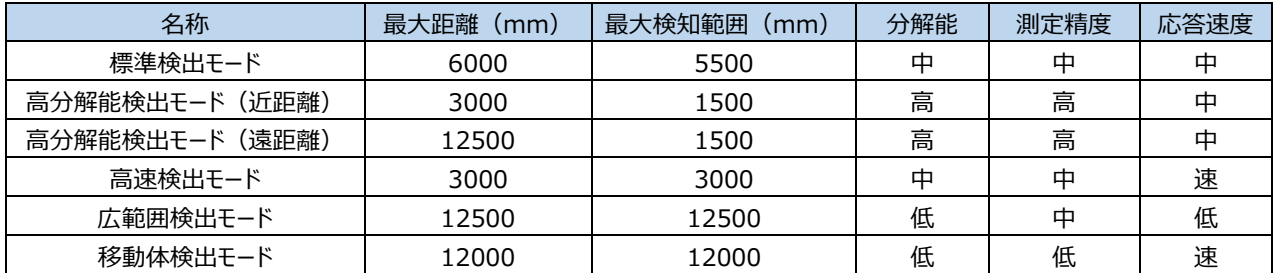

# **2 入出力回路図/接続図**

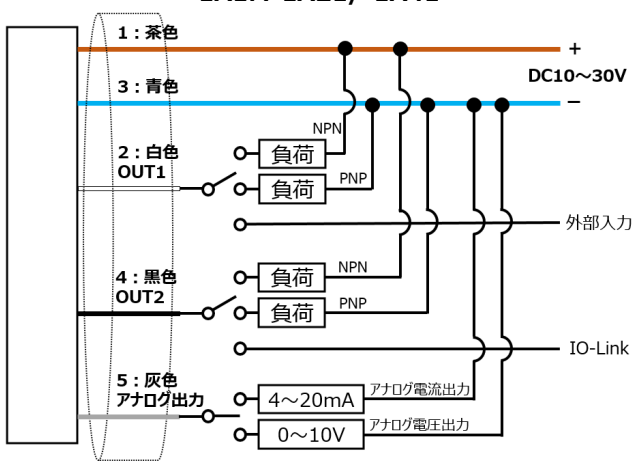

#### **1A1M-1A21/-1A41 1A1M-1D21/-1D41**

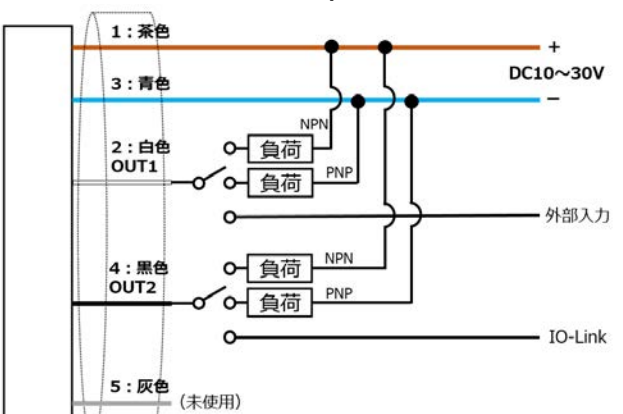

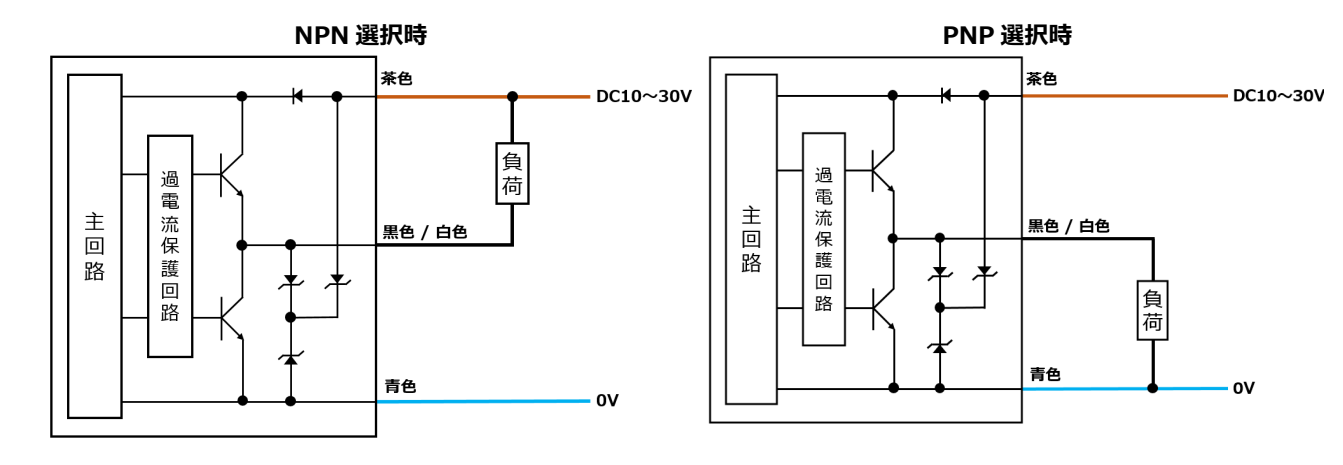

**IO-Link 選択時 外部入力選択時**

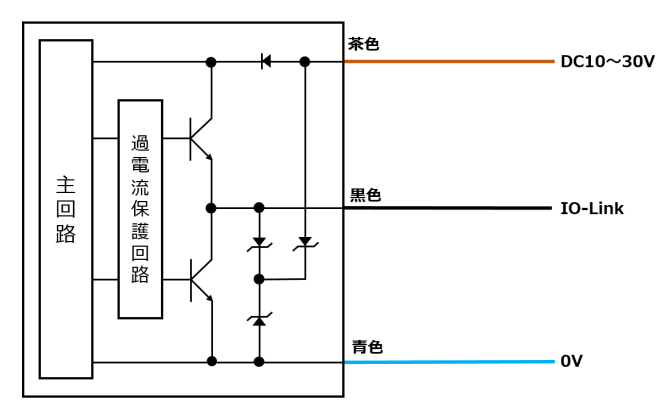

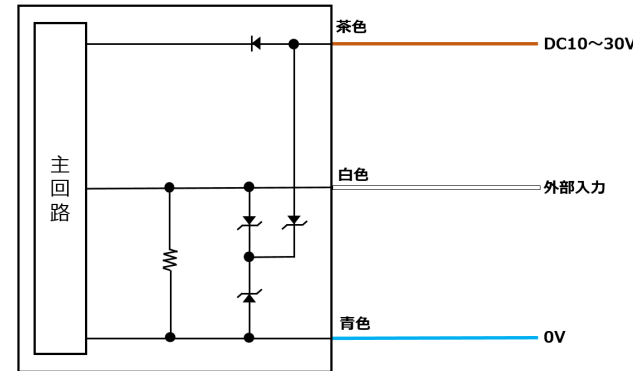

# 茶色  $-$  DC10 $\sim$ 30V 回路 アナログ電流/電圧出力 主回路 灰色 - アナログ出力 青色  $\mathbf{O}$

#### **アナログ電流出力/アナログ電圧出力選択時**

# **3 IO-Link 接続**

本製品は IO-Link 通信に対応しています。IO-Link マスタと接続することで、双方向での通信を行うことができます。

IO-Link をご使用の際は、最新の IODD ファイルを入手してください。IODD ファイルは、IO-Link Community Web サイト

([https://io-link.com/en/](https://io-link.com/en/%EF%BC%89%E3%81%8A%E3%82%88%E3%81%B3%E5%BC%8A%E7%A4%BEWeb%E3%82%B5%E3%82%A4%E3%83%88)) および弊社 Web サイト (https://iat.idec.com/) から入手できます。

### **3.1 IO-Link 通信仕様**

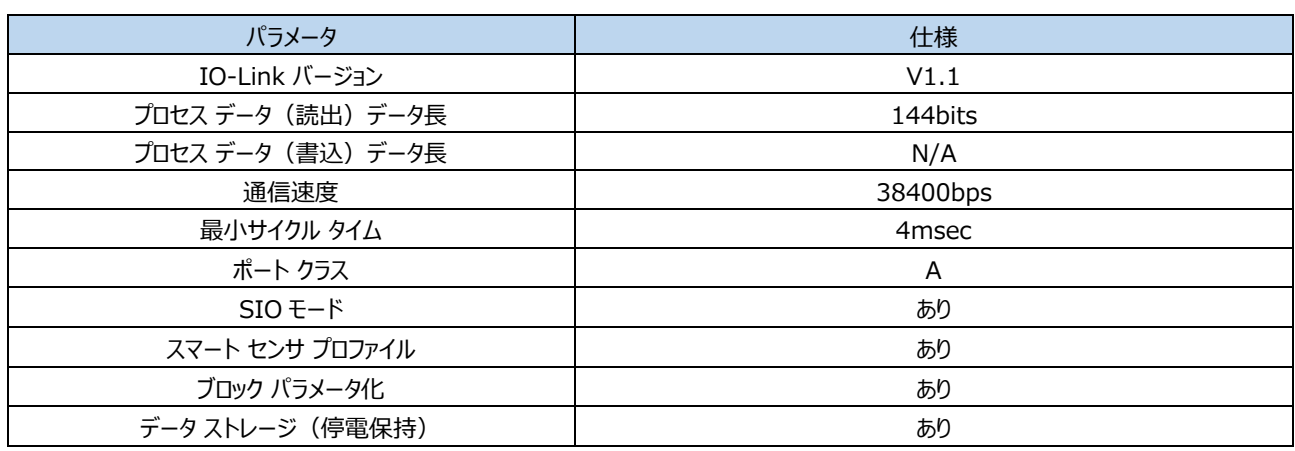

### **3.2 IO-Link プロセス データ(読出し)**

プロセス データとは、IO-Link 通信データのうち、一定の周期で IO-Link デバイスから IO-Link マスタへ伝送されるデータです。 プロセス データには、センサが検知した距離情報(Distance)、信号強度(Amplitude)、アナログ出力値(Analog)[※](#page-60-0)<sup>1</sup>、デジタ ル出力(OUT1、OUT2)、安定検出情報(Detection Instability alarm)、IO-Link デバイスのエラー(Error)、警告 (Warning) が含まれます。

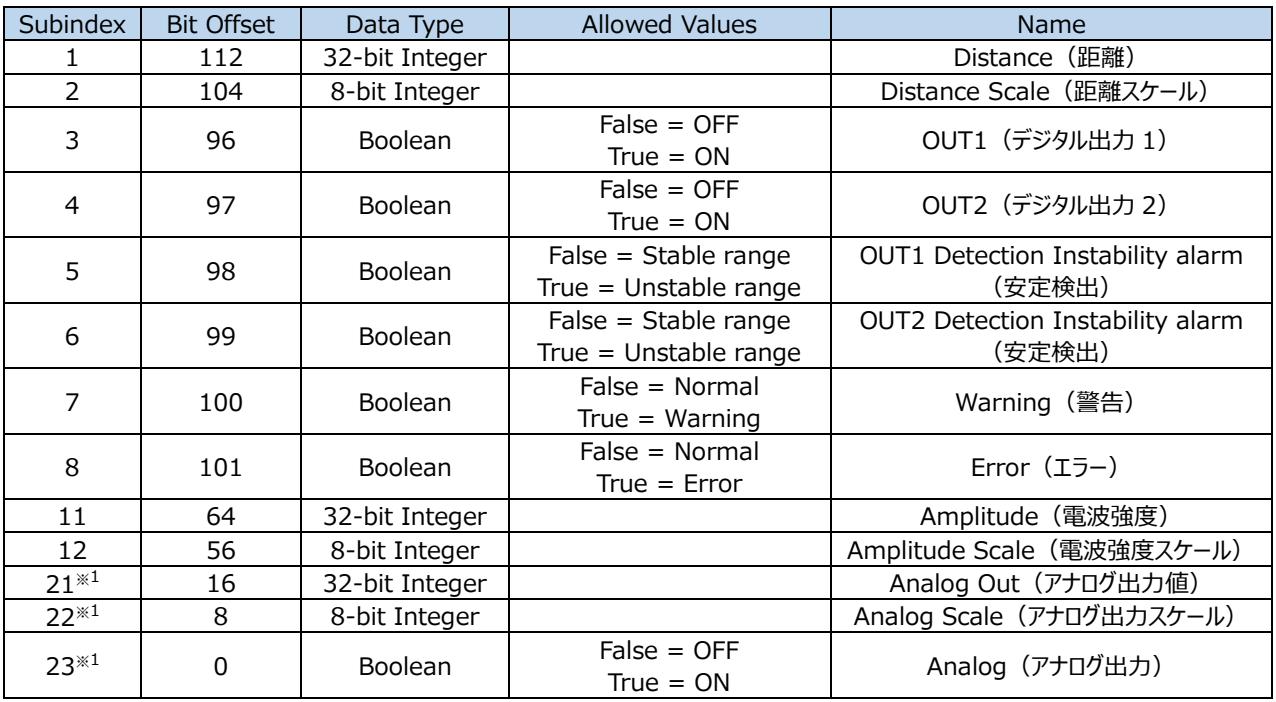

<span id="page-60-0"></span>※1 1A1M-1A21/-1A41 のみ

### **3.3 IO-Link プロセス データ(書込み)**

対応していません。

### **3.4 IO-Link サービス データ**

サービス データとは、IO-Link マスタに周期的に送られるプロセス データと異なり、必要に応じてデータの読出しおよび書き込みを行うパラ メータです。 本製品では、以下のパラメータの読出しおよび書き込みができます。

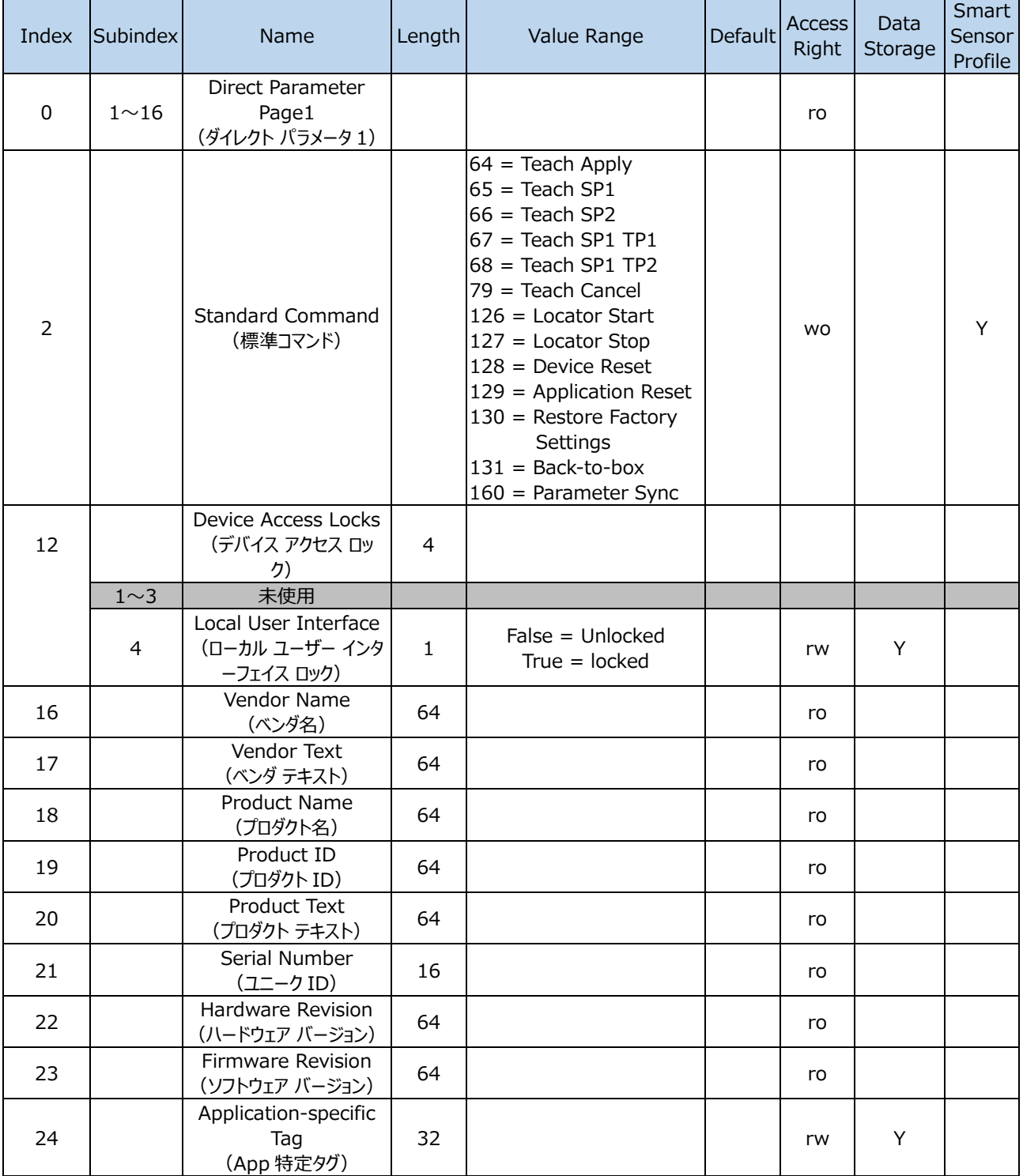

<span id="page-62-0"></span>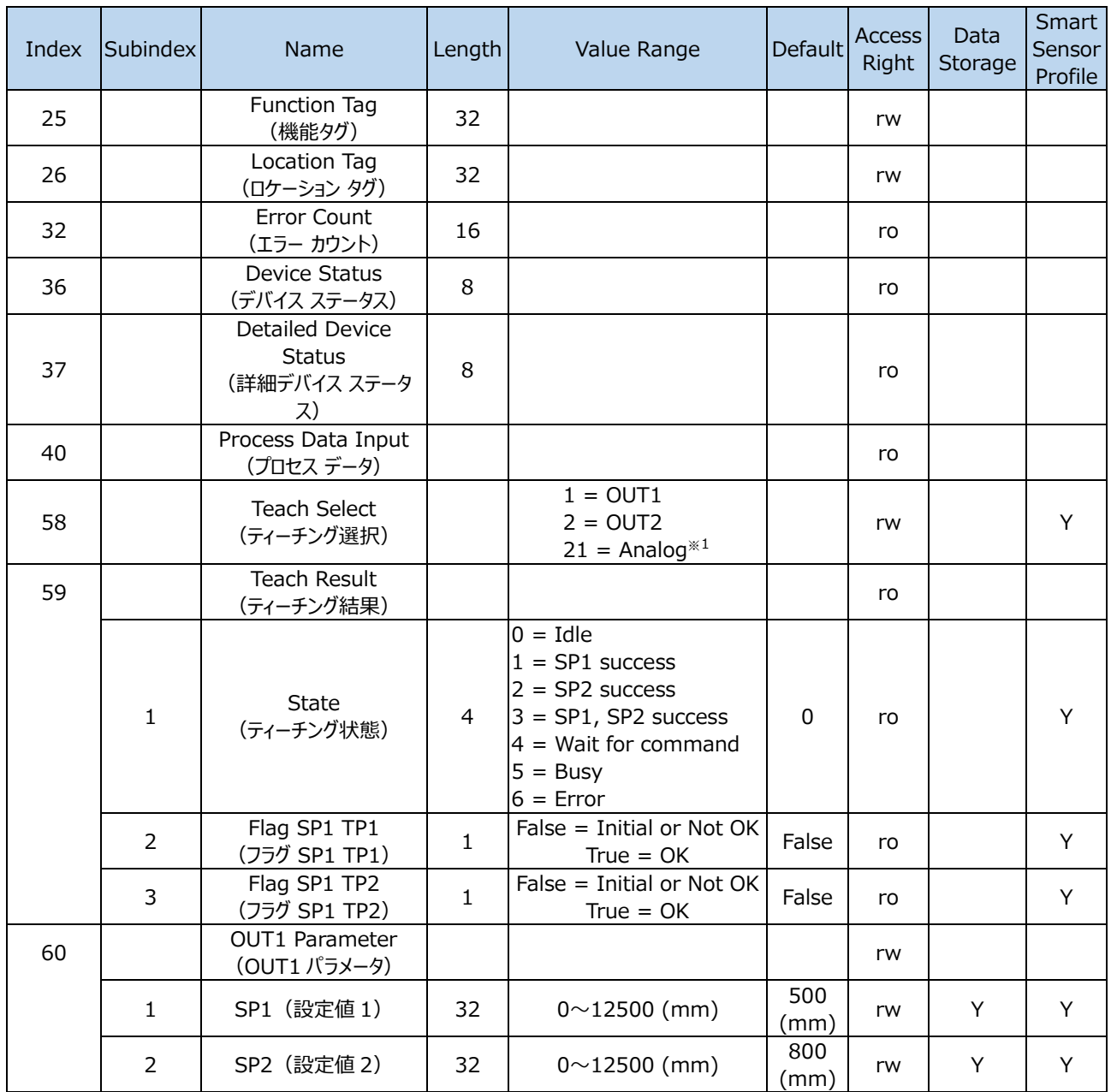

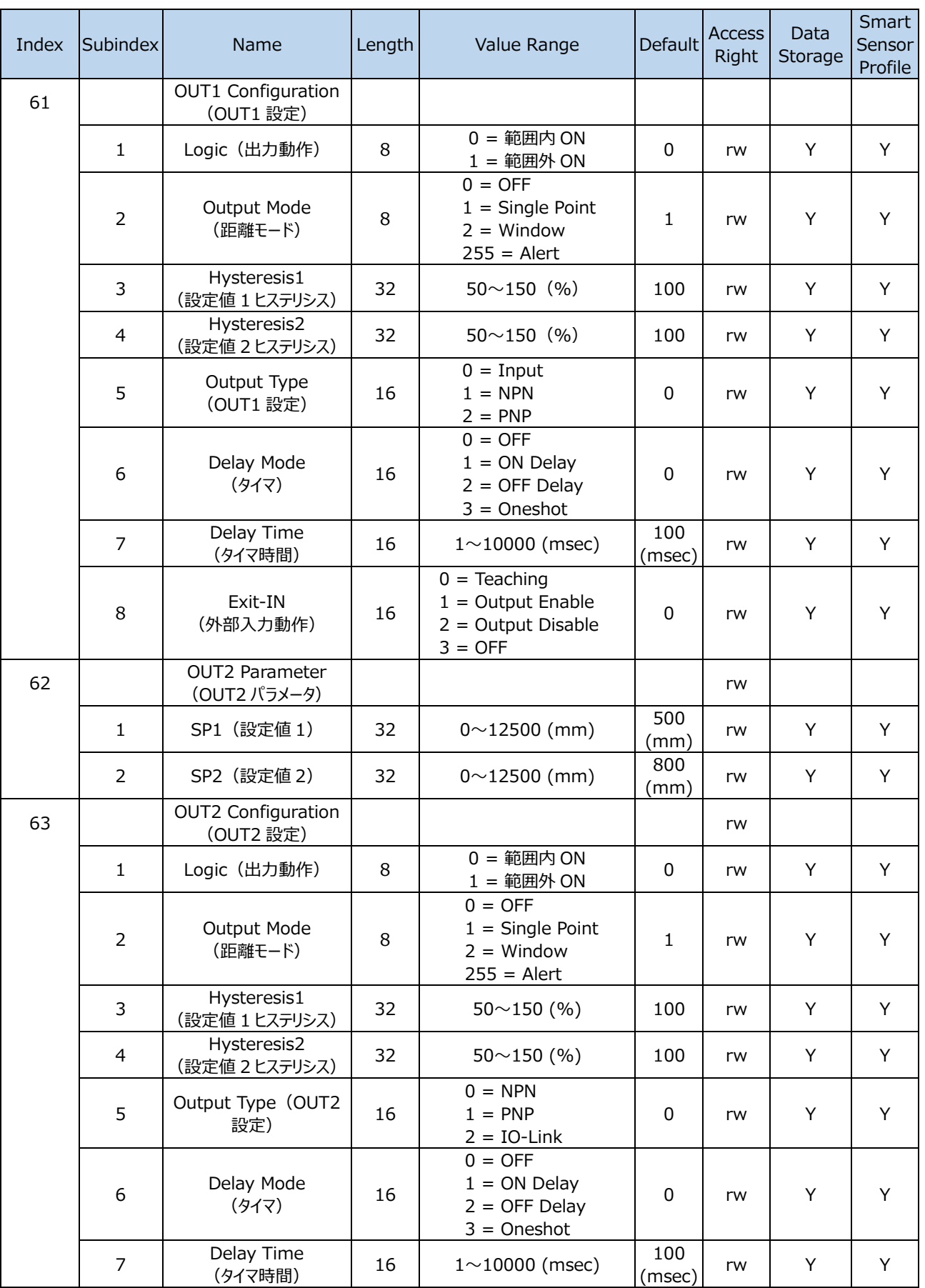

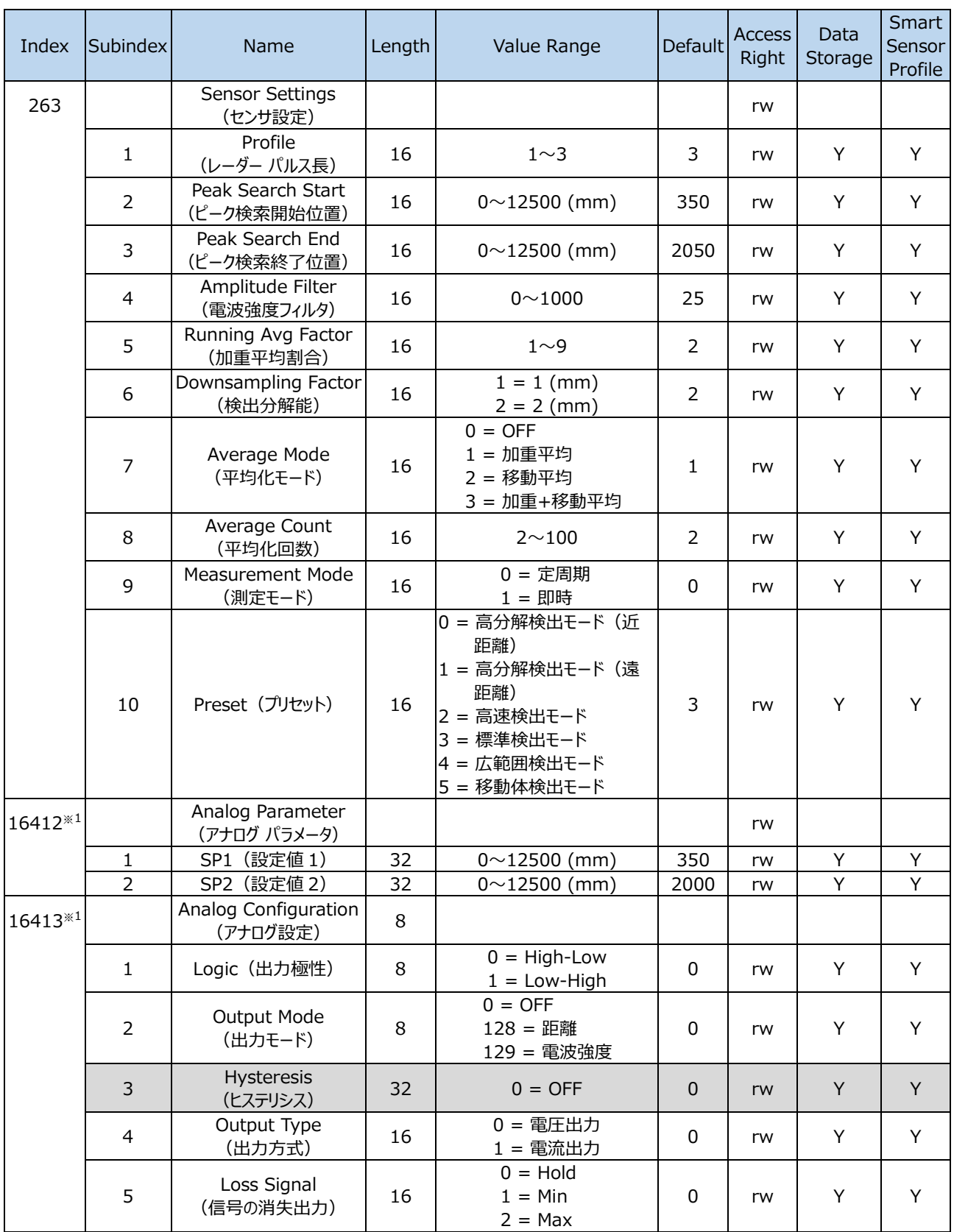

#### <span id="page-64-0"></span>※1 1A1M-1A21/-1A41 のみ

# **特性図(参考)**

使用周囲温度が 25℃での、検知範囲は検出モードによって異なります。

- 標準検出モード
- 高分解能検出モード(近距離)
- 高分解能検出モード(遠距離)
- 高速検出モード
- 広範囲検出モード
- 移動体検出モード

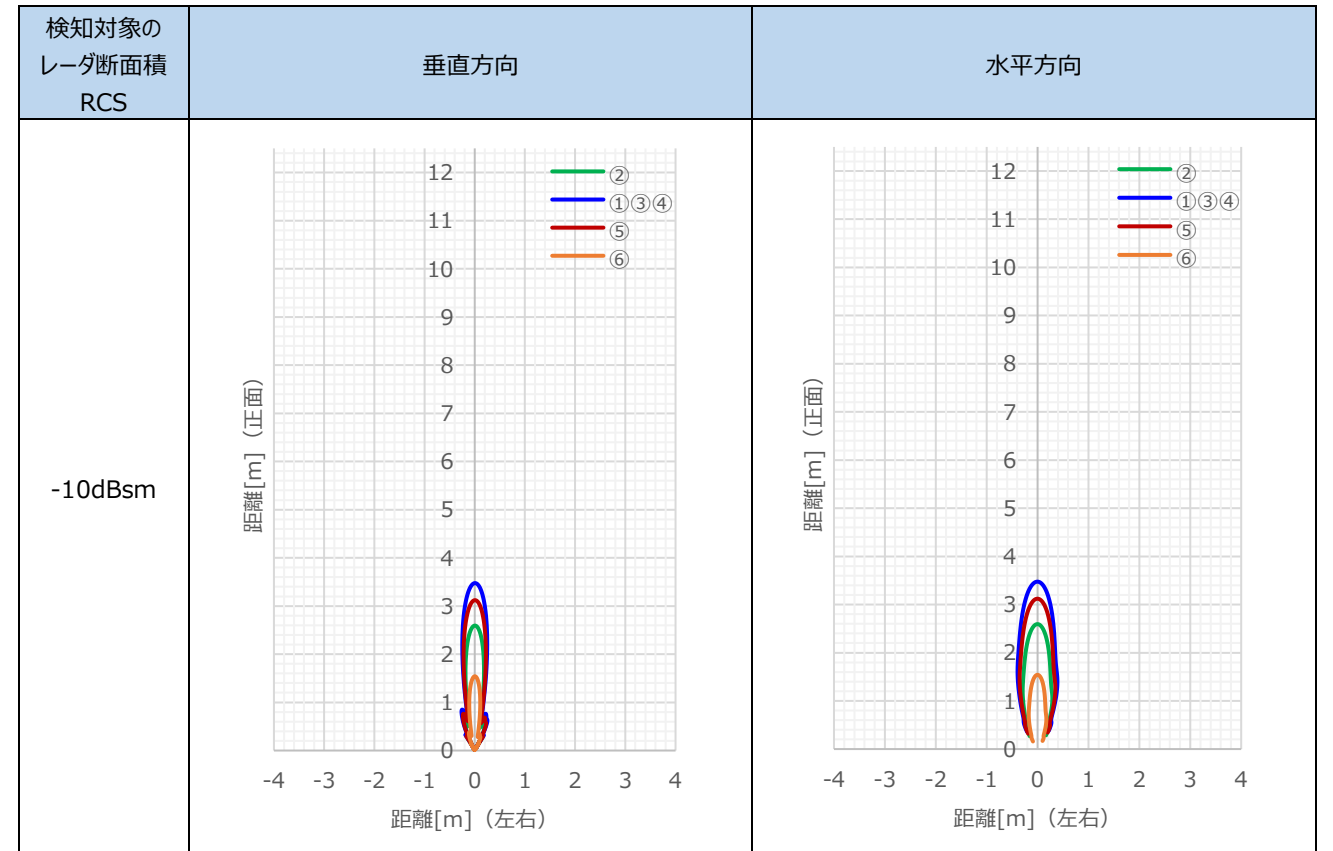

水平方向

垂直方向

#### **1A1M-1A21/-1D21**

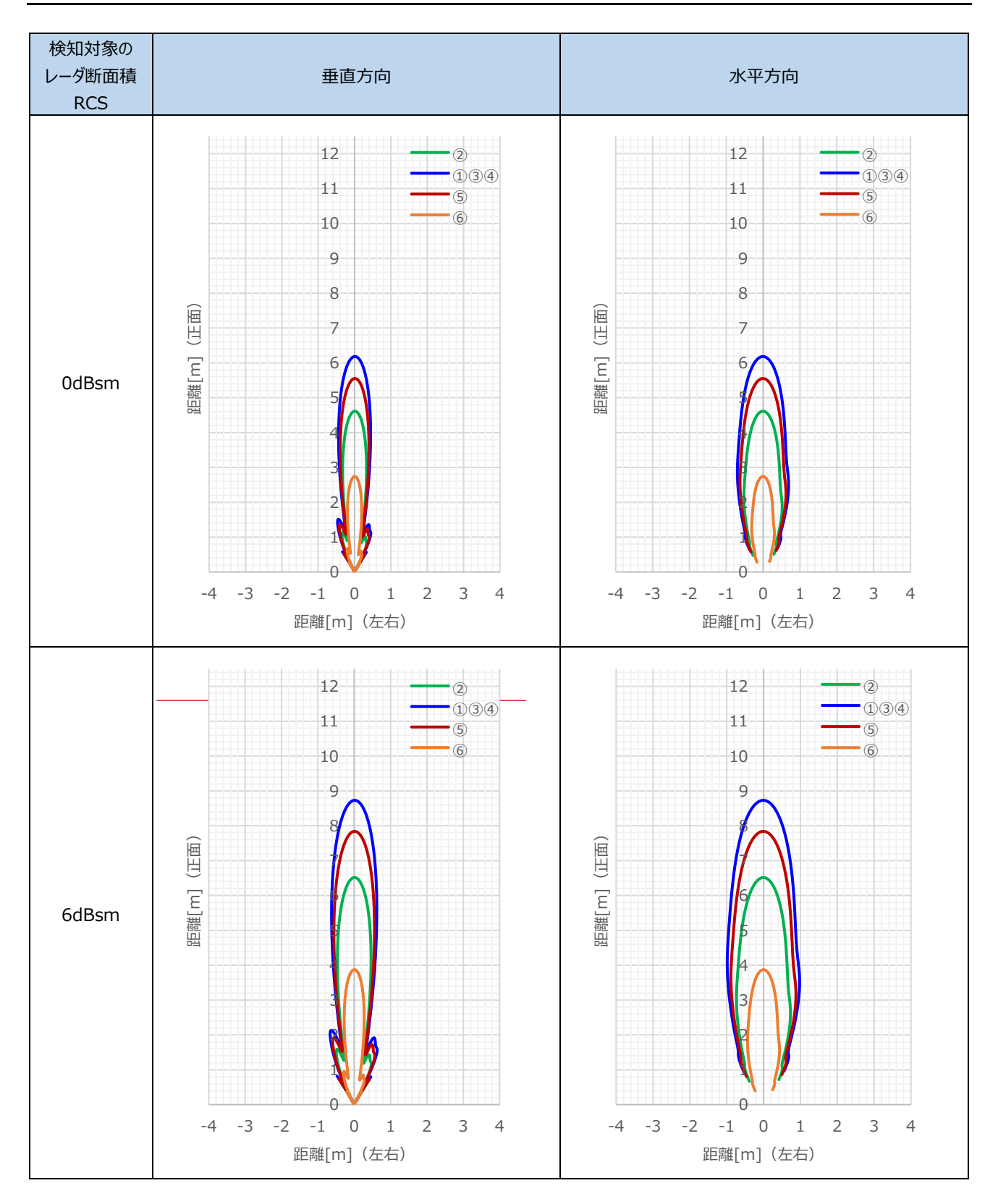

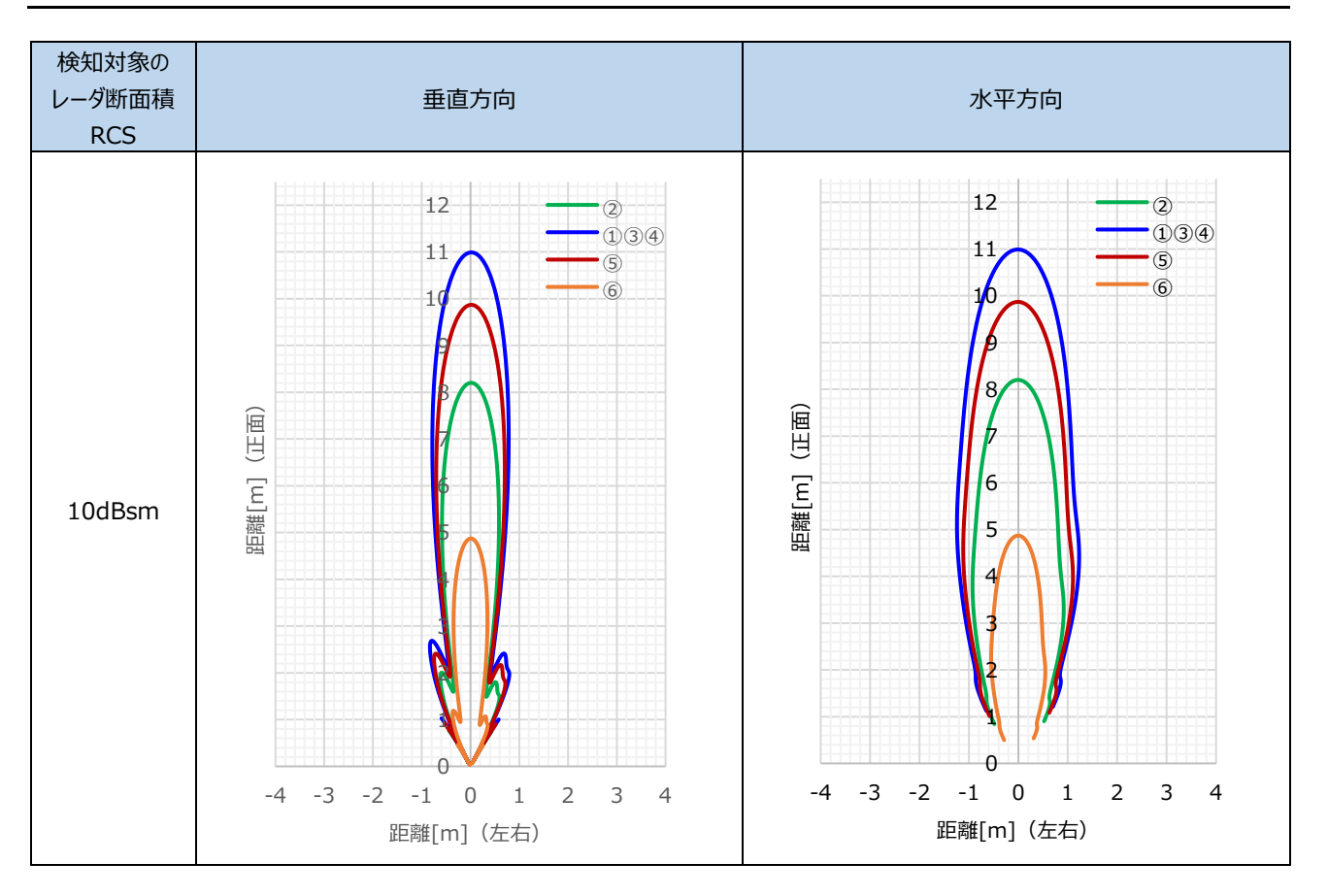

#### **1A1M-1A41/-1D41**

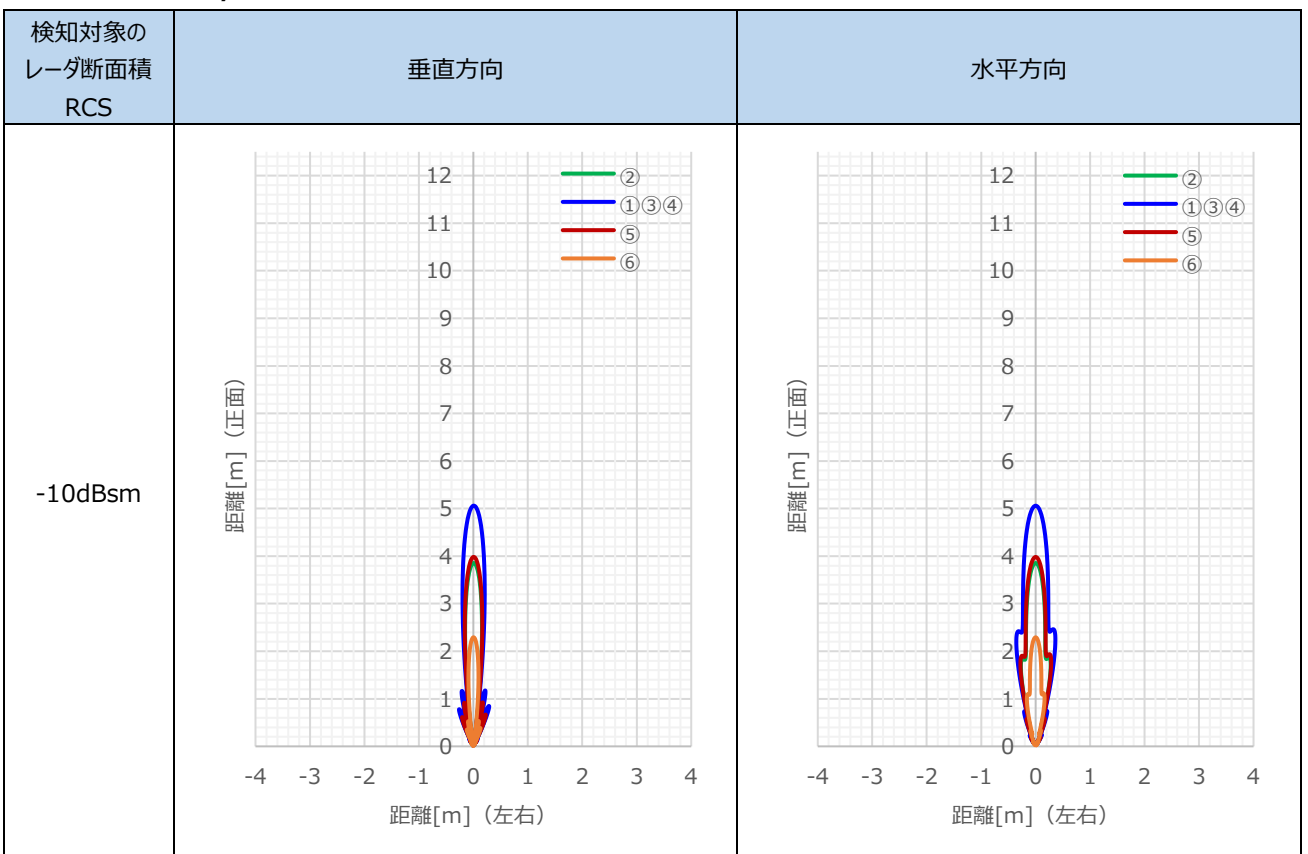

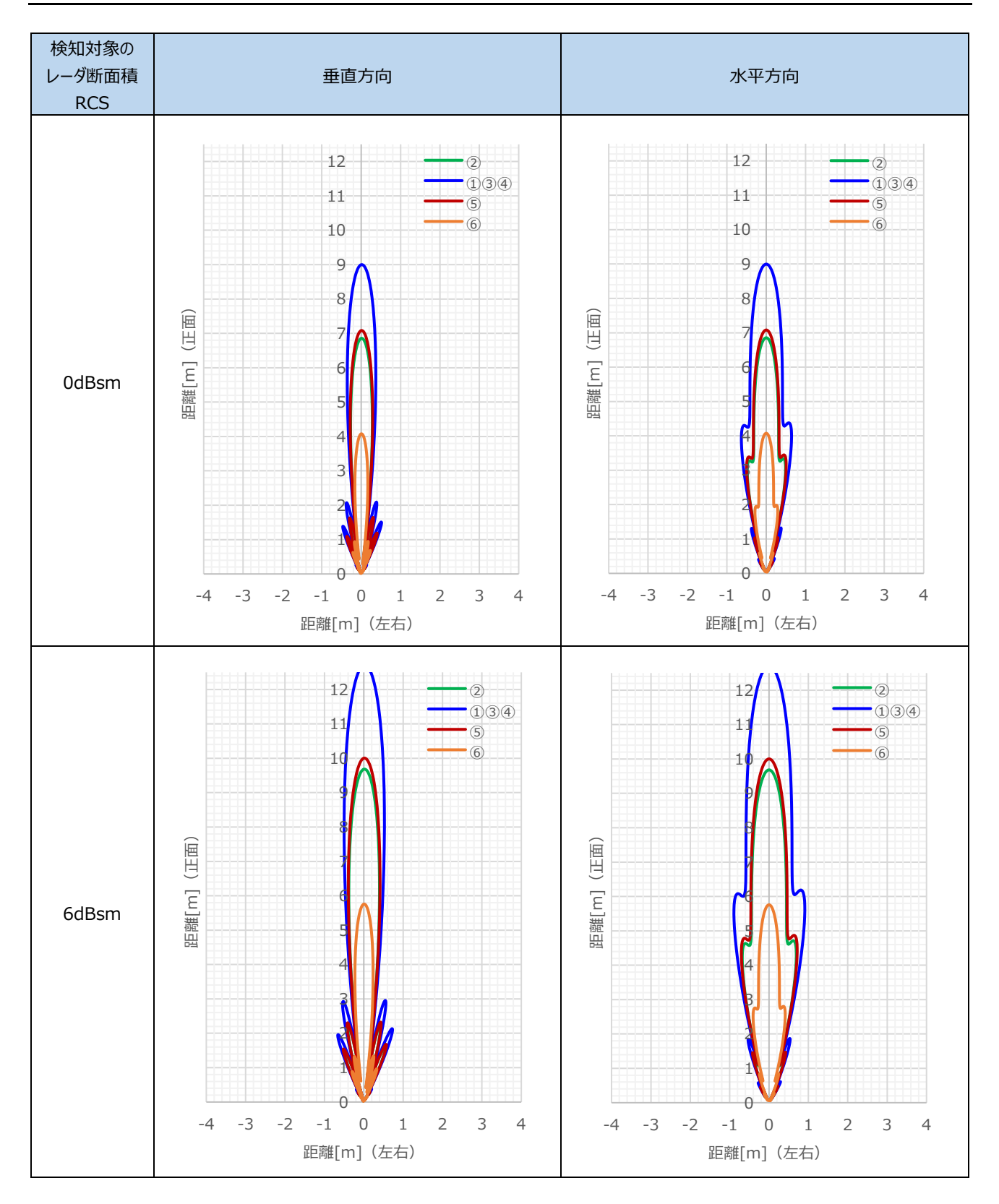

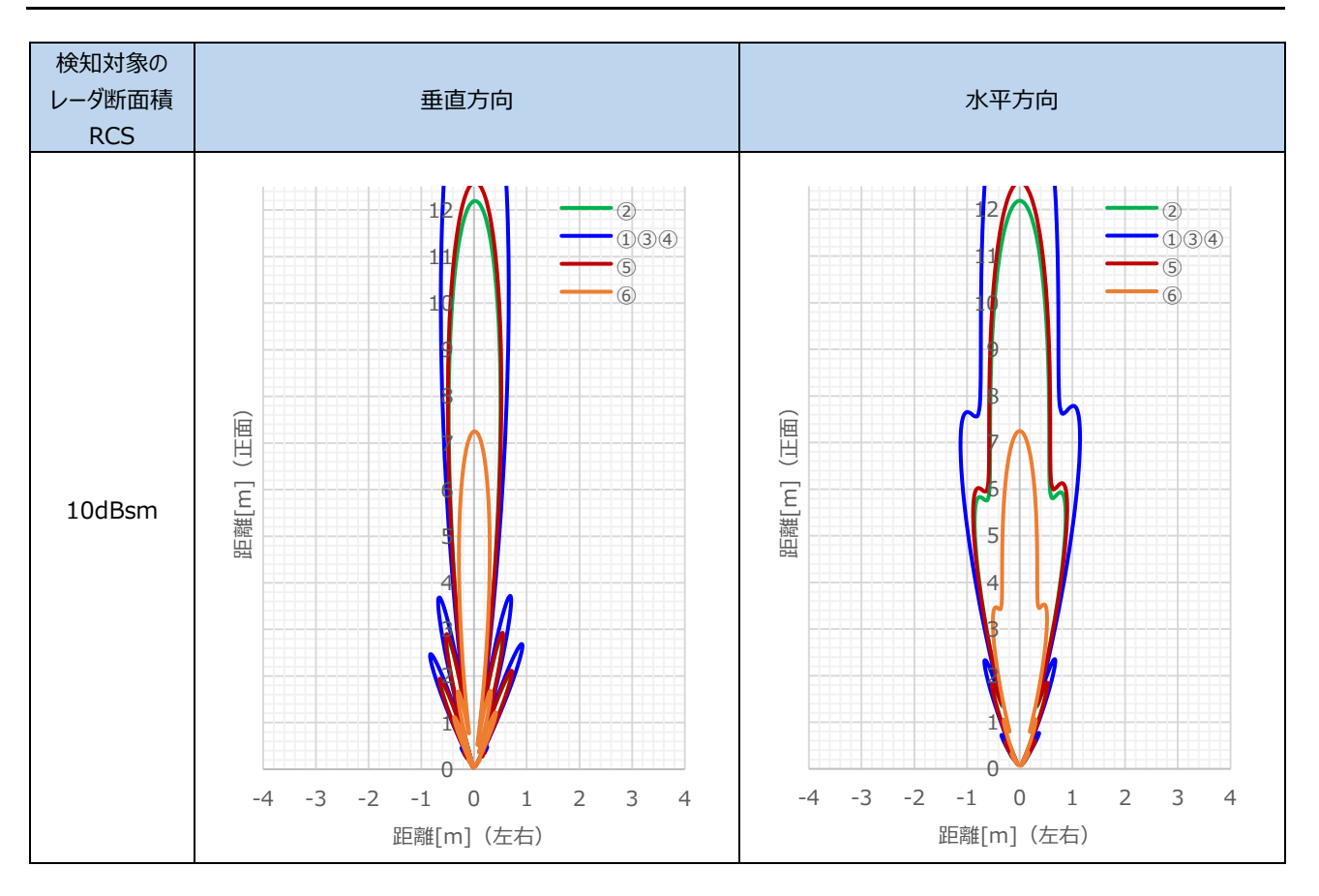

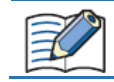

使用される環境や検知物体によって検知距離が変化します。実際の環境にて動作確認を行い使用してください。 また実際の最大検知距離は各モードの距離設定範囲に従います。

#### RCS[dBsm] の目安

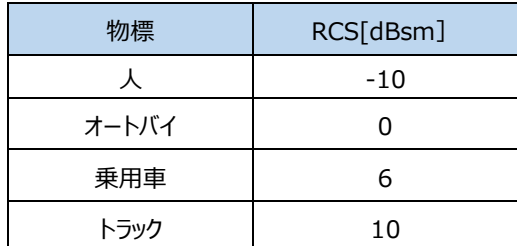

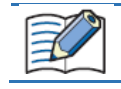

RCS の値は参考値です。測定角度や反射位置によっても値が変わります。ご了承ください。

# **5 外形寸法図**

#### **1A1M-1A21/-1D21**

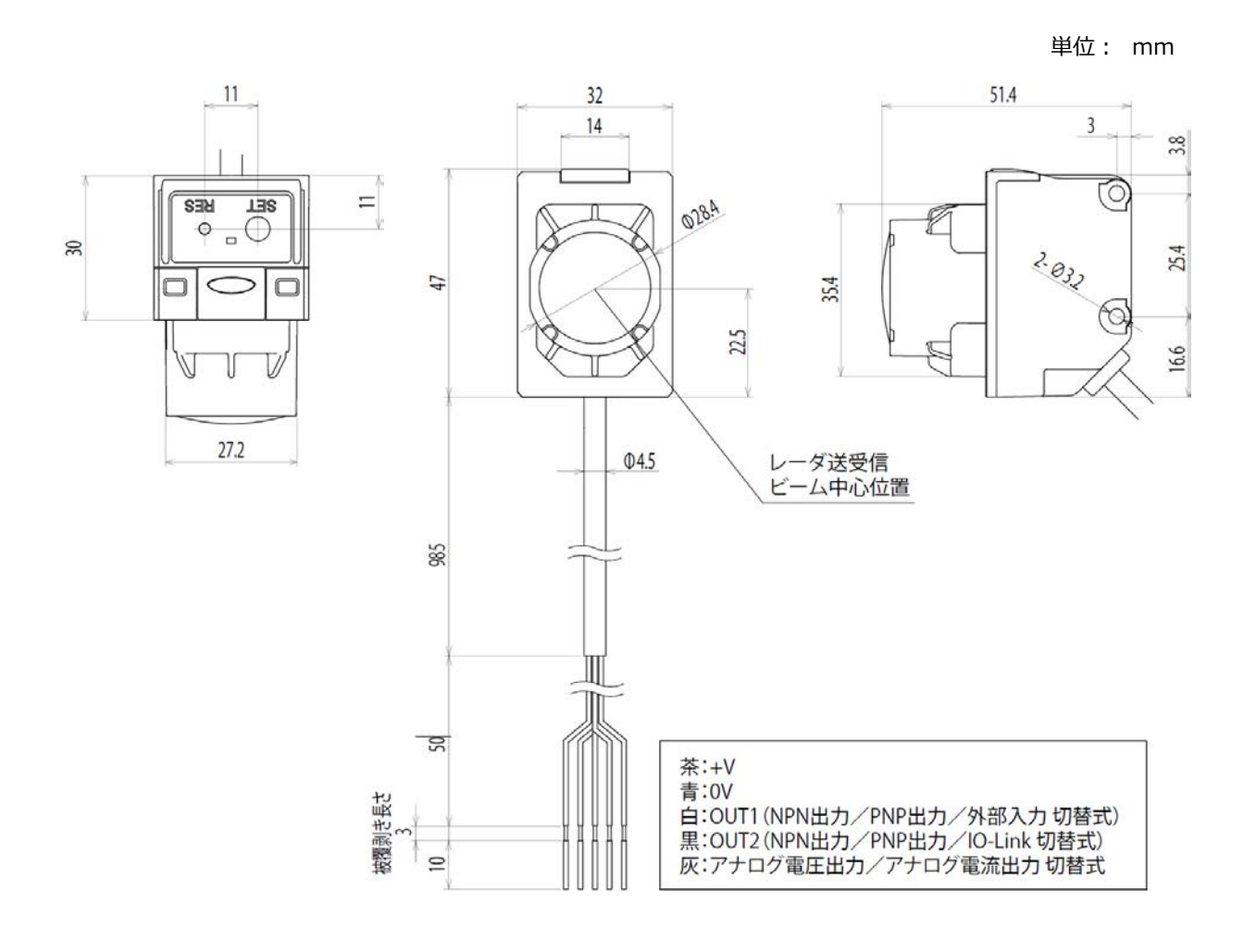

#### **1A1M-1A41/-1D41**

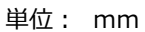

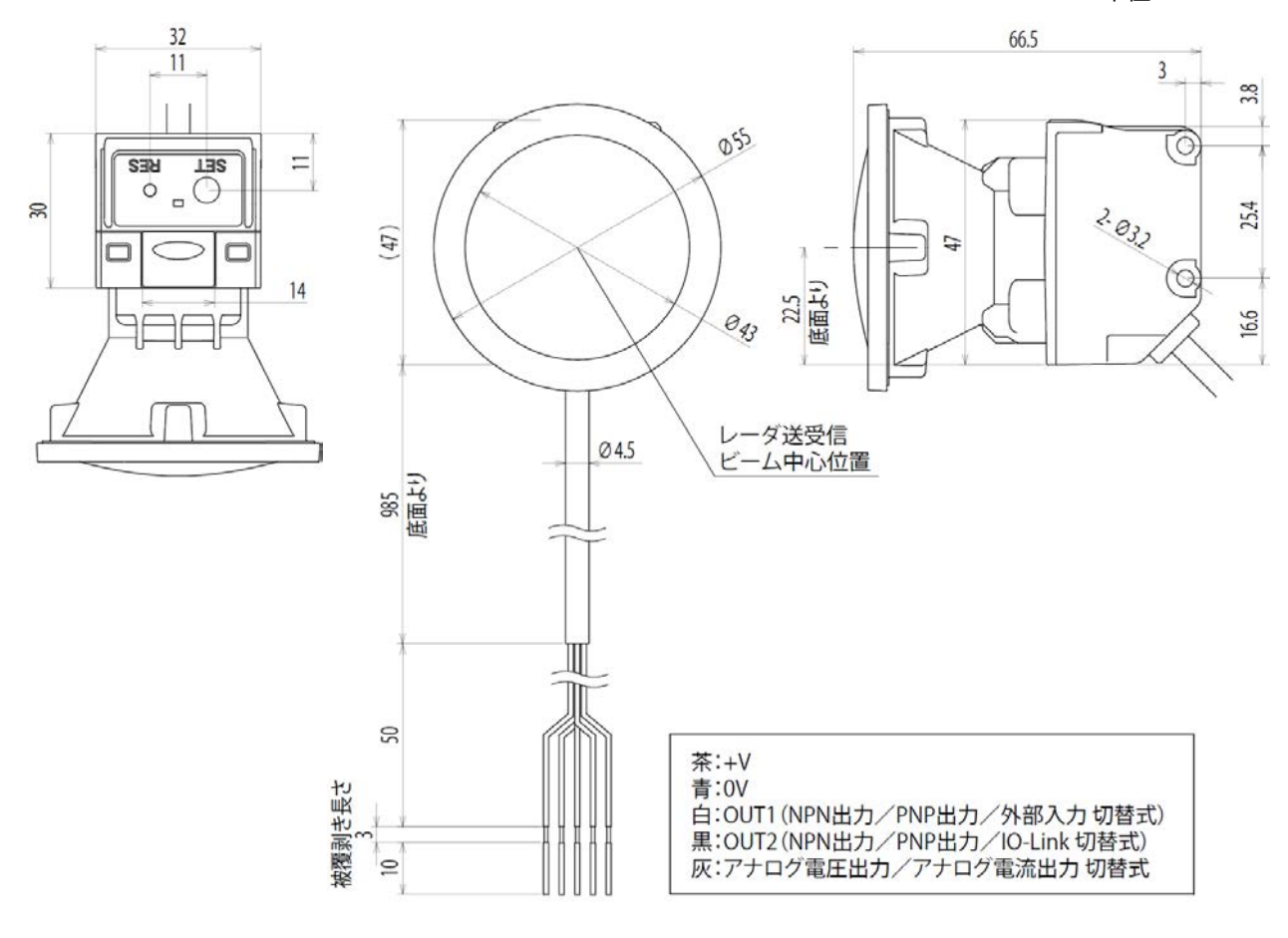
# **第6章 トラブル対策**

この章では、問題が発生した場合の対処方法について説明します。

異常が発生した場合は、該当する項目にしたがって対処してください。

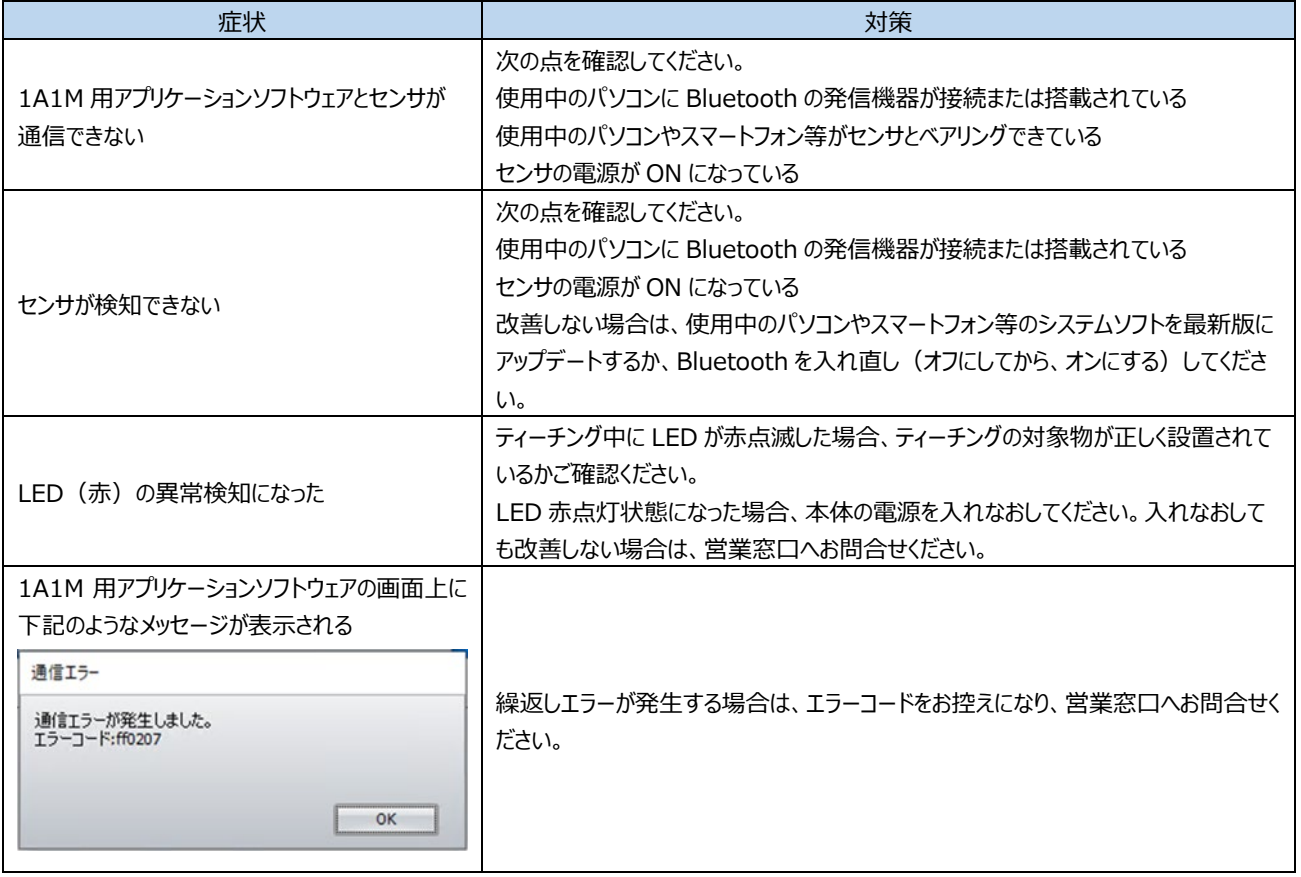

## **製品の保証について**

#### **1 保証期間**

弊社製品の保証期間は、ご購入後またはご指定の場所に納入後 1 年間といたします。ただし、カタログ類に別途の記載がある場合やお 客様と弊社との間で別途の合意がある場合は、この限りではありません。

#### **2 保証範囲**

上記保証期間中に弊社側の責により弊社製品に故障が生じた場合は、その製品の交換または修理を、その製品のご購入場所・納品 場所、または弊社サービス拠点において無償で実施いたします。ただし、故障の原因が次に該当する場合は、この保証の対象範囲から除 外いたします。

1) カタログ類や仕様書、取扱説明書に記載されている条件・環境の範囲を逸脱した取り扱いまたは使用による場合

- 2) 弊社製品以外の原因の場合
- 3) 弊社以外による改造または修理による場合
- 4) 弊社以外の者によるソフトウェアプログラムによる場合
- 5) 弊社製品本来の使い方以外の使用による場合
- 6) 取扱説明書、カタログ類の記載に従って、保守部品の交換、アクセサリ類の取り付けなどが正しくされていなかったことによる場合
- 7) 弊社からの出荷当時の科学・技術の水準では予見できなかった場合
- 8) その他、弊社側の責でない原因による場合(天災、災害など不可抗力による場合を含む)

なお、ここでの保証は、弊社製品単体の保証を意味するもので、弊社製品の故障により誘発される損害は保証の対象から除かれるもの とします

### IDEC ALPS Technologies株式会社

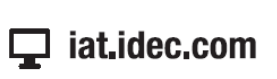

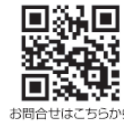

DEC

〒532-0004 大阪市淀川区西宮原2-6-64

●記載されている社名および商品名はそれぞれ各社が商標または登録商標として使用している場合があります。 • 仕様、その他記載内容は予告なしに変更する場合があります。

B-2400(1) 本マニュアル記載の情報は、2023 年 12 月現在のものです。